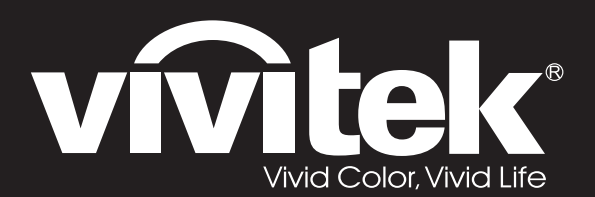

## **User Manual**

# **DU72x Series**

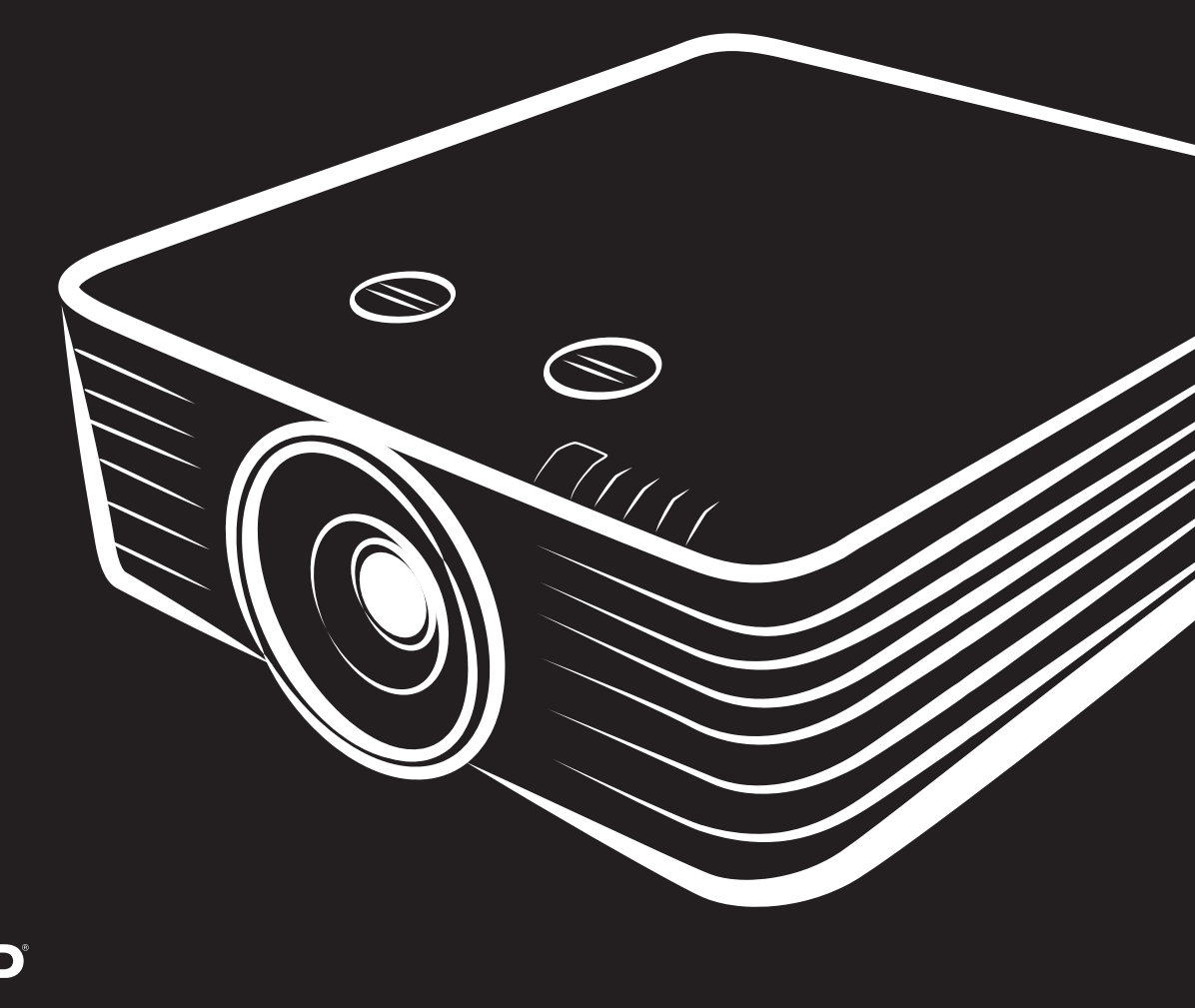

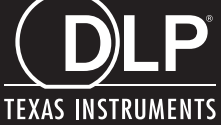

#### **Copyright**

Denne publikation, herunder alle fotografier, illustrationer og software, er beskyttet i henhold til internationale love om ophavsret, med alle rettigheder forbeholdt. Hverken denne vejledning, eller noget af materialet heri, må gengives uden skriftlig tilladelse fra forfatteren.

© Copyright 2019

#### **Ansvarsfraskrivelse**

Oplysningerne i dette dokument kan ændres uden varsel. Producenten giver ingen erklæringer eller garantier med hensyn til indholdet heri, og fraskriver sig ethvert ansvar for salgbarhed eller egnethed til et bestemt formål. Producenten forbeholder sig retten til, at revidere denne publikation og fra tid til anden foretage ændringer i indholdet, uden forpligtelse for producenten til, at underrette nogen personer om sådanne revisioner eller ændringer.

#### **Anerkendelse af varemærker**

Kensington er et U.S.A. registreret varemærke for ACCO Brand Corporation med udgivne registrering og igangværende ansøgninger i andre lande over hele verden.

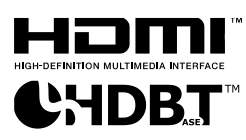

HDMI, HDMI logoet og High-Definition Multimedia Interface er alle varemærker eller registrerede varemærker tilhørende HDMI Licensing LLC i USA samt i andre lande.

HDBaseT™ og HDBaseT Alliance-logoet er varemærker tilhørende HDBaseT Alliance.

Alle andre produktnavne, som er brugt i denne vejledning, tilhører deres respektive ejere og er anerkendt.

#### **Vigtige sikkerhedsoplysninger**

## *Vigtigt:*

*Det anbefales stærkt, at du læser dette afsnit omhyggeligt, før du bruger denne projektor. Disse sikkerheds- og brugsvejledninger vil sikre, at du kan bruge denne projektor sikker i mange år frem. Behold denne vejledning til senere brug.*

#### *Brugte symboler*

Der er brugt advarselssymboler på selve enheden samt i denne vejledning, for at advare dig om farlige situationer.

Denne brugervejledning indeholder følgende stilarter, for at gøre dig opmærksom på vigtige oplysninger.

*Bemærk: Giver yderligere oplysninger om emnet lige ved hånden.*

*Vigtigt:*

*Giver yderligere oplysninger, som ikke bør overses.*

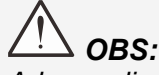

*Advarer dig om situation, der muligvis kan beskadige enheden.* 

## *Advarsel:*

*Advarer dig om situationer, der kan beskadige enheden, skabe et farligt miljø eller forårsage personskade.* 

#### *Bemærk:*

*Som med enhver skarp lyskilde, må du ikke stirre ind i strålen, RG2 IEC 62471-5:2015*

Gennem hele denne manual, er komponentdele og punkter i OSD-menuerne beskrevet med fed skrift, som i dette eksempel:

"Tryk på **Menu** knappen på fjernbetjeningen for at åbne **Hoved** menuen."

#### *Generelle vigtige sikkerhedsoplysninger*

- $\triangleright$  Åbn ikke kabinettet. Der er ingen dele i enheden, som brugeren selv kan reparere. For service, kontakt kvalificeret service personel.
- Følg alle advarsler og forholdsregler, som står i brugervejledningen og på selve enheden.
- $\triangleright$  Kig ikke direkte ind i linsen, når lyset er tændt, da dette kan skade dine øjne.
- Undgå at stille enheden på en ustabil overflade, vogn eller stativ.
- Undgå at bruge systemet i nærheden af vand, i direkte sollys eller i nærheden af et varmeapparat.
- Undgå at stille tunge genstande ovenpå enheden, såsom bøger eller tasker.

#### *Bemærk*

Dette produkt er tiltænkt til voksne, som kan betjene denne maskine.

Notér projektorens model- og serienummer, og opbevar oplysningerne til vedligeholdelsesformål i fremtiden. Hvis apparatet skulle blive mistet eller stjålet, kan disse oplysninger også bruges i en politirapport.

Modelnummer:

Serienummer:

## **ADVARSEL MOD LASERSTRÅLER**

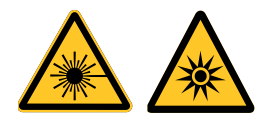

Dette symbol indikerer, at der er en potentiel fare for at udsætte øjnene for laserstråler, medmindre anvisningerne følges nøje.

#### *LASERPRODUKT I KLASSE 3R*

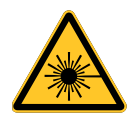

Dette laserprodukt er klassificeret som klasse 3R under alle betjeningsprocedurer. LASERLYS - UDSÆT IKKE ØJNENE FOR DIREKTE LASERSTRÅLER.

Ret ikke laserstrålen mod og undgå, at laserstrålen kan blive reflekteret mod andre personer eller reflekterende genstande .

Direkte eller spredt lys kan medføre øjen- og hudskader.

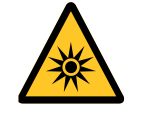

Der er en potentiel fare for at udsætte øjnene for laserstråler, hvis anvisningerne ikke følges. Advarsel – Brug af betjeningselementer eller justeringer, eller udførelse af procedurer, som ikke er specificeret i anvisningerne, kan medføre skadelig udsættelse for stråler.

#### *Laserparametre*

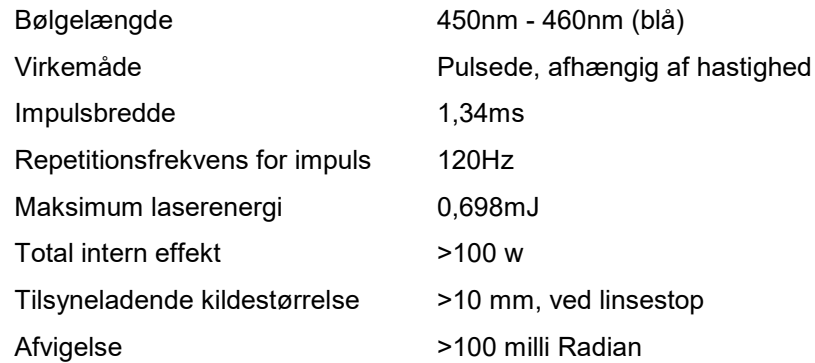

#### *Produktetiketter (DU70x-serien)*

Nedenstående tegning viser placeringen af etiketterne.

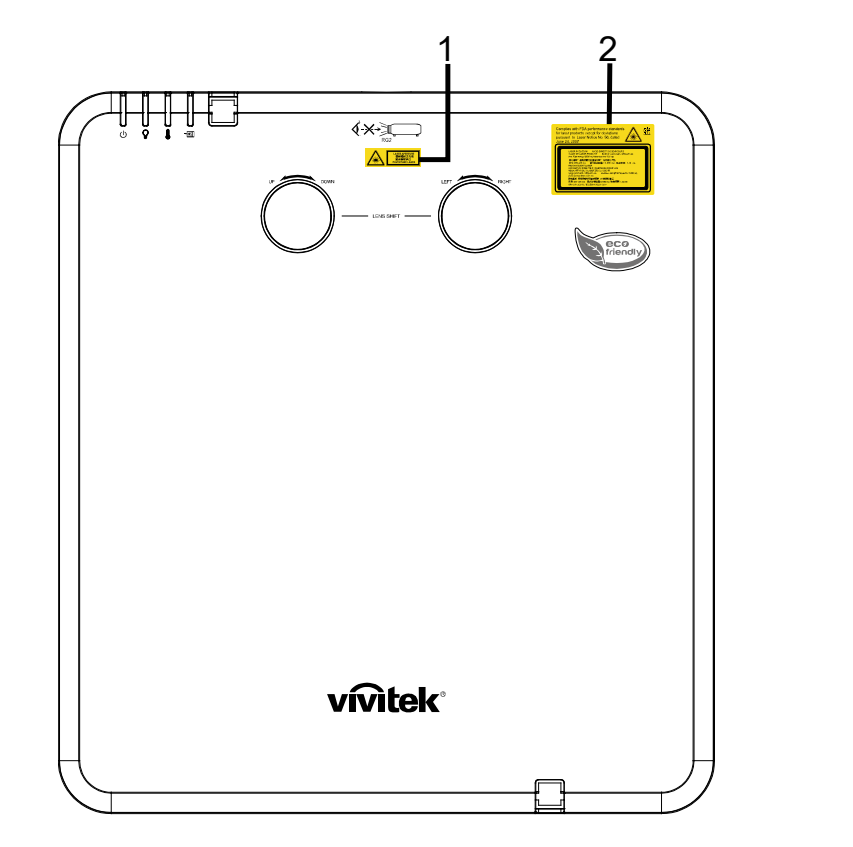

**1.** Etiket med symbol for advarsel mod farer og laseråbning

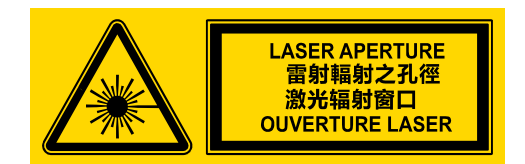

**2.** Etiket med forklaringer

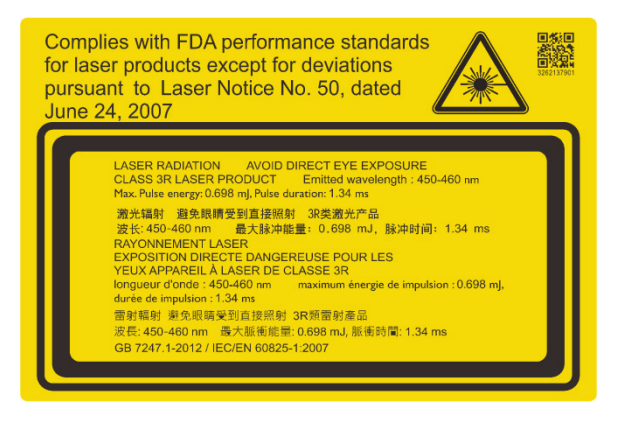

#### *Placering af laseråbningen*

Nedenstående tegning viser placeringen af laseråbningen. Kig ikke direkte ind i laserlyset.

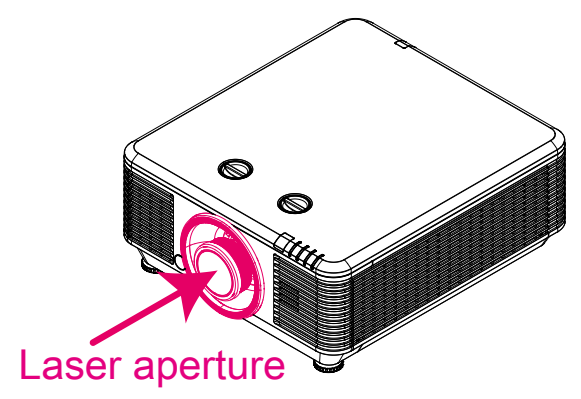

#### *Interlock-kontakter*

Denne maskine har 2 (dæksel x 1, linse x 1) interlock-kontakter til beskytte imod lækage af laserlys.

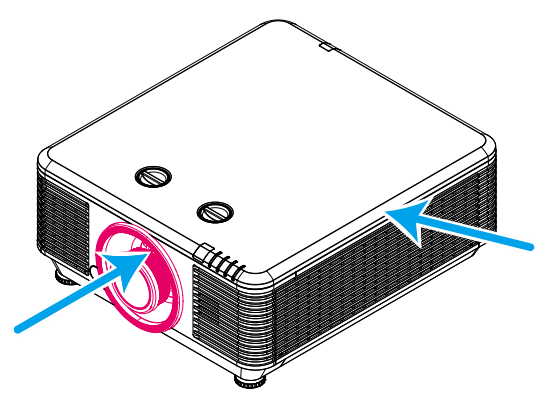

- 1. Slukker systemet individuelt, når dækslet fjernes.
- 2. Slukker systemet individuelt, når linsen fjernes eller ikke installeres korrekt.

#### *Bemærkning om opstilling af projektoren*

*Der er ingen grænse for installationsvinklen for projektoren.*

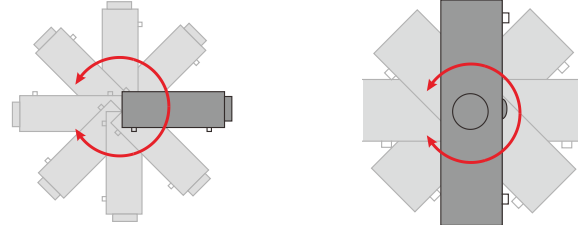

Tillad mindst 50 cm fri afstand rundt om ventilationshullerne.

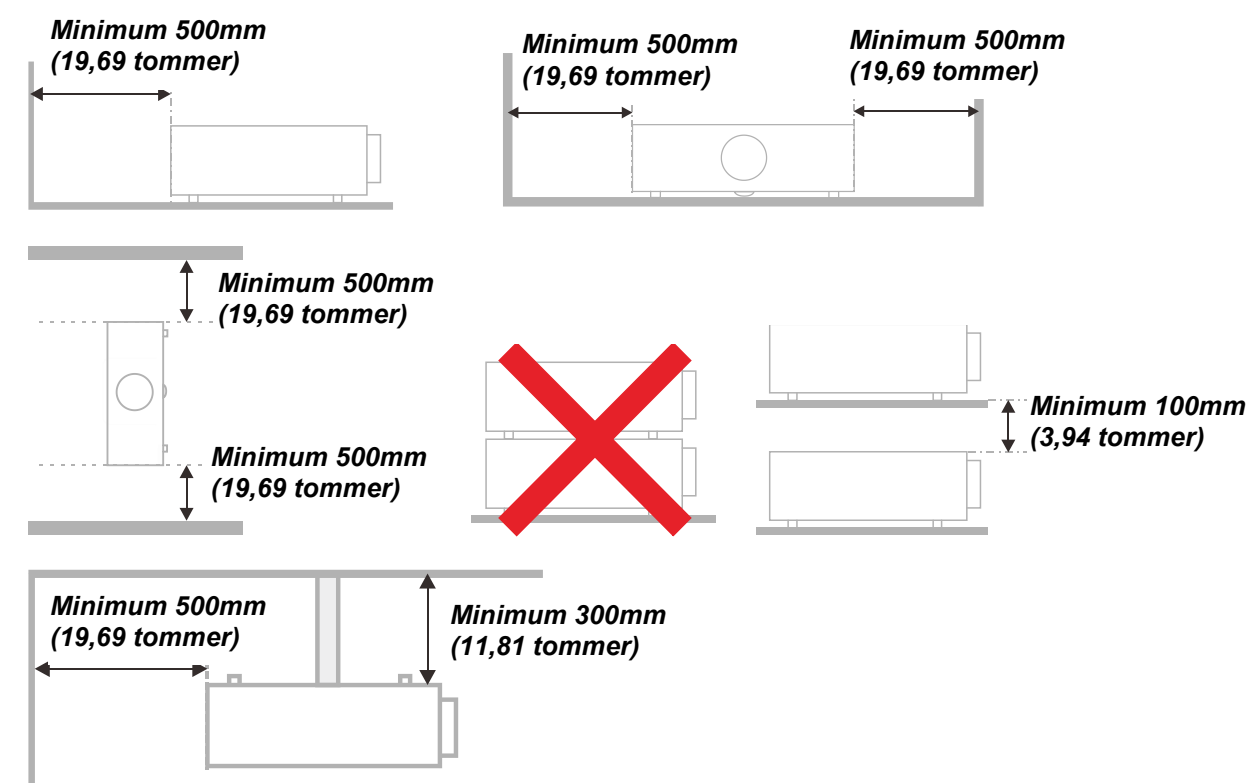

- Sørg for, at ventilationsåbningerne til indsugning ikke genbruger varm luft fra udstødningen.
- $\triangleright$  Når du betjener denne projektor i et lukket rum, skal du forvisse dig om at den omgivende lufttemperatur i det lukkede rum ikke overstiger driftstemperaturen mens projektoren kører, og at luftindtagene og udblæsningsventilatoren ikke bliver blokeret.
- Alle rum skal opfylde en certificeret termisk evaluering for at sikre, at projektoren ikke genbruger udsugningsluft, eftersom dette kan forårsage, at enheden lukker ned selv om rummets temperatur ligger indenfor det acceptable driftstemperaturområde.

#### *Verificer installationsstedet*

- $\triangleright$  Du skal bruge det trebenede netstik med jordforbindelse til stikkontakten for at sikre korrekt jordforbindelse til alt udstyret i det samlede projektorsystem.
- Du skal bruge den netledning, der følger med projektoren. Hvis netledningen mangler, kan du bruge en anden tilsvarende med 3 ben og jordforbindelse, men du må ikke bruge et netstik med kun 2 ben.
- Verificer at spændingen er stabil, ordentligt jordet og at der ikke er nogen elektricitetslækage.
- Mål det totale effektforbrug, som ikke må være højere end sikkerhedskapaciteten, og undgå sikkerhedsproblemer og kortslutning.
- Skift til Højdetilstand, når den placeres i områder med stor højde.
- Projektoren kan kun installeres i opretstående position eller inverteret.
- Når bøjlen installeres, skal du forvisse dig om, at vægtgrænsen ikke overskrides og at den er sikkert fastgjort.
- Undgå installation tæt på et airconditionanlæg eller en subwoofer.
- Undgå installation ved høje temperaturer, utilstrækkelig køling og meget støvfyldte placeringer.
- Hold dit produkt væk fra fluorescerende lamper (>1 meter) for at undgå fejlfunktion forårsaget af IR interferens.
- $\triangleright$  VGA IN-stikket skal tilsluttes VGA IN-porten. Sørg for at sætte stikket ordentligt i og skrue begge skruer godt til, så du sikrer en ordentlig signalforbindelse og dermed optimal projicering.
- AUDIO IN-stikket skal sættes i AUDIO IN-porten, og IKKE i AUDIO OUT-porten eller andre porte, som f.eks. BNC, RCA, da det ellers vil medføre forringet signal eller endog BESKADIGELSE af porten.
- $\triangleright$  Installer projektoren over 200 cm for at undgå skader.
- Netledningen og signalkablet skal tilsluttes, før du tænder for projektoren. Du MÅ IKKE indsætte eller fjerne signalkablet eller netledningen, mens projektoren er under opstart eller er i gang, da dette kan beskadige den.

#### *Bemærkninger vedrørende køling*

#### **Luftudsugning**

- $\triangleright$  Forvis dig om at luftudsugningen er 50 cm væk fra enhver forhindring for at sikre passende køling.
- Luftudsugningen må ikke være placeret foran linsen på andre projektorer for at undgå at der opstår forstyrrelser.
- Hold udsugningen mindst 100 cm væk fra indsugningen på andre projektorer.
- Projektoren danner meget varme under brug. Den indbyggede blæser trækker denne varme ud af projektoren når den lukker ned, og den kan fortsætte med at blæse i et stykke tid efter slukning. Når projektoren går i STANDBY-TILSTAND, skal du trykke på Tænd/sluk-knappen for at slukke for projektoren, hvorefter du kan tage netledningen ud. Du må IKKE tage netledningen ud, mens projektoren er ved at lukke ned, da dette kan beskadige projektoren. Den fortsatte varmedannelse vil også reducere projektorens levetid. Processen for nedlukning kan variere fra model til model. Uanset hvad, skal du vente med at tage netledningen ud, til projektoren er gået i STANDBY-TILSTAND.

#### **Luftindtag**

- $\triangleright$  Forvis dig om at der ikke findes blokeringer foran luftindtaget indenfor 30 cm.
- $\triangleright$  Hold indsugningen væk fra andre varmekilder.
- Undgå kraftigt støvfyldte områder.

#### *El-sikkerhed*

- Brug kun den medfølgende el-ledning.
- Undgå at stille noget ovenpå el-ledningen. Placer el-ledningen på et sted, hvor den ikke er i vejen for gående trafik.
- $\triangleright$  Tag batterierne ud af fjernbetjeningen, hvis den ikke skal bruges over længere tid.

#### *Rengøring af projektoren*

- Tag el-ledningen ud af stikkontakten før rengøringen. Se *[Rengøring af projektoren](#page-71-0)* side [60.](#page-71-0)
- $\triangleright$  Lad lyskilden køle ned i omkring en time.

#### *Advarsler vedrørende lovgivning*

Før du installerer og bruger projektoren, skal du læse de gældende bestemmelser på *[Lovmæssige](#page-90-0)  [overensstemmelser](#page-90-0)* side [79.](#page-90-0)

#### *Forklaringer af symbolerne*

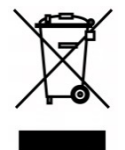

BORTSKAFFELSE: Brug ikke affaldsdepoter, som er beregnet til almindelig husholdningsaffald, til bortskaffelse af elektrisk eller elektronisk udstyr. EUlandene kræver, at du bruger særskilte genbrugssystemer til bortskaffelse.

#### *Vær særlig opmærksom på laserstråler!*

Vær særlig forsigtig, når der bruges DLP-projektorer og kraftigt laserudstyr i det samme rum.

En direkte eller indirekte laserstråle på projektorens linse kan medføre alvorlige skader på digitale spejlenheder (Digital Mirror Devices, DMD™).

#### *Advarsel vedrørende sollys*

Må ikke bruges i direkte sollys.

Sollys på projektorens linse kan medføre alvorlige skader på digitale spejlenheder (DMD™).

#### **Vigtigste funktioner**

- *Kompatibel med alle de mest udbredte videostandarder NTSC, PAL og SECAM.*
- *En høj lysstyrke tillader præsentation i dagslys eller i oplyste rum.*
- *Fleksibel opsætning for front- og bagprojektion.*
- *Line-of-vision projektioner opretholder firkantet projektion med avanceret keystonekorrektion for vinklet projektion.*
- *Automatisk detektion af indgangskilde.*
- *Høj lysstyrke for projektion i næsten alle omgivelser.*
- *Understøtter opløsninger op til WUXGA for krystalklare billeder.*
- *DLP® og BrilliantColor™ teknologier fra Texas Instruments.*
- *Centreret linse for nem installation.*
- *Vertikal og horisontal linseskift.*
- *Netværksklar for integration og systemadministration via RJ45.*
- *Forseglet motor for nedsættelse af påvirkning fra støv og røg.*
- *Anti-tyveri sikkerhedsfunktioner omfatter: Kensington sikkerhedslås og sikkerhedsbøjle.*
- *Indbygget HDBaseT-modtager. HDBaseT™ grænseflade med understøttelse af distribution af HD-video, digitalt lydindhold RS232, RJ45 og IR-funktion med et standard CAT5e/6 LAN-kabel*
- *Avanceret laserfosfor-lysgenerator for suveræn lysstyrke og ensartede farver*
- *Laser-design, som giver op til 20.000 timers drift*

#### **Om denne vejledning**

Denne vejledning er beregnet til slutbrugere og beskriver, hvordan brugeren opstiller og bruger DLP projektoren. Hvor det er muligt vises relevante oplysninger - så som en illustration og dens beskrivelse på samme side. Dette printer-venlige format er både for din bekvemmelighed, samt for at spare papir og dermed beskytte miljøet. Vi anbefaler, at du kun printer de afsnit, som er relevante for dine behov.

## Indholdsfortegnelse

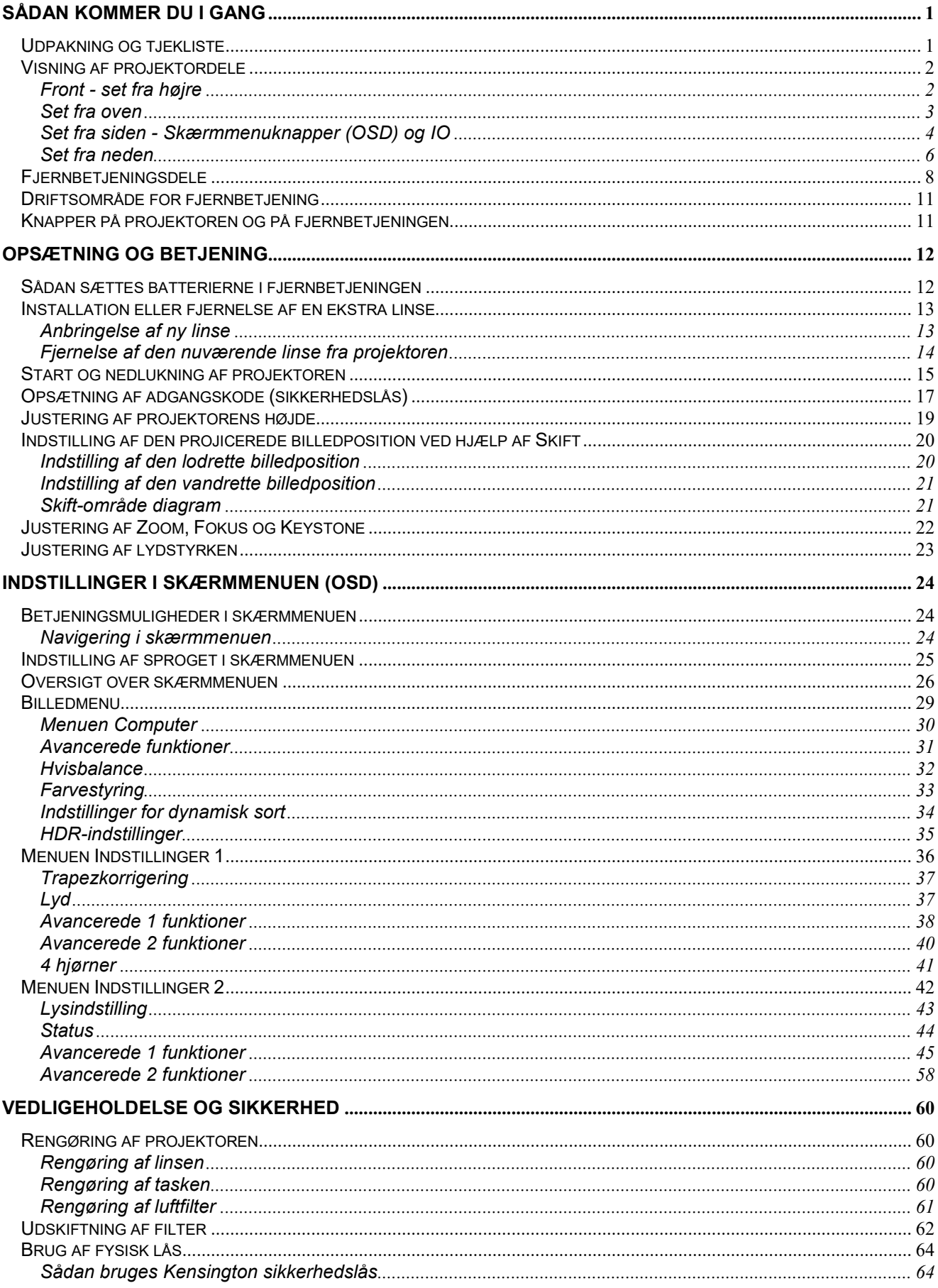

## Forord

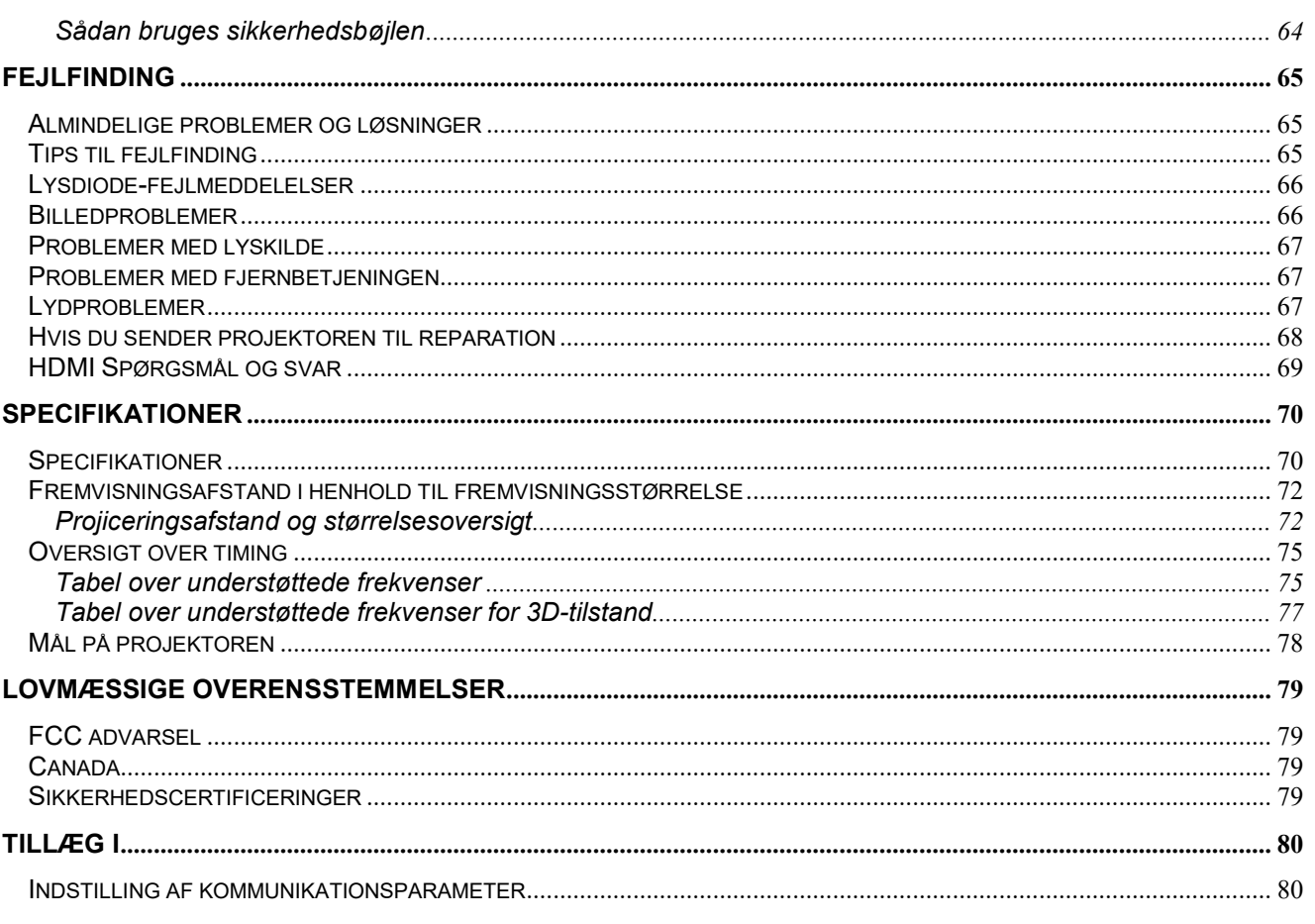

## *SÅDAN KOMMER DU I GANG*

## <span id="page-12-1"></span><span id="page-12-0"></span>**Udpakning og tjekliste**

Tag forsigtigt projektoren ud af emballagen, og kontroller, at følgende dele er indeholdt i pakken:

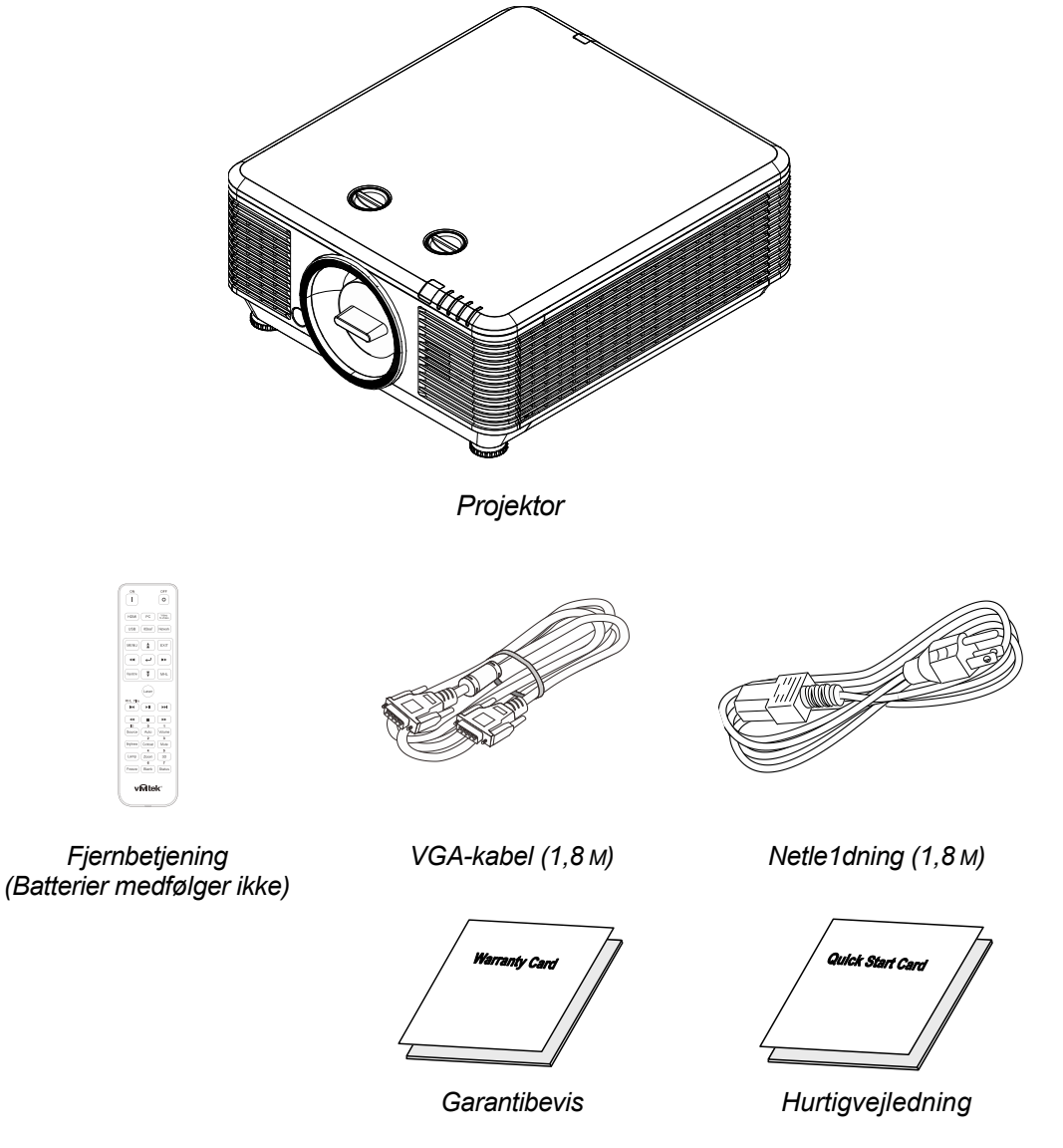

Kontakt omgående din forhandler, hvis nogle af delene mangler, er beskadigede eller hvis enheden ikke virker. Det anbefales, at du beholder den oprindelige emballage, hvis du skulle få brug for at returnere udstyret til garantiservice.

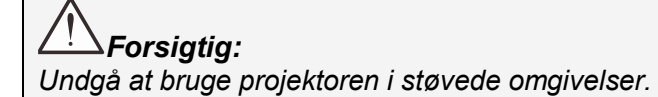

## <span id="page-13-0"></span>**Visning af projektordele**

<span id="page-13-1"></span>*Front - set fra højre*

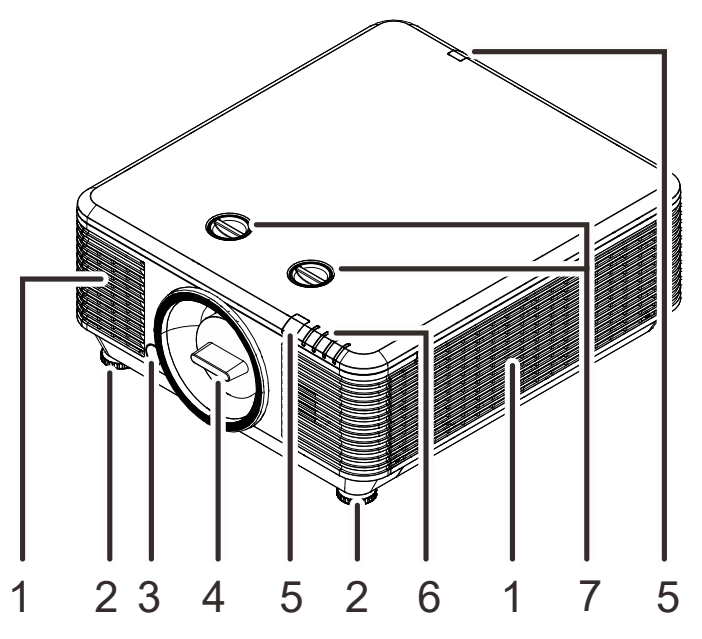

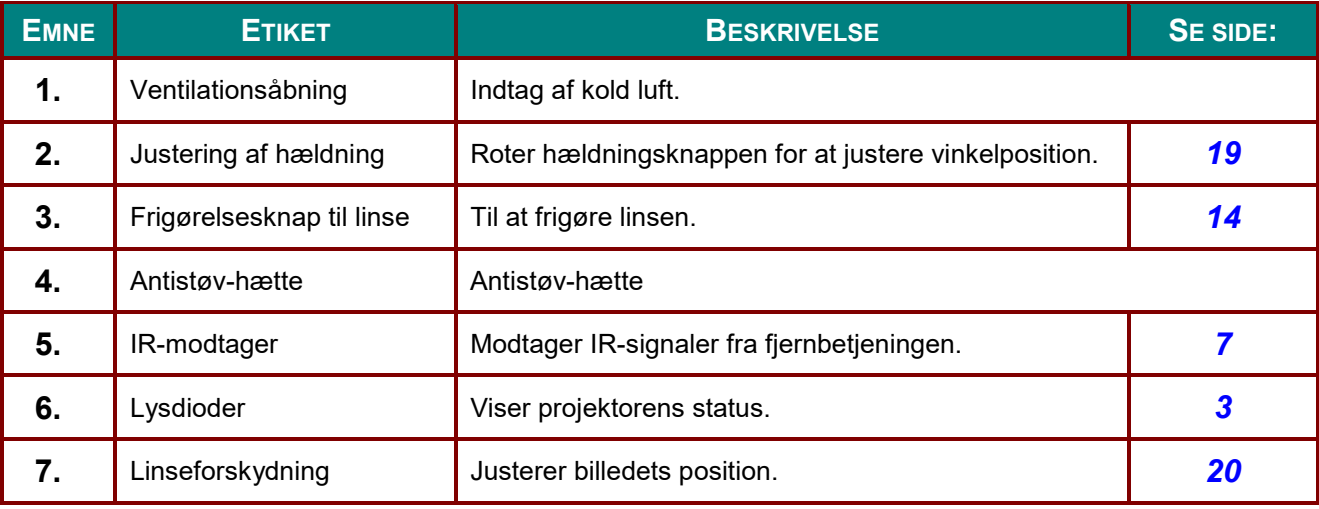

## *Vigtigt:*

<span id="page-13-2"></span>*Projektorens ventilationsåbninger er beregnet til at give god luftcirkulation, som holder projektorens lyskilde nedkølet. Undgå at blokere nogle af ventilationsåbningerne.*

## <span id="page-14-0"></span>*Set fra oven*

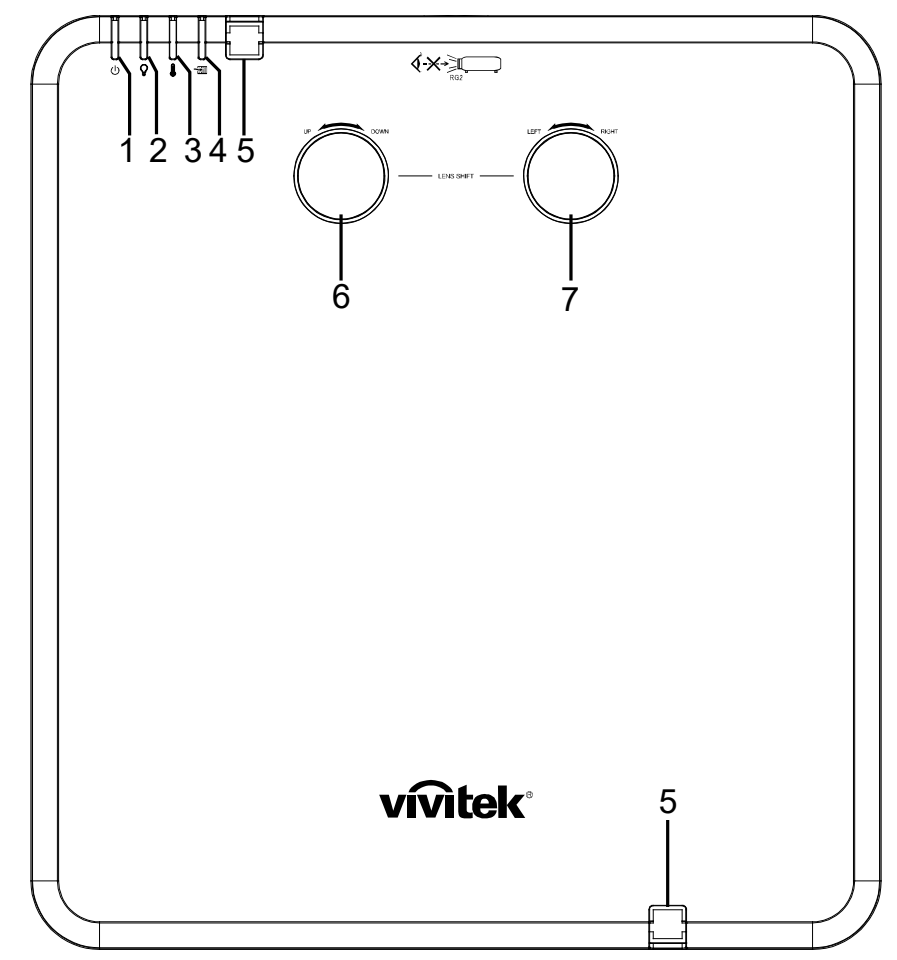

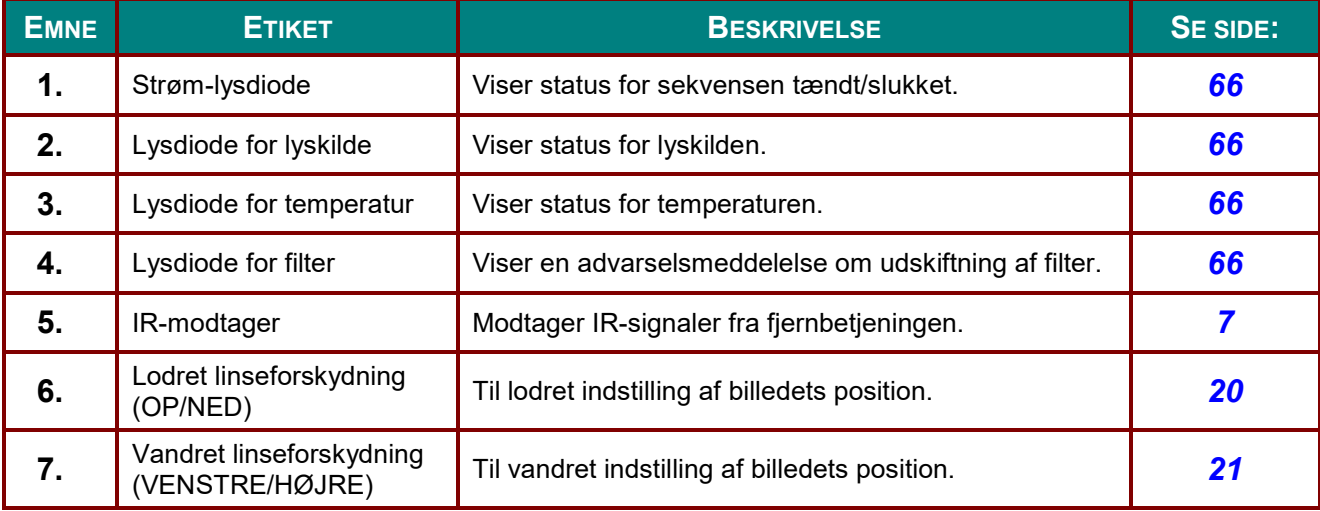

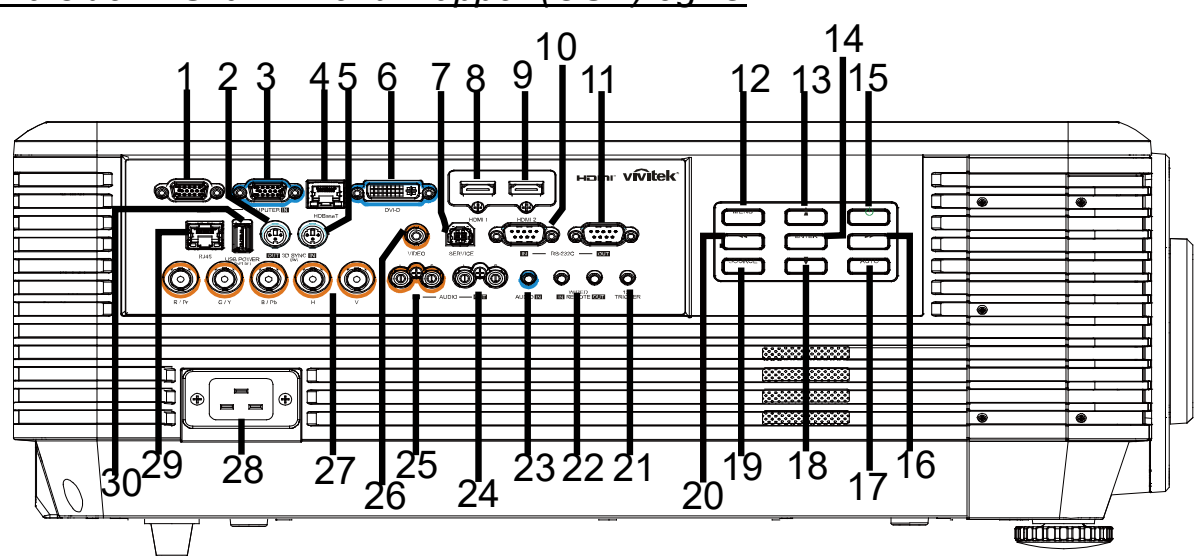

## <span id="page-15-0"></span>*Set fra siden - Skærmmenuknapper (OSD) og IO*

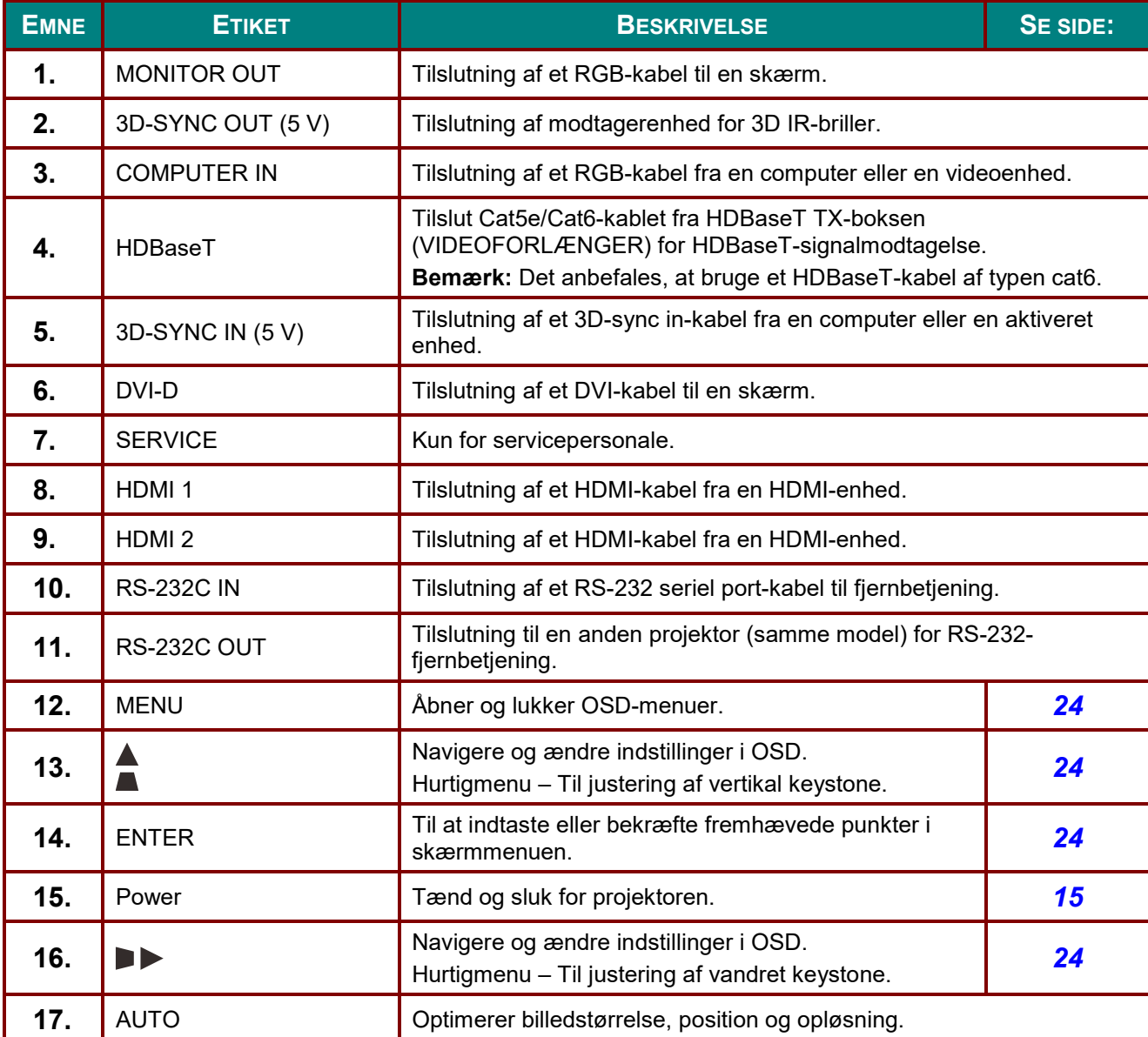

#### *DLP Projektor—Brugermanual*

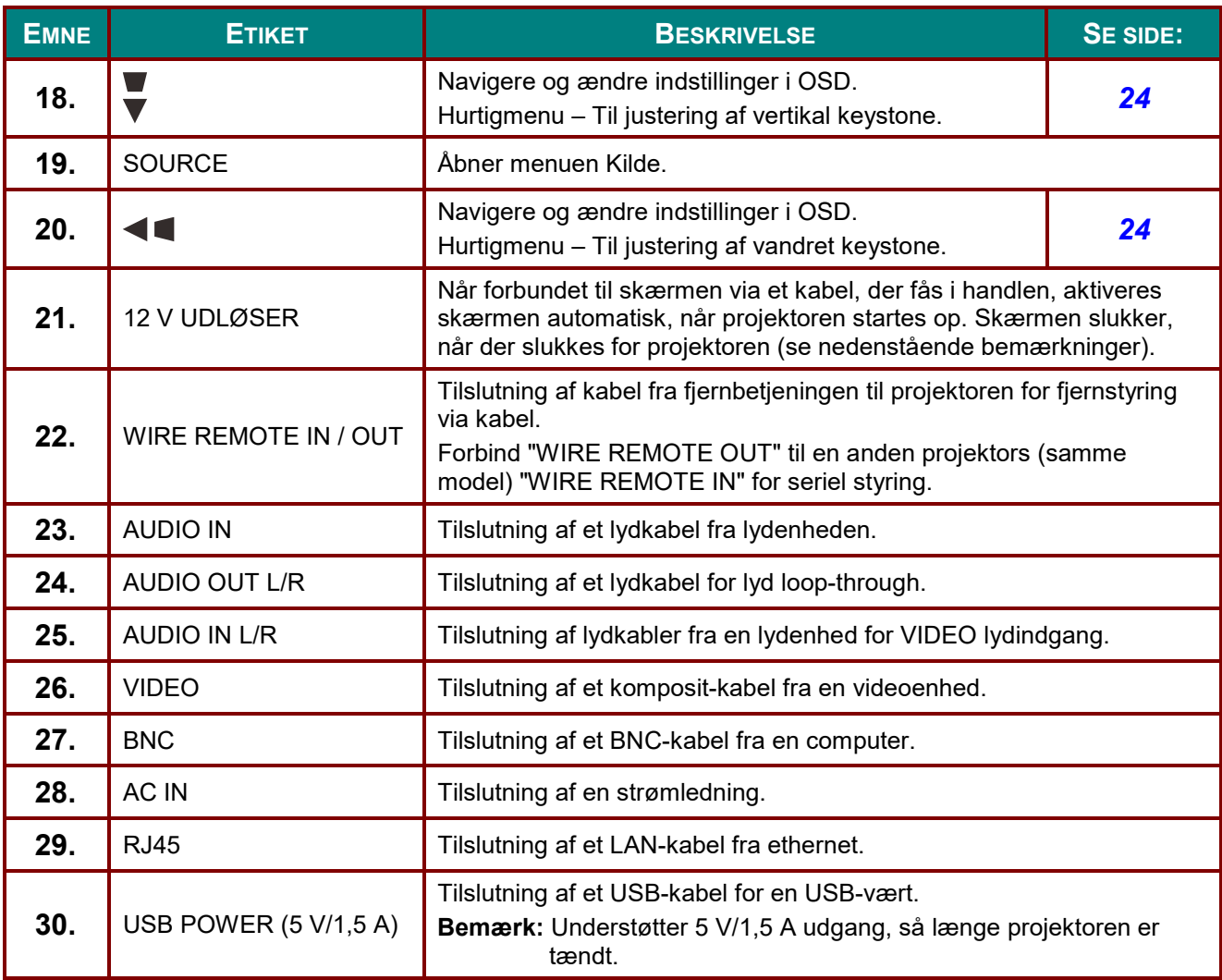

#### *Bemærk:*

- *For at bruge denne funktion, skal du anbringe stikket, inden der tændes/slukkes for projektoren.*
- *Skærm-kontrolenheder leveres og understøttes af skærmfabrikanterne.*
- *Brug ikke dette stik til andet end hvad det er beregnet til.*

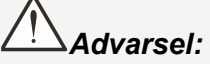

*Som en sikkerhedsforanstaltning bedes du afbryde al strøm til projektoren samt alle tilsluttede enheder, før du foretager yderligere tilslutninger.*

## <span id="page-17-0"></span>*Set fra neden*

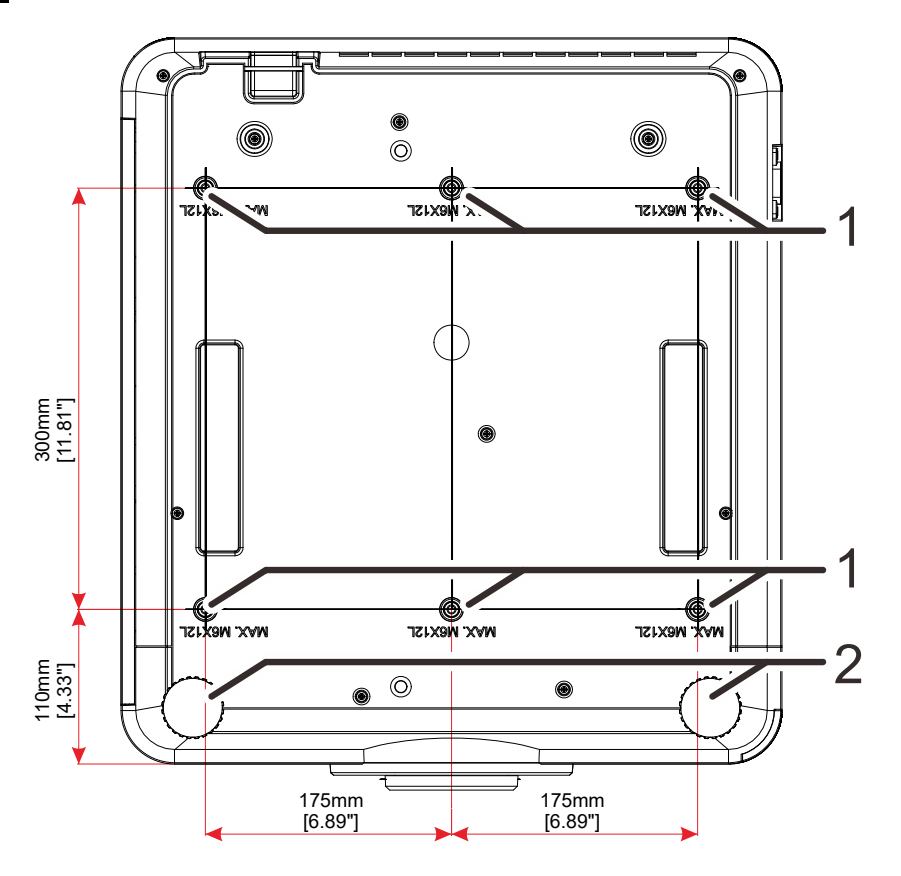

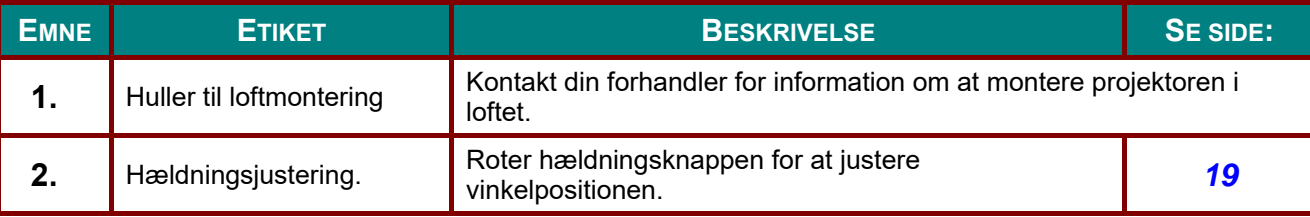

#### *Bemærk:*

*Ved installation må du kun bruge UL Listed loftsbeslag.* 

*Ved montering i loftet skal du bruge godkendte monteringsbeslag og M6-skruer med en maksimum skruelængde på 12 mm (0,47").* 

*Konstruktionen af loftsmonteringen skal være af passende størrelse og styrke. Den maksimale belastning på loftsmonteringen skal være større end vægten på det opstillede udstyr, og som en ekstra sikkerhedsforanstaltning skal den kunne bære tre gange udstyrets samlede vægt i op til 60 sekunder.* 

## <span id="page-18-0"></span>*Referencetegninger for stativ*

Bed en installatør (mod et gebyr) om at designe og fremstille et stativ til, som kan anvendes til stående projicering. Sørg for, at designet opfylder følgende betingelser:

- Brug de 6 skruehuller på bagsiden af projektoren til at fastgøre det til stativet. Mål for skruehullet i midten: 300 × 350 (tegn pr. tomme = 175) mm Mål for skruehullet på projektoren: M6 med maksimal dybde 12 mm
- Vandret justeringsmekanisme (f.eks. bolte og møtrikker på 4 steder)
- Fremstil et stativ, som ikke kan vippe så let.

Tegningen, som viser målene, er ikke et design af stativet.

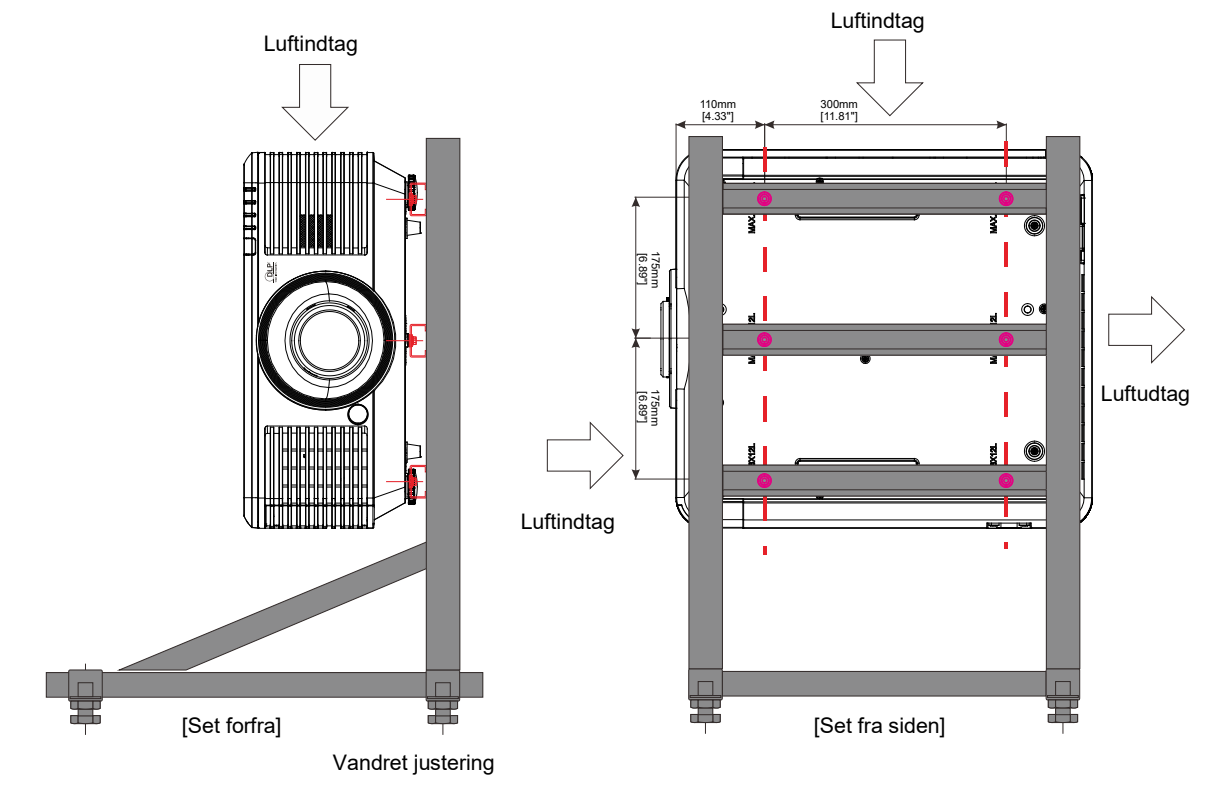

## <span id="page-19-0"></span>**Fjernbetjeningsdele**

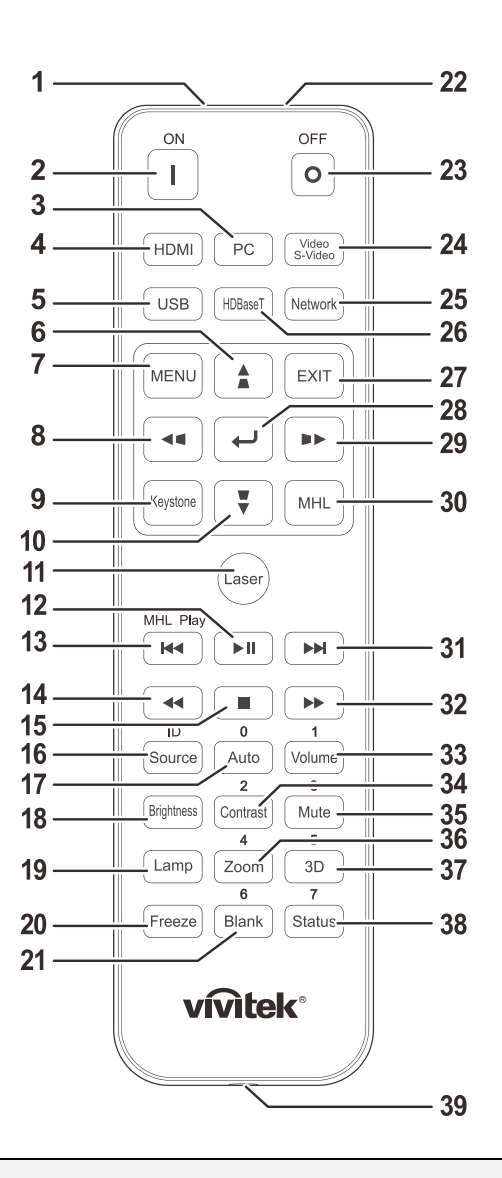

## *Vigtigt:*

*1. Undgå at bruge projektoren på steder med stærkt fluorescerende lys. Visse højfrekvente lysstofrør kan forstyrre fjernbetjeningen.*

*2. Sørg for at der ikke er nogle forhindringer mellem fjernbetjeningen og projektoren. Hvis linjen mellem fjernbetjeningen og projektoren er blokeret, er det muligt at reflektere signalet på bestemte reflekterende overflader, så som en projektorskærm.*

*3. Knapperne og tasterne på projektoren har de samme funktioner, som de tilsvarende knapper på fjernbetjeningen. I denne brugervejledningen beskrives funktionerne baseret på fjernbetjeningen.*

#### *Bemærk:*

*Opfylder kravene i henhold til FDA-standarderne for laserprodukter, undtagen for afvigelser i henhold til Laser-bekendtgørelse nr. 50 af 24. juni 2007*

#### *OBS:* <u>/|\</u>

*Brug af fjernbetjeninger eller udførelse af andre justeringer eller procedurer end de, som er specificeret her, kan medføre udsættelse for farlige laserstråler.*

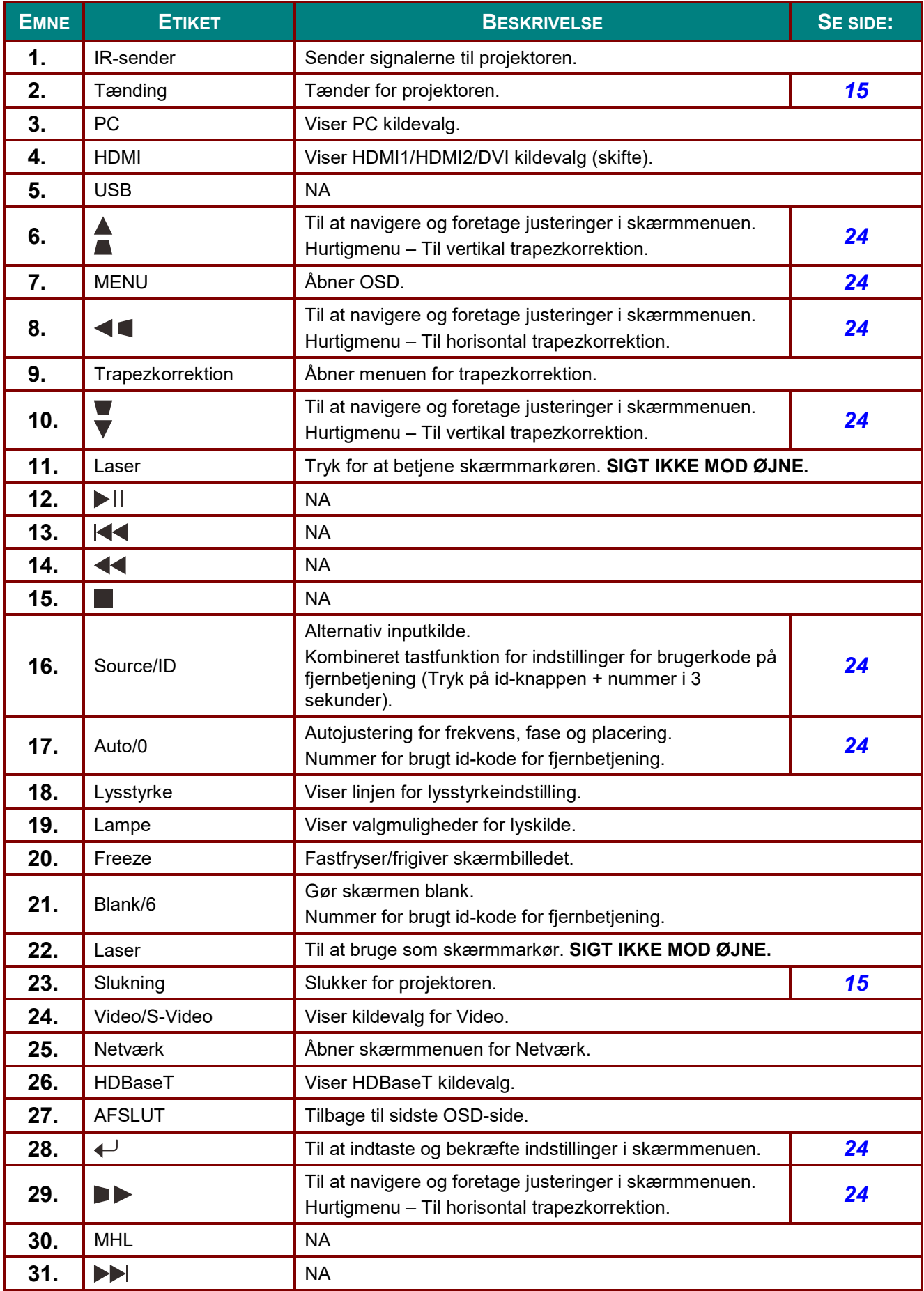

## *DLP Projektor—Brugermanual*

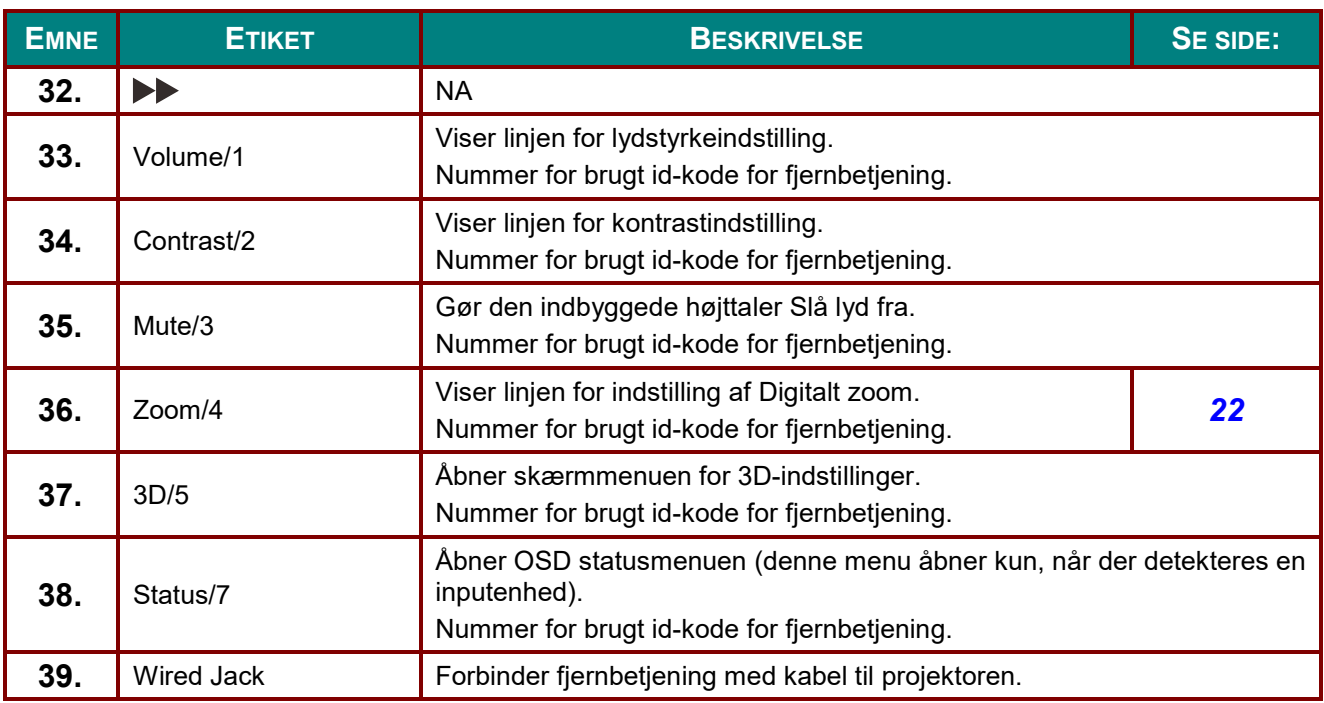

#### *Bemærk:*

*~*

*Indstillinger for kombineret tastfunktion:*

*ID+0: Til at nulstille brugerkode for fjernbetjening til standardindstillinger.*

*ID+1: Til at indstille brugerkode for fjernbetjening til "1".*

*ID+7: Til at indstille brugerkode for fjernbetjening til "7".*

*Projektoren kræver også en id for unik styring. Se side [45](#page-55-1) for indstilling af en projektor-id.*

## <span id="page-22-0"></span>**Driftsområde for fjernbetjening**

Fjernbetjeningen bruger infrarød transmission til at styre projektoren. Det er ikke nødvendig at pege direkte på projektoren med fjernbetjeningen. Forudsat at du ikke holder fjernbetjeningen vinkelret mod siderne eller mod bagsiden af projektoren, vil fjernbetjeningen fungere godt indenfor en radius på 7 meter (23 fod) og 15 grader over eller under projektorens niveau. Hvis projektoren ikke reagerer på fjernbetjeningen, skal du gå tættere på projektoren.

## <span id="page-22-1"></span>**Knapper på projektoren og på fjernbetjeningen**

Projektoren kan betjenes ved at bruge fjernbetjeningen eller knapperne på projektoren. Alle handlinger kan udføres med fjernbetjeningen; knapperne på projektoren har dog en begrænset anvendelse.

#### <span id="page-23-0"></span>*DLP Projektor—Brugermanual*

*OPSÆTNING OG BETJENING*

#### <span id="page-23-1"></span>**Sådan sættes batterierne i fjernbetjeningen**

**1.** Tag dækslet til batterikammeret af ved at trykke det i pilens retning.

**2.** Indsæt batterierne med den positive side opad.

**3.** Sæt dækslet på igen.

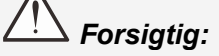

*1. Brug kun AAA-batterier (det anbefales at bruge alkalinebatterier).*

*2. Bortskaf opbrugte batterier i henhold til den lokale lovgivning.*

*3. Hvis projektoren ikke skal bruges over længere tid, skal du tage batterierne ud af fjernbetjeningen.*

## <span id="page-24-0"></span>**Installation eller fjernelse af en ekstra linse**

## *Forsigtig:* !

- *Ryst ikke og tryk ikke for kraftigt på projektoren eller linsedelene, da projektoren og linsedelene indeholder præcisionsdele.*
- *Inden du fjerner eller anbringer linsen, skal du slukke for projektoren, vente til blæseren stopper og slukke for kontakten til netstrømmen.*
- *Rør ikke linsens overflade, når du fjerner eller anbringer linsen.*
- *Hold fingeraftryk, støv og olie væk fra linsens overflade.*
- *Rids ikke linsens overflade.*
- *Arbejd på en jævn overflade med en blød klud under for at undgå ridser.*
- *Hvis du fjerner og opbevarer linsen, skal du anbringe linsedækslet på projektoren for at holde støv og snavs ude.*

#### <span id="page-24-1"></span>*Anbringelse af ny linse*

Fjern begge endehætter fra linsen.

Fjern antistøvhætten, inden du indsætter linsen første gang.

**1.** Juster flangen og placer den korrekt ved position kl. 11, som vist på billedet.

**2.** Drej linsen med uret, indtil den

<span id="page-24-2"></span>klikker på plads.

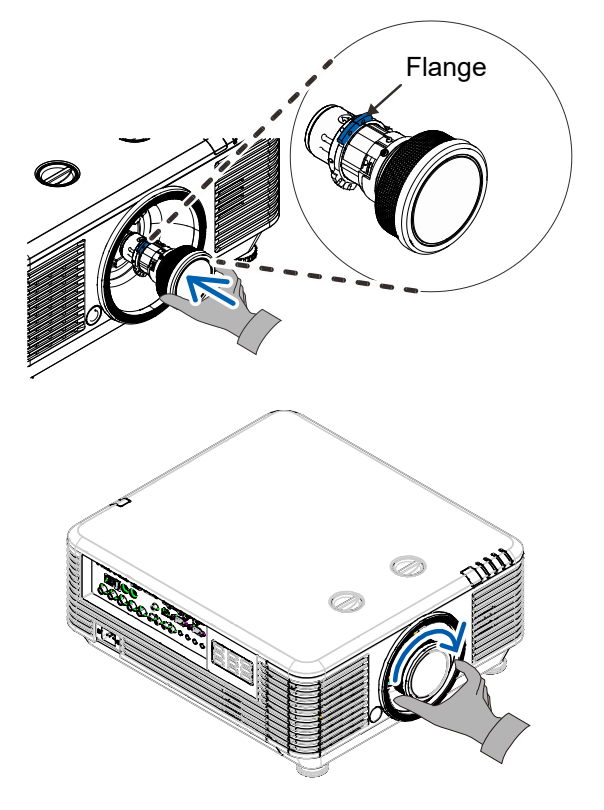

## *DLP Projektor—Brugermanual*

## <span id="page-25-0"></span>*Fjernelse af den nuværende linse fra projektoren*

- **1.** Sæt LINSEFRIGØRELSESknappen i ulåst stilling.
- **2.** Tag fat i linsen.
- **3.** Drej linsen mod uret. Linsen frigøres.
- **4.** Træk linsen langsomt ud.

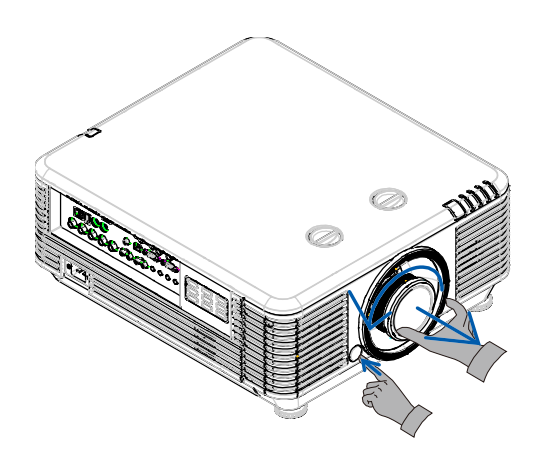

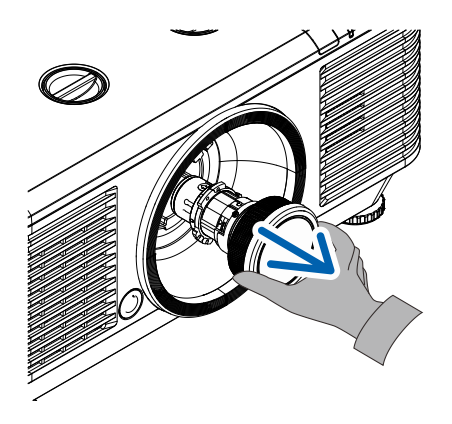

## <span id="page-26-0"></span>**Start og nedlukning af projektoren**

**1.** Forbind netledningen og signalkablet<br>**1.** sikkert. Når den er forbundet vil<br>strømlamnen blinke grønt og derefter

strømlampen blinke grønt og derefter lyse konstant grønt.

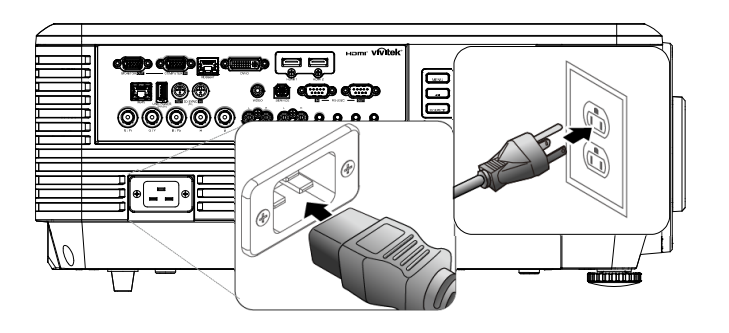

Tænd for lyskilden ved at trykke på<br>**2.** <sub>knappen " <mark>(له )</mark>" <sub>på projektoren eller "</sub></sub>

 $\boxed{\blacksquare}$ " på fjernbetjeningen. PWR LED blinker nu grønt. Startskærmen vises i cirka 30 sekunder. Første gang du bruger projektoren, kan du vælge dit foretrukne sprog fra hurtigmenuen efter at startop-skærmen er vist. (Se *[Indstilling af sproget i](#page-36-0)  [skærmmenuen](#page-36-0)* på side [25\)](#page-36-0)

Se *[Opsætning af adgangskode](#page-28-0)  [\(sikkerhedslås\)](#page-28-0)* på side [17](#page-28-0) om sikkerhedslåsen er aktiv.

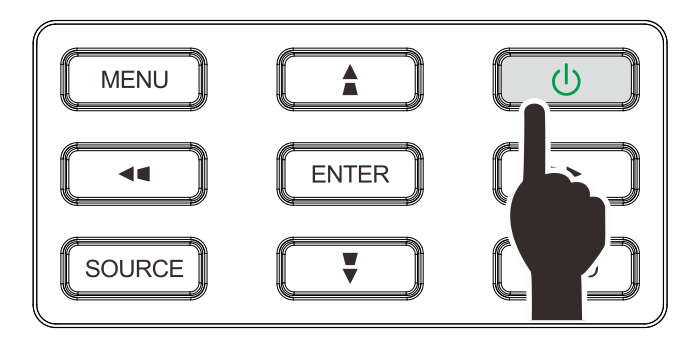

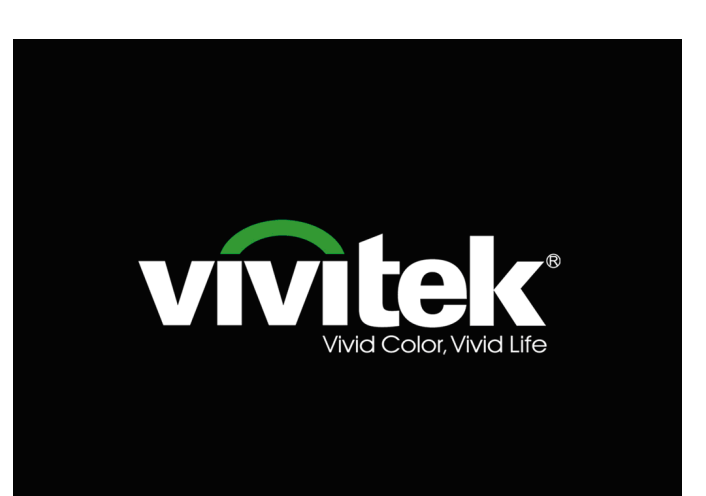

#### *DLP Projektor—Brugermanual*

**3.** Hvis der er tilsluttet mere end en enhed, skal du trykke på knappen **KILDE** og Kilde bruge ▲▼ til at skifte mellem enhederne. (Komponent understøttes gennem en **HDMI1**  $\sum_{1}$ RGB til komponent-adapter.) **HDMI2** ー  $[III]$ **DVI** W **VGA** ⊚ **BNC** 6) Kompositvideo **HDBaseT**  $\equiv$ Element justering +/> **Rul▲▼** Menu = Afslut

- HDMI 1: Kompatibel med High-Definition Multimedia Interface
- HDMI 2: HD-multimediegrænseflade
- DVI: DVI
- VGA: Analog RGB

DVD-indgang YCbCr/ YPbPr eller HDTVindgang YPbPr via D-sub-stik

- BNC: Analog RGB
- Komposit-video: Almindelig komposit-video
- HDBaseT: Digital video via HDBaseT-transmitter Bemærk:

Det anbefales at bruge en certificeret TX-boks (VIDEOFORLÆNGER) – Rextron (EVBMN-110L38) til HDBaseT-funktionen, da der ikke er nogen garanti for fuld svar, hvis andre mærker af TX-bokse bruges. Med et enkelt HDBaseT CAT5e/6-kabel understøtter projektoren en HDBaseT-forbindelsesafstand op til 100 m/328 fod.

**4.** Hvornår "Skal der slukkes? Tryk igen på strømknappen" vises, skal du trykke på knappen **POWER**. Projektoren slukker.

Skal der slukkes? Tryk igen på strømknappen

## *Forsigtig:*

*Fjern ikke el-ledningen fra stikkontakten, før STRØM-dioden ophører med at blinke og således indikerer, at projektoren er kølet af.*

## <span id="page-28-0"></span>**Opsætning af adgangskode (sikkerhedslås)**

Du kan bruge de 4 piltaster til at angive en adgangskode og derved forhindre uautoriseret brug af projektoren. Når adgangskoden er slået til, skal den indtastes hver gang du tænder for projektoren. (Se [Navigering i skærmmenuen](#page-35-2) side [24](#page-35-2) og side [25](#page-36-0) for at se, hvordan du bruger skærmmenuerne).

## *Vigtig:*

*Sørg for, at opbevare adgangskoden på et sikkert sted. Det er ikke muligt at bruge projektoren uden en adgangskode. Hvis du mister adgangskoden, kan du kontakte din forhandler for at få at vide, hvordan du nulstiller den.*

**1.** Tryk på **MENU** knappen, for at lukke for skærmmenuen.

- **2.** Brug knappen ◄► til at gå til menuen **Indstil. 1**, og tryk så på knappen ▲▼ for at vælge **Avanceret 1**.
- 2 80. 發 **Billede** Indstil. 1 Indstil. 2 Visningstilstand Præsentation Lysstyrke 50 Kontrast 50 Computer  $+$ Automatisk billede  $\leftrightarrow$ Avanceret  $\leftrightarrow$ Farvestyring  $\leftrightarrow$ Indstillinger for dynamisk sort  $\leftrightarrow$ HDR-indstillinger  $+$ / $\rightarrow$ Menu = Afslut Menuvalg <>  $Ru \triangle \blacktriangleright$
- 鹭  $\frac{1}{2}$ **Billede** Indstil.1 Indstil. 2 Kilde  $\rightarrow$  $\boxed{P}$ Projicering Højde-bredde-forhold Fyld Trapezkorrigering  $\leftrightarrow$ Digitalt zoom  $\bf{0}$ Lyd  $\leftrightarrow$ Avanceret 1 478 Avanceret 2  $\leftrightarrow$ 4 hjørner  $\leftrightarrow$ Menu = Afslut Menuvalg <  $Ru \triangle \blacktriangledown$
- **3.** Tryk på  $\leftarrow$  (Enter) /  $\triangleright$  for at åbne undermenuen **Avanceret 1**. Brug knappen ▲▼ til at vælge **Sikkerhedslås**.
- **4.** Tryk på ◄► for at åbne og aktivere eller deaktivere sikkerhedslåsen.

Herefter fremkommer automatisk et adgangskodefelt .

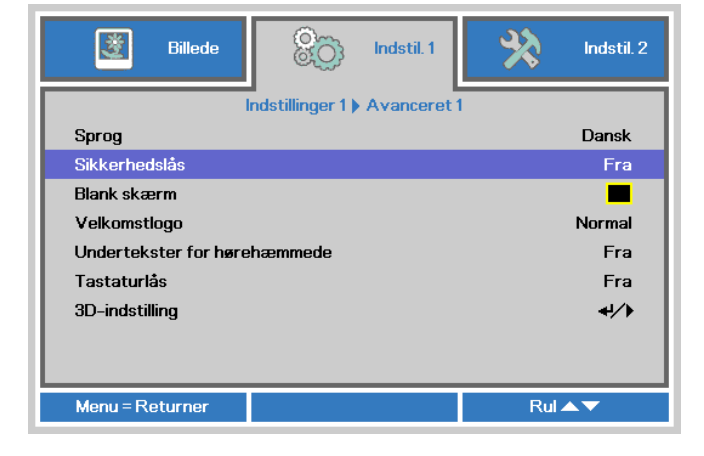

**5.** Du kan bruge markørknapperne ▲▼◄► på tastaturet eller på IR fjernbetjeningen til at indtaste adgangskoden. Du kan bruge en vilkårlig kombination, herunder samme pil 5 gange, men ikke færre end 5 pile.

> Tryk på markørknapperne i vilkårlig rækkefølge for at vælge adgangskoden. Tryk på **MENU** knappen for, at afslutte dialogboksen.

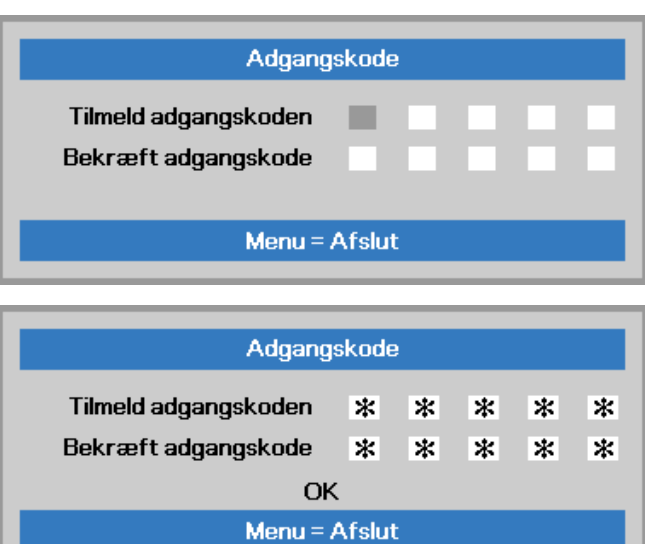

**6.** Der vises en menu, hvor du skal gengive adgangskoden, når du trykker på tænd/sluk, og **Sikkerhedslåsen** er aktiveret.

Indtast adgangskoden i den rækkefølge, du angav den i trin 5. Hvis du glemmer adgangskoden, kan du kontakte servicecenteret.

Servicecenteret vil bekræfte ejeren og hjælpe med at nulstille adgangskoden.

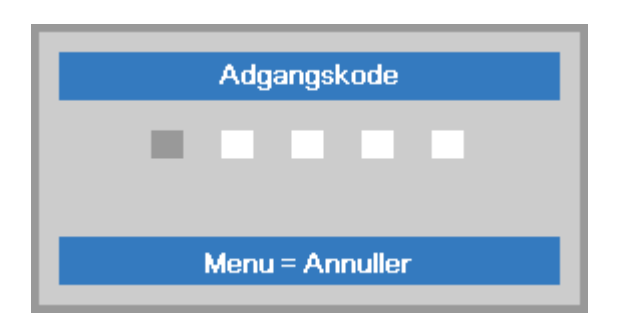

## <span id="page-30-1"></span><span id="page-30-0"></span>**Justering af projektorens højde**

Vær opmærksom på følgende, når du opstiller projektoren:

- *Bordet eller stativet, som projektoren skal stå på, skal være plant og stabilt.*
- *Stil projektoren, så den er vinkelret i forhold til skærmen.*
- *Forvis dig om at kablerne er placeret sikkert. Du kan falde over dem.*

**1.** du dreje justerknappen mod uret. For at hæve niveauet på projektoren, skal

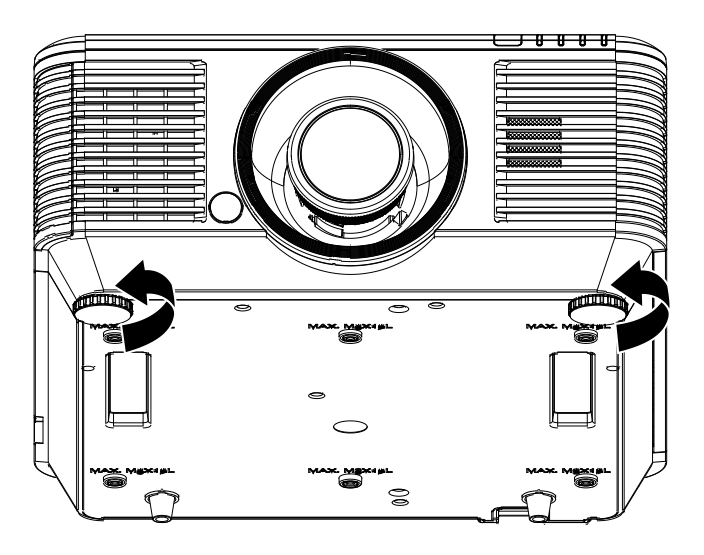

**2.** For at sænke niveauet for projektoren,<br>**2.** skal du løfte projektoren og dreje<br>iusterknappen med uret justerknappen med uret.

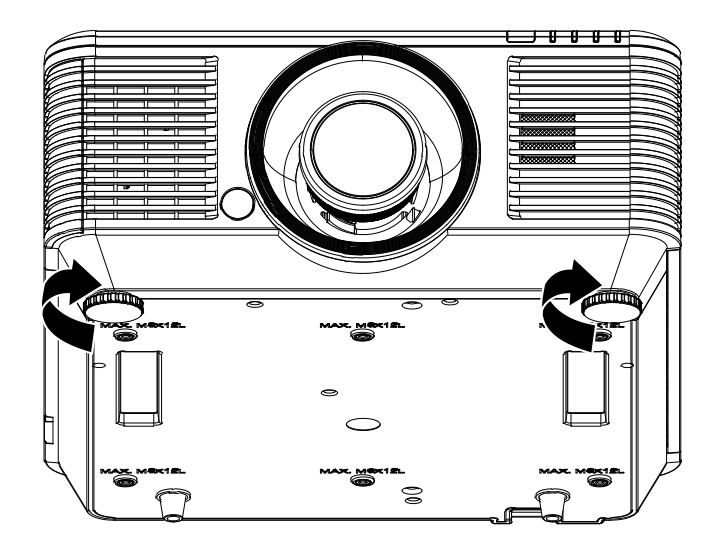

## <span id="page-31-0"></span>**Indstilling af den projicerede billedposition ved hjælp af Skift**

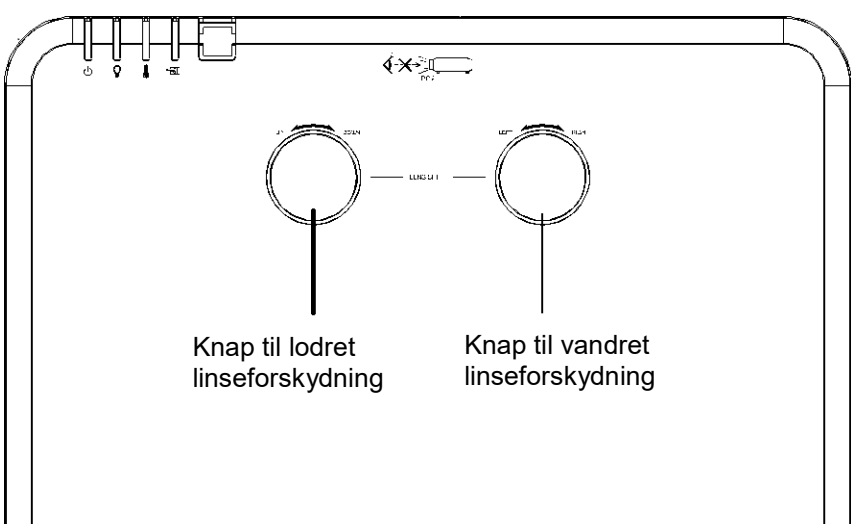

Funktionen Skift kan bruges til at indstille det projicerede billedes position vandret og lodret inden for nedennævnte område.

Skift er et unikt system, som muliggør linseskift, mens der opretholdes et meget højere ANSIkontrastforhold end ved traditionelle linseskift-systemer.

#### <span id="page-31-2"></span>*Bemærk:*

*Drej ikke knappen til linseforskydning mere, når du hører et klik og tryk let på knappen for at dreje tilbage.*

#### <span id="page-31-1"></span>*Indstilling af den lodrette billedposition*

Den lodrette billedhøjde kan indstilles med en forskydning på mellem 55 % og -15 %. Bemærk, at den maksimale lodrette justering af billedhøjden kan begrænses af den vandrette billedposition. Det er for eksempel ikke muligt at opnå den maksimale lodrette billedpositionshøjde, hvis den vandrette billedposition er på maksimum. Se venligst nedenstående Skift-område diagram for yderligere oplysninger.

<span id="page-31-3"></span>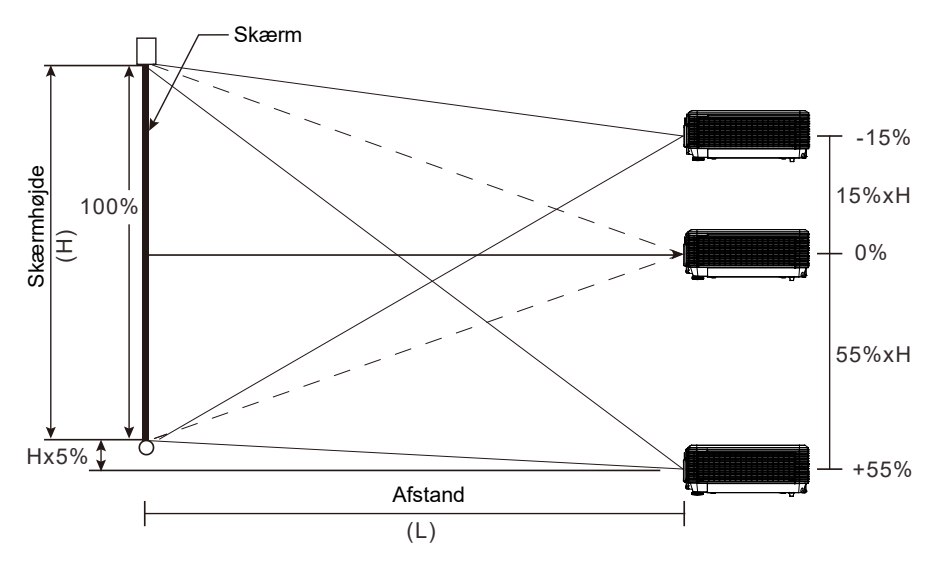

## <span id="page-32-0"></span>*Indstilling af den vandrette billedposition*

Når linsen er i midterpositionen kan billedets horisontale position justeres til venstre eller højre med op til maksimalt 5 % af billedets bredde. Bemærk, at den maksimale vandrette justering af billedhøjden kan begrænses af den lodrette billedposition. Det er for eksempel ikke muligt at opnå den maksimale vandrette billedpositionshøjde, hvis den lodrette billedposition er på maksimum. Se venligst nedenstående Skiftområde diagram for yderligere oplysninger.

<span id="page-32-1"></span>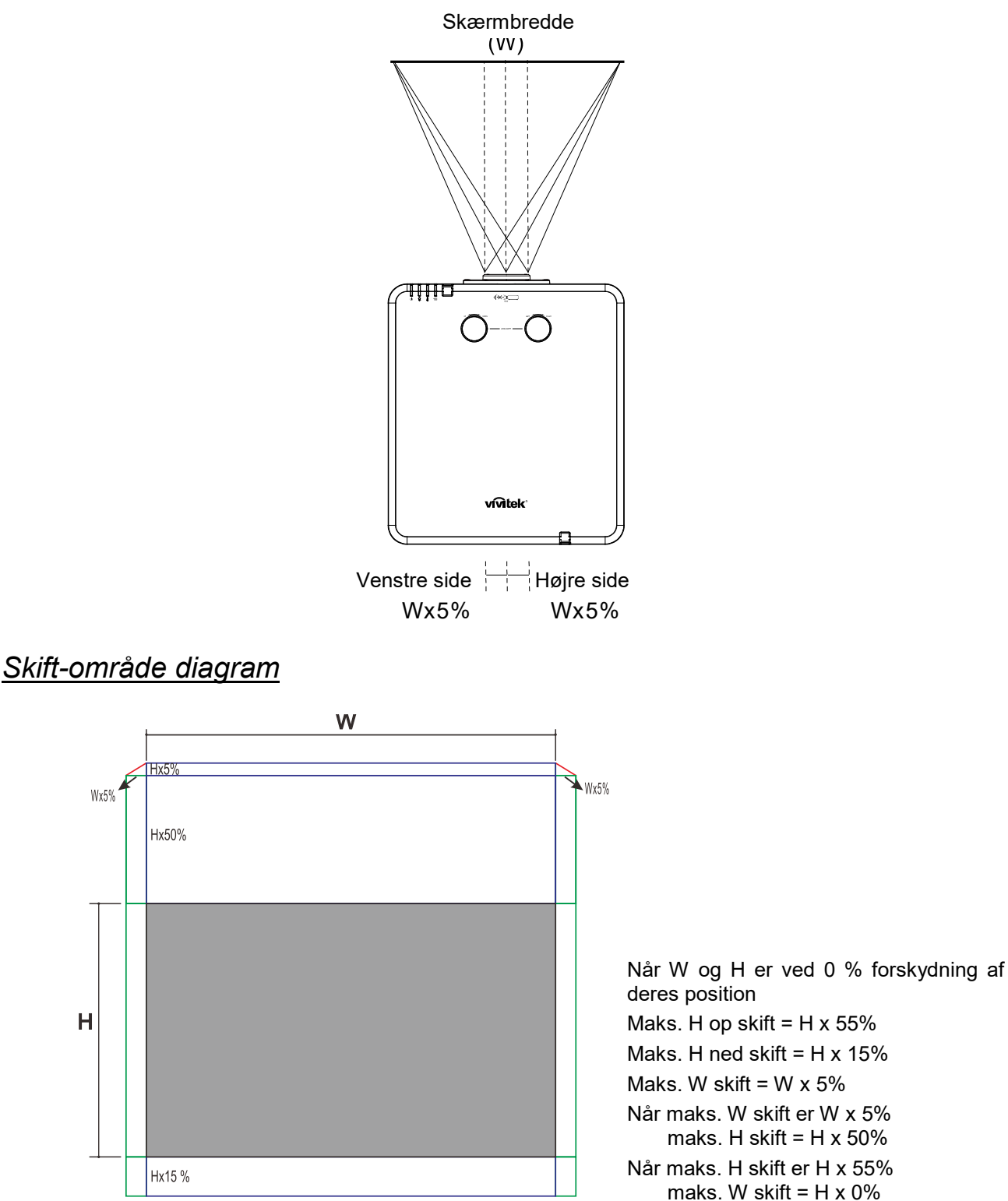

## <span id="page-33-0"></span>**Justering af Zoom, Fokus og Keystone**

- **1.** Brug **Billede-zoom** ringen (kun på<br>**1.** projektoren) til at ændre størrelsen på det<br>fremviste billede samt skærmstørrelsen fremviste billede samt skærmstørrelsen. **B**
	-
- **2.** Brug **Billede-fokus** ringen (kun på projektoren) til at gøre det fremviste billede skarpere. **A**

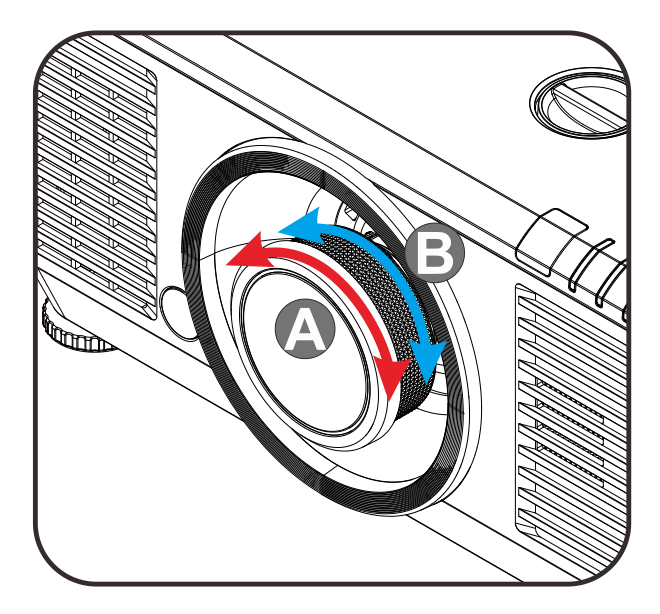

**3.** Tryk på knapperne **at / W / W / P** (på projektoren eller på fjernbetjeningen) til at korrigere vertikal eller horisontal billedtrapez eller tryk på knappen **Keystone** (på fjernbetjeningen) for at vælge V (vertikal) eller H (horisontal) trapezkorrektion.

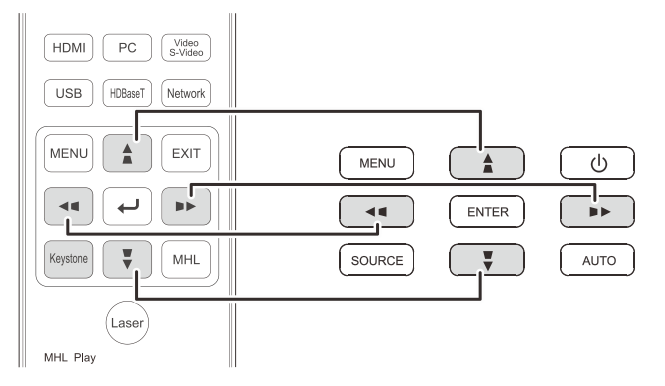

Fjernbetjening og skærmmenu-panelet

Trapezkorrektionskontrollen vises på<br>**4.** skærmen. skærmen. Tryk på  $\blacksquare$  /  $\blacksquare$  for V (vertikal) trapezkorrektion. Tryk på  $\blacksquare$  /  $\blacksquare$  for H (horisontal) trapezkorrektion.

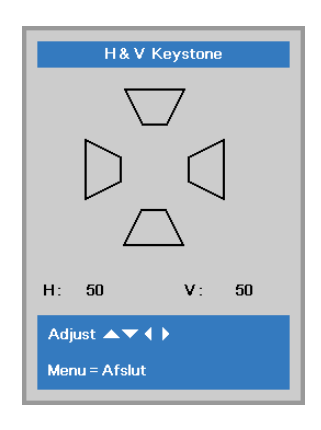

 $\mathbf 5$ 

## <span id="page-34-0"></span>**Justering af lydstyrken**

- 
- **1.** Tryk på **Lydstyrke**knapperne på fjernbetjeningen. Volumenkontrollen vises på skærmen.

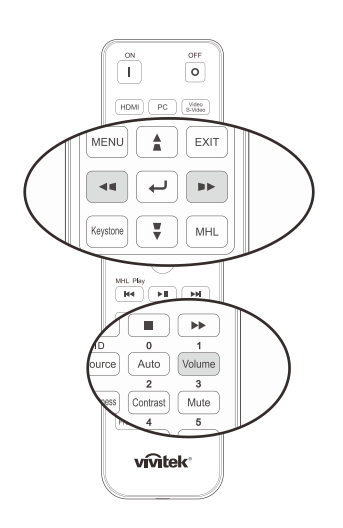

**2.** Tryk på knapperne ◄ / ► på tastaturet for at justere **Lydstyrke +/-**.

Lydstyrke

**3.** Tryk på knappen **Mute** for at skrue ned<br>**3.** for lydstyrken (denne funktion findes kun<br>nå fiernhetieningen) på fjernbetjeningen).

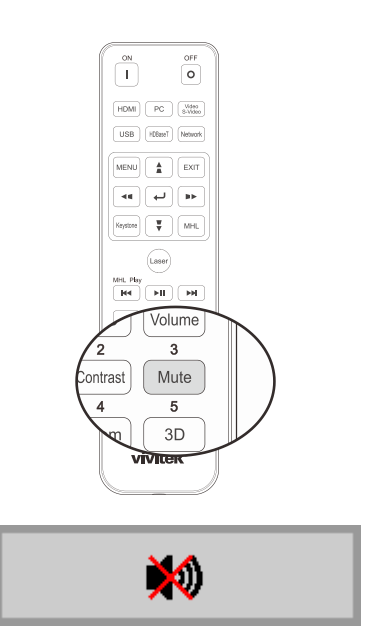

## *INDSTILLINGER I SKÆRMMENUEN (OSD)*

#### <span id="page-35-1"></span><span id="page-35-0"></span>**Betjeningsmuligheder i skærmmenuen**

Denne projektor er udstyret med en skærmmenu, hvori du kan foretage justeringer og ændre forskellige indstillinger.

#### <span id="page-35-2"></span>*Navigering i skærmmenuen*

Du kan bruge fjernbetjeningens pileknapper eller knapperne på projektoren til at navigere og udføre ændringer i skærmmenuen. Følgende illustration viser de tilsvarende knapper på projektoren.

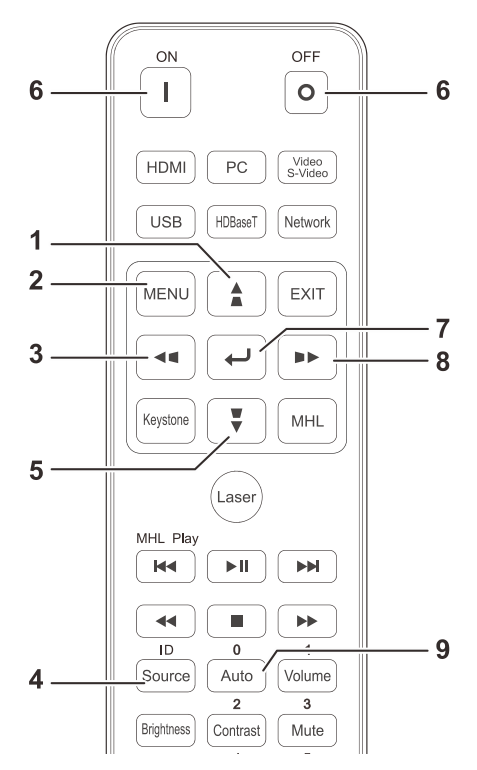

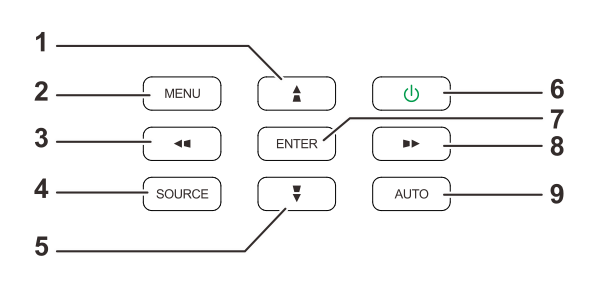

- 1. For at åbne skærmmenuen, skal du trykke på knappen **MENU**.
- 2. Der er tre menuer. Brug navigeringsknapperne ◄ / ► til at navigere gennem menuerne.
- 3. Brug navigeringsknapperne ▲ / ▼ til at gå op og ned i menuen.
- 4. Brug navigeringsknapperne ◄ / ► til at ændre værdier for indstillingerne.
- 5. Tryk på knappen **MENU** for at lukke skærmmenuen eller forlade en undermenu. Tryk på knappen **Afslut** for at vende tilbage til den forrige menu.

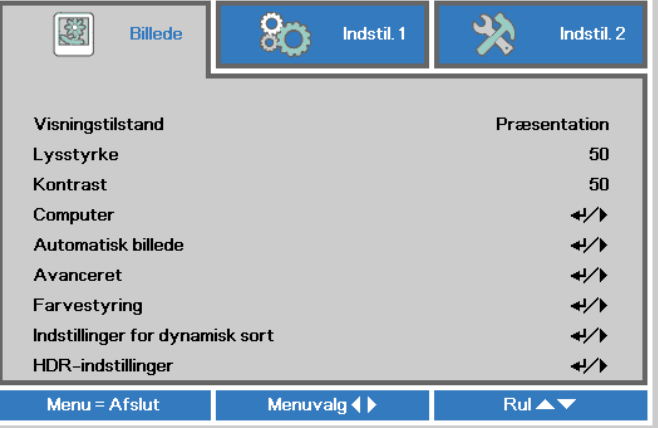

#### *Bemærk:*

*Det er muligvis ikke alle punkterne i skærmmenuen, som er tilgængelige, afhængig af videokilden. Punkterne i Horisontal/Vertikal position punktet under Computer menuen kan f.eks. kun indstilles når projektoren er forbundet med en PC. Punkter, som ikke er tilgængelige, kan ikke åbnes og er skrevet med grå skrift.*
#### **Indstilling af sproget i skærmmenuen**

Vælg det ønskede sprog i skærmmenuen før du fortsætter.

1. Tryk på knappen **MENU**. Tryk på knappen ◄► for at navigere til **Indstil. 1**. Tryk på knappen ▲▼ for at gå til menuen **Avanceret 1**.

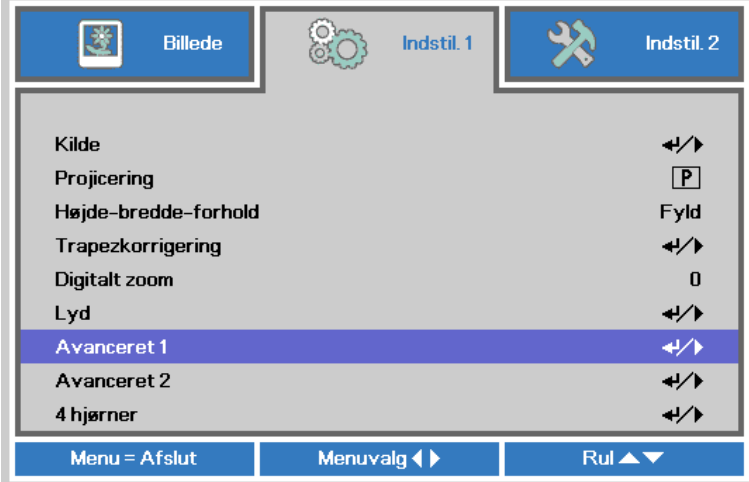

2. Tryk på (Enter) / ► for at åbne undermenuen **Avanceret 1**. Tryk på knappen ▲▼ indtil **Sprog** er fremhævet.

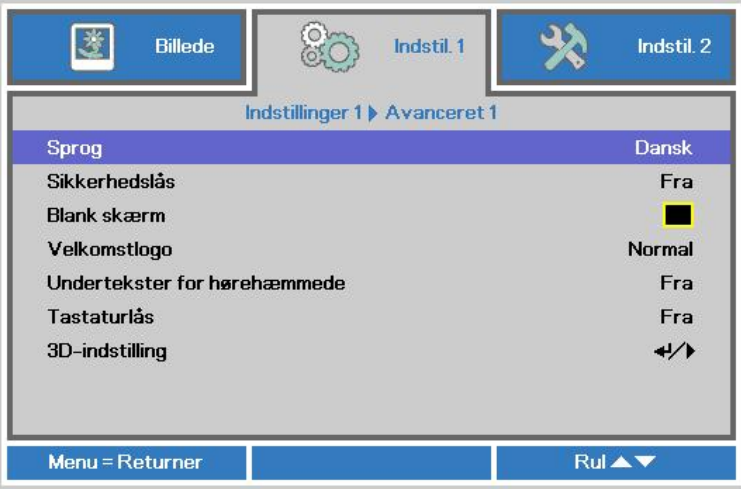

- 3. Tryk på markør-knappen indtil det ønskede sprog vises.
- 4. Tryk på **MENU**-knappen 4 gange for at lukke for skærmmenuen.

### **Oversigt over skærmmenuen**

Brug følgende oversigt til at finde en bestemt indstilling eller området for en indstilling.

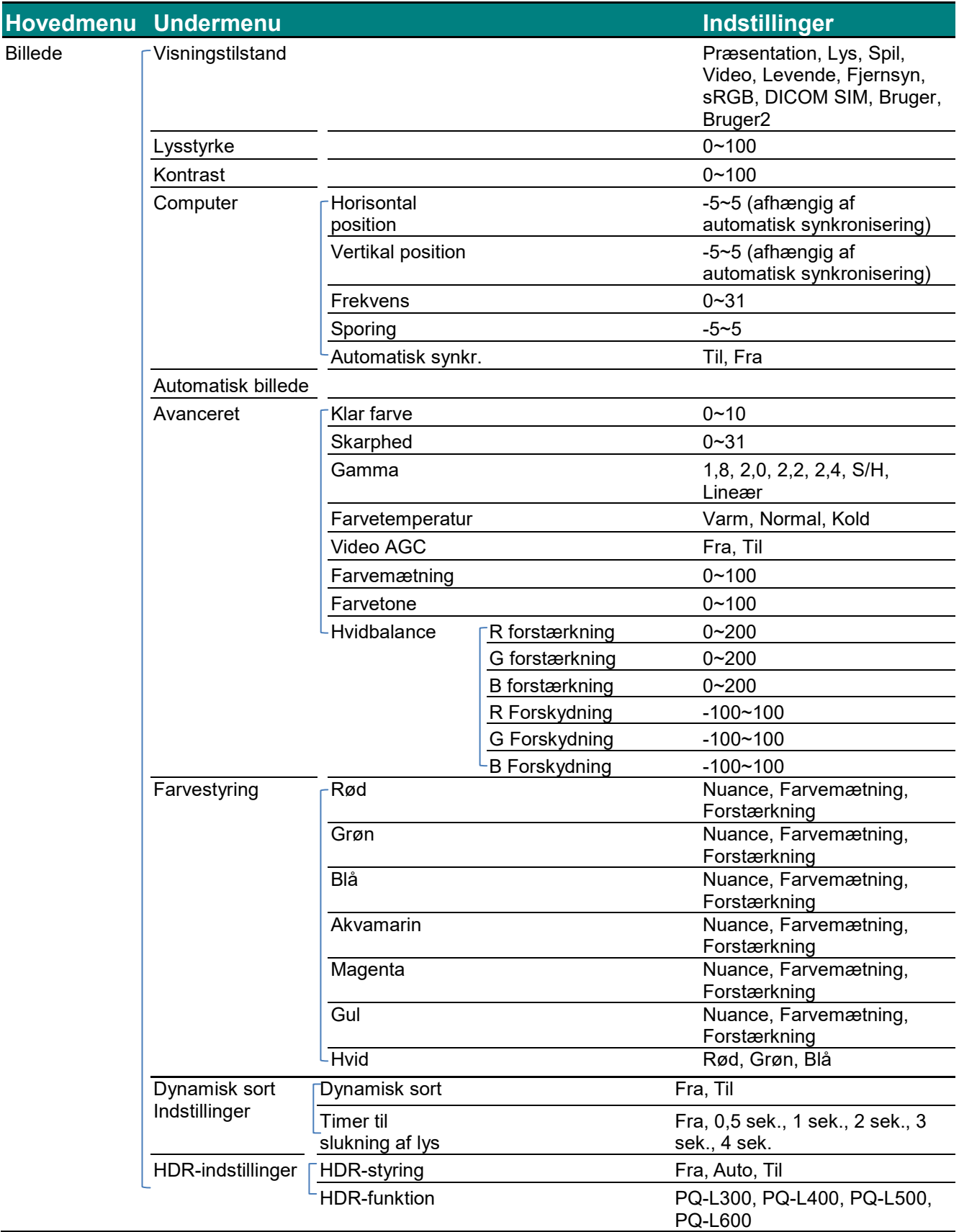

#### *DLP Projektor—Brugermanual*

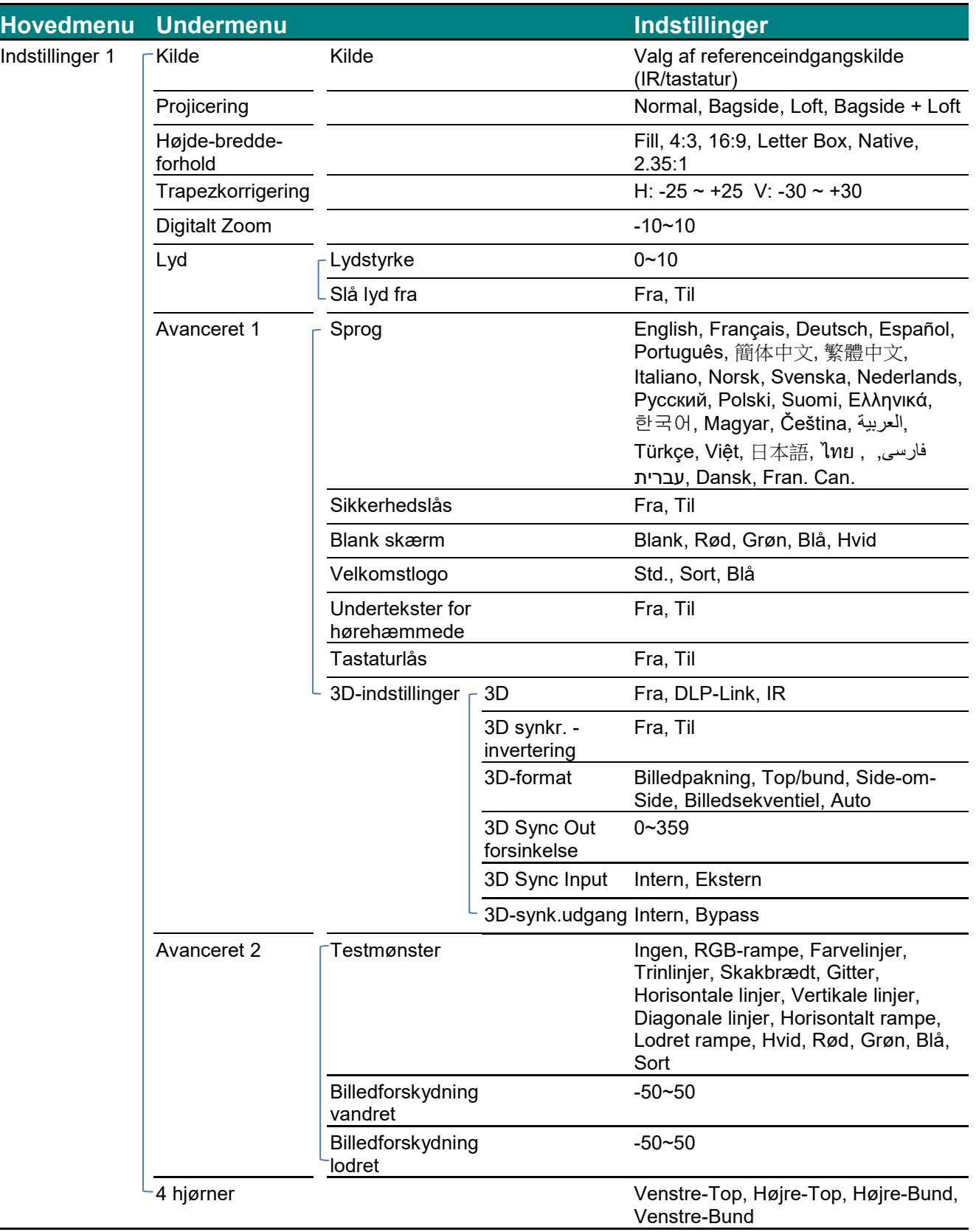

### *DLP Projektor—Brugermanual*

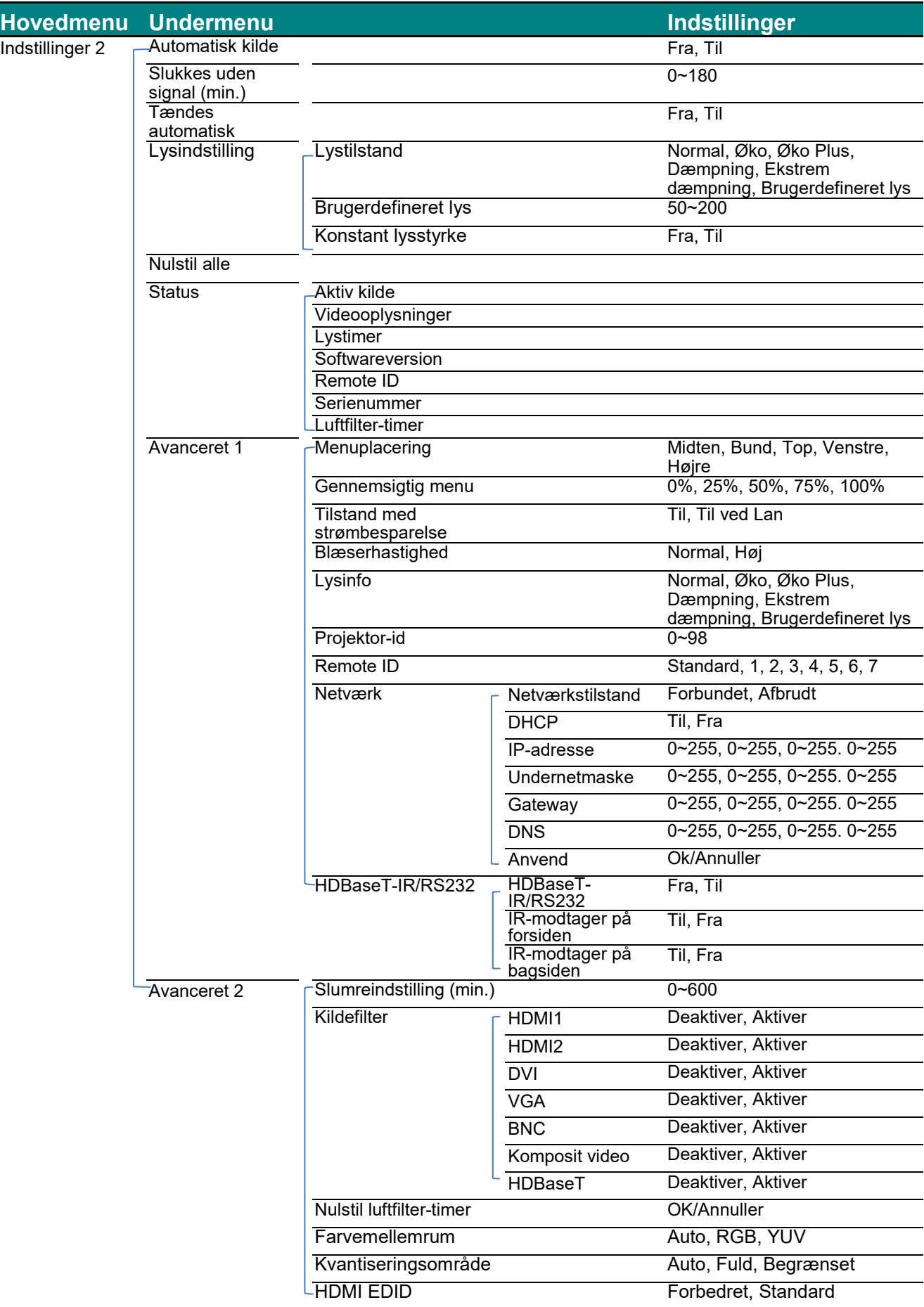

#### **Billedmenu**

#### $\bigwedge$ *Bemærk !*

*Alle skærmparametre gemmes i brugertilstand, hvis de ændres.*

Tryk på knappen **Menu** for at åbne **Skærm**menuen. Brug knappen ◄► til at gå til **Billede menuen**. Brug knappen ▲▼ til at gå op og ned i **Billede**menuen. Tryk på ◄► for at ændre værdierne i indstillingerne.

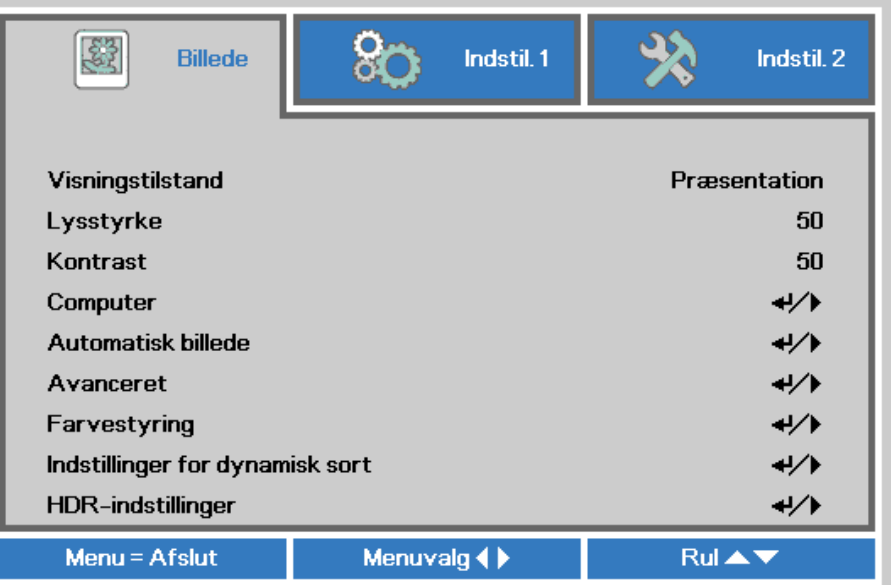

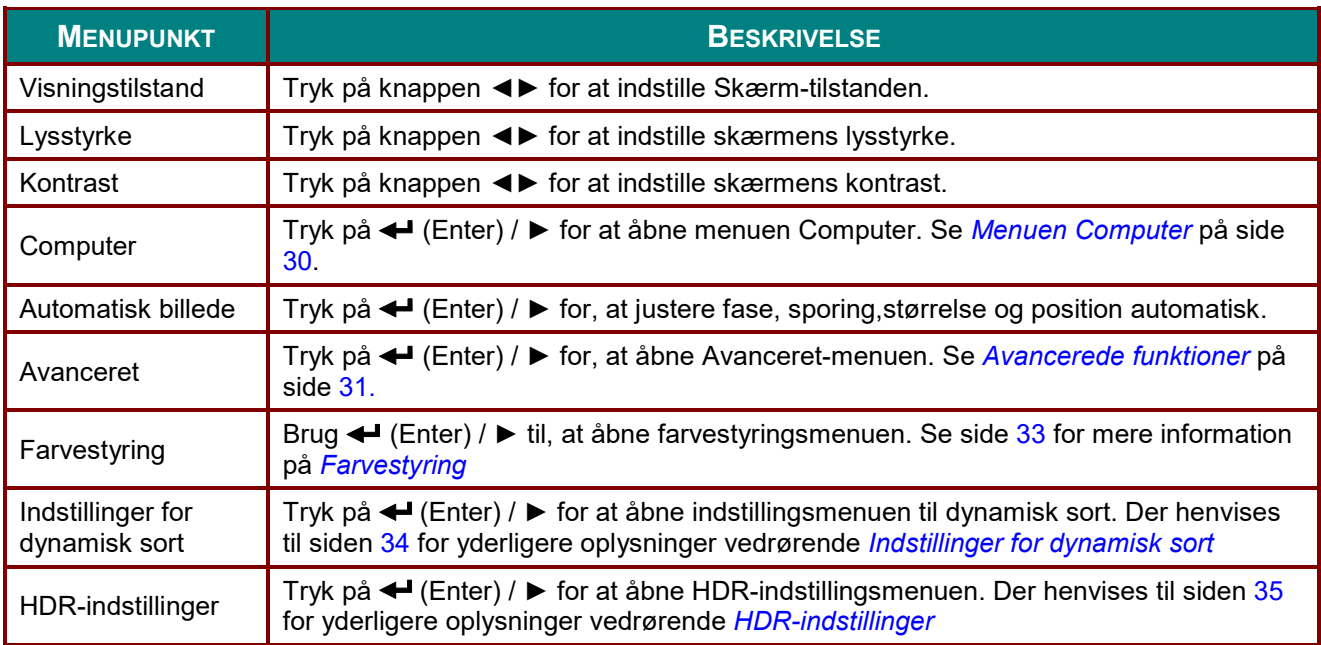

### <span id="page-41-0"></span>*Menuen Computer*

Tryk på knappen **MENU** for at åbne **skærmmenuen**. Tryk på ◄► for at gå til menuen **Billede**. Tryk på ▲▼ for at gå til menuen **Computer** og tryk så på **Enter** eller ►. Tryk på ▲▼ for at gå op eller ned i menuen **Computer**.

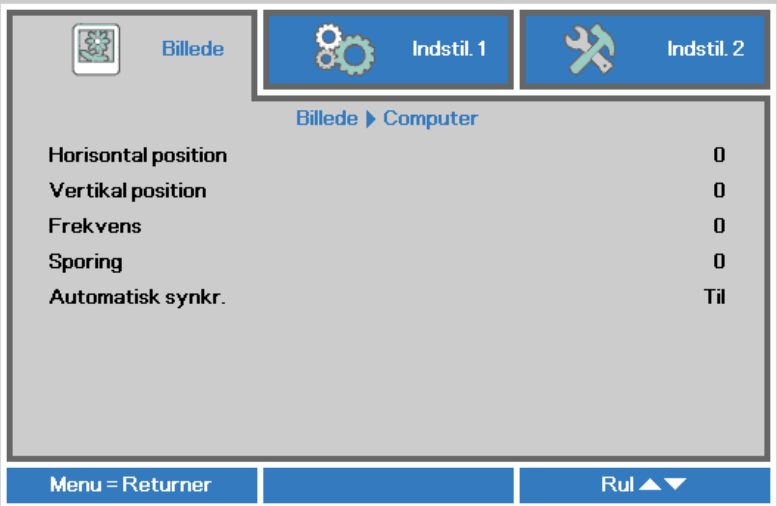

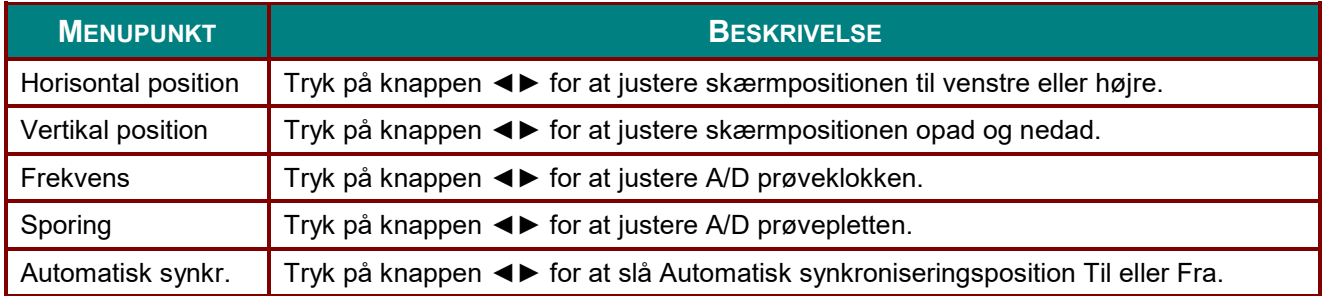

## <span id="page-42-0"></span>*Avancerede funktioner*

Tryk på knappen **Menu** for at åbne **skærmmenuen**. Tryk på ◄► for at gå til menuen **Billede**. Tryk på ▲▼ for at gå til menuen **Avanceret** og trykke på **Enter** eller ►. Tryk på ▲▼ for at gå op eller ned i menuen **Avanceret**.

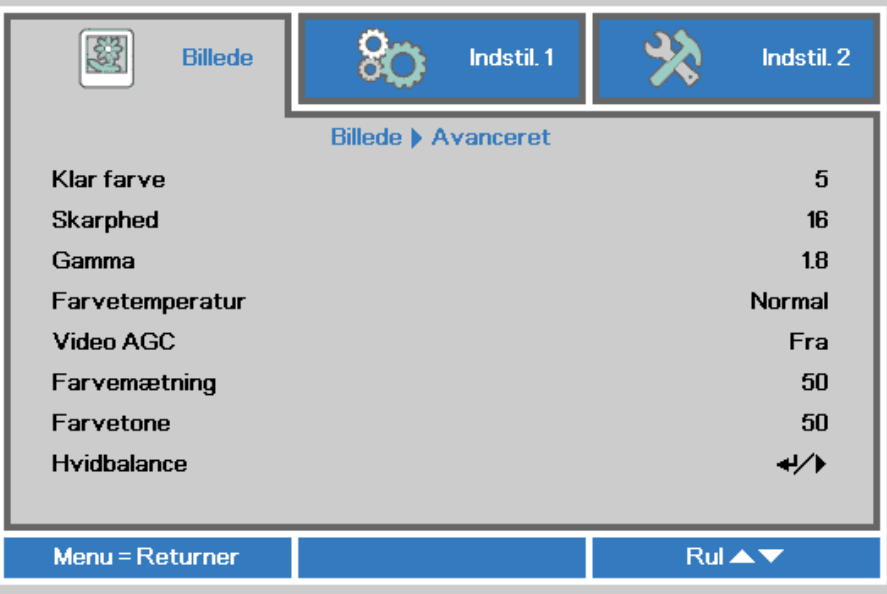

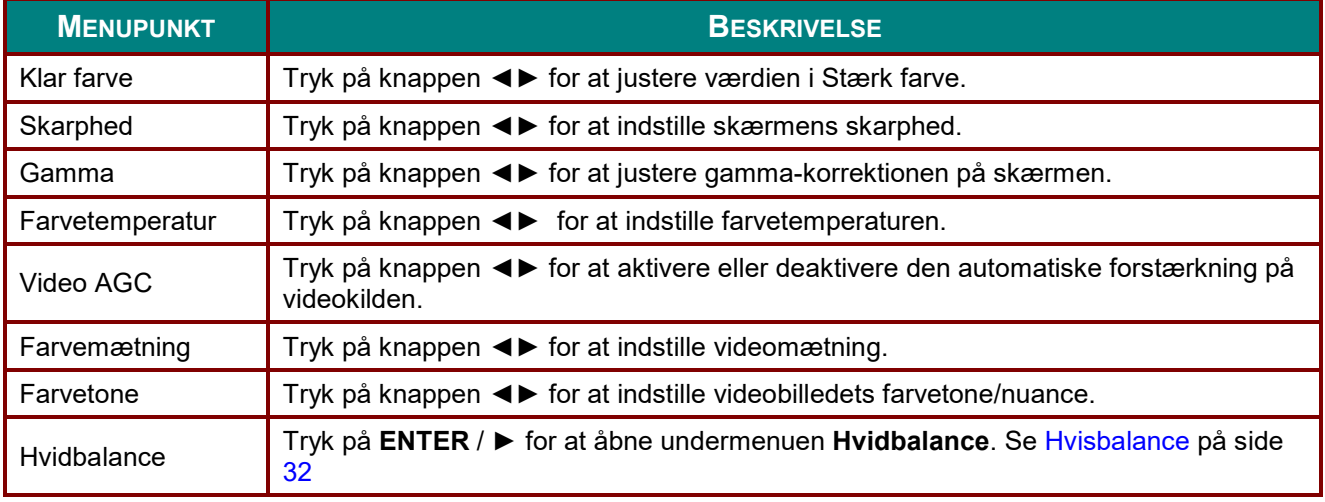

### <span id="page-43-0"></span>*Hvisbalance*

Tryk på **ENTER** for at åbne undermenuen **Hvisbalance**.

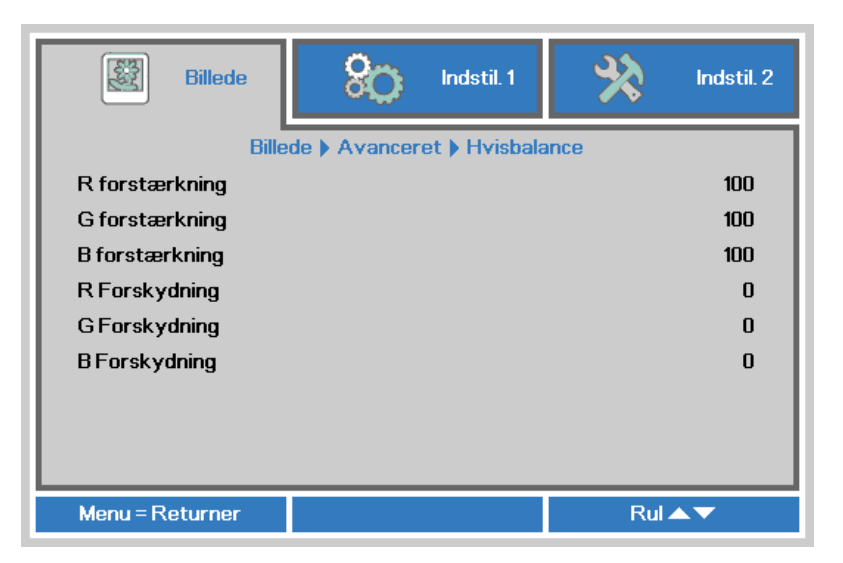

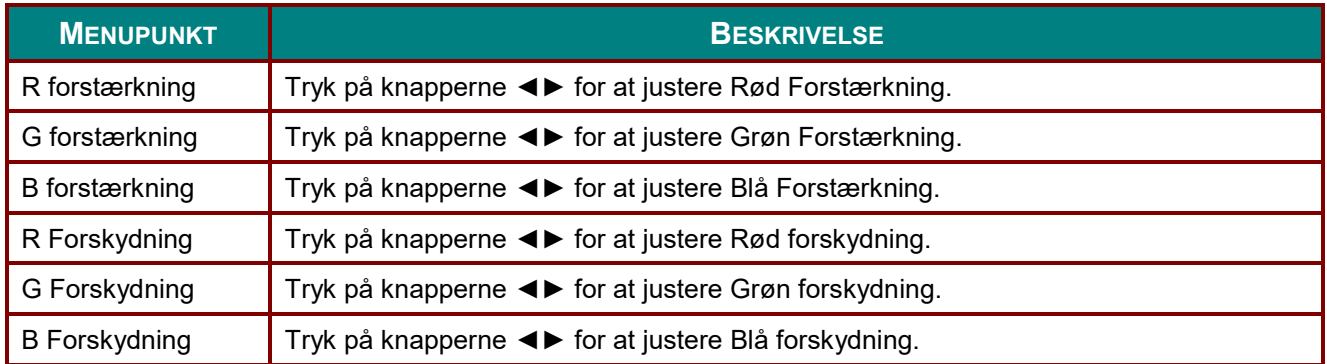

### <span id="page-44-0"></span>*Farvestyring*

Tryk på knappen **Menu** for at åbne **skærmmenuen**. Tryk på ◄► for at gå til menuen **Billede**. Tryk på ▲▼ for at gå til menuen **Farvestyring** og trykke på **Enter** eller ►. Tryk på ▲▼ for at gå op eller ned i menuen **Farvestyring**.

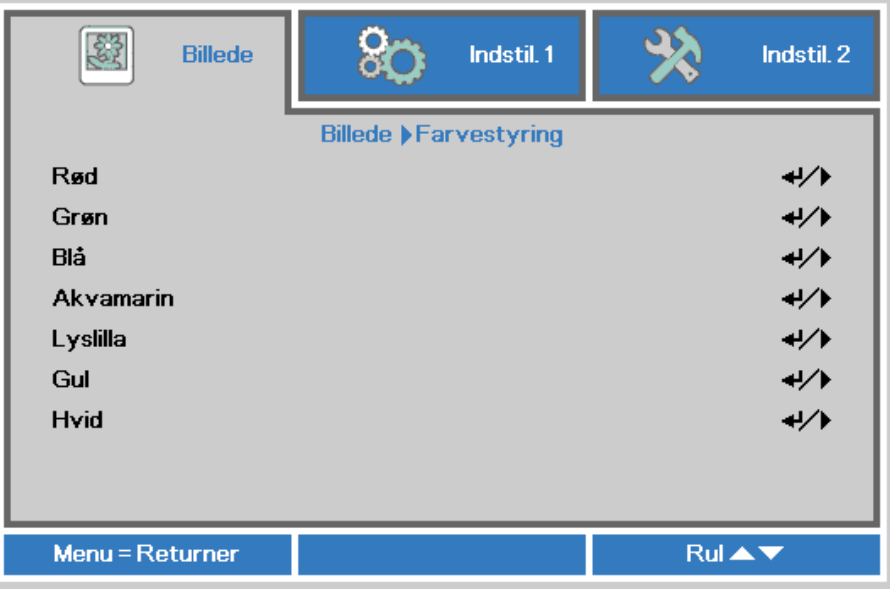

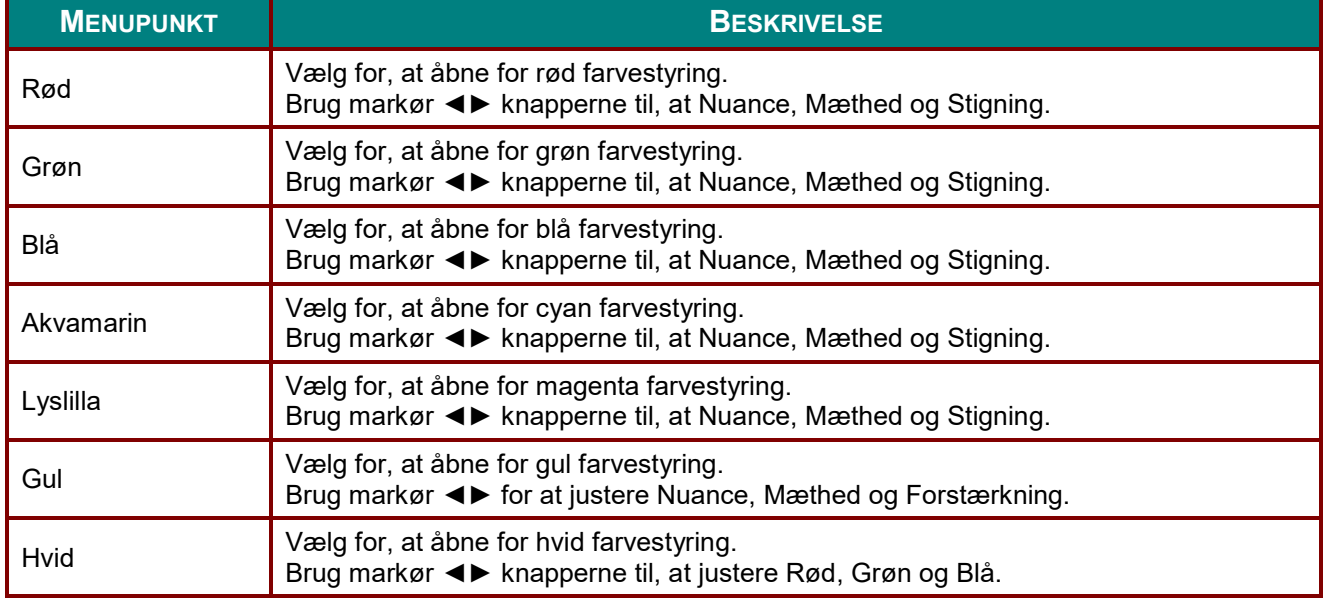

### <span id="page-45-0"></span>*Indstillinger for dynamisk sort*

Tryk på knappen **Menu** for at åbne menuen **OSD**. Tryk på knappen ◄► for at komme til menuen **Billede**. Tryk på ▼▲ for at gå til menuen **Indstillinger for dynamisk sort** og tryk derefter på **Enter** eller ►. Tryk på ▼▲ for at gå op og ned i menuen **Indstillinger for dynamisk sort**.

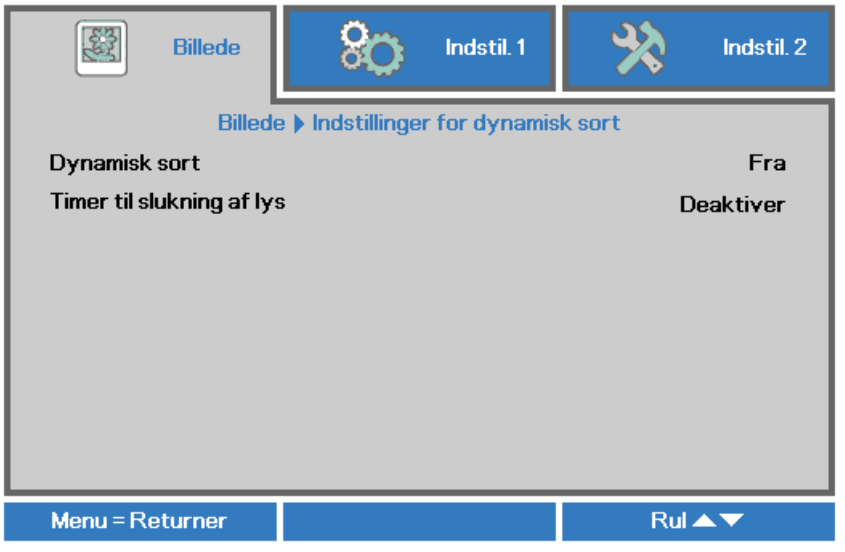

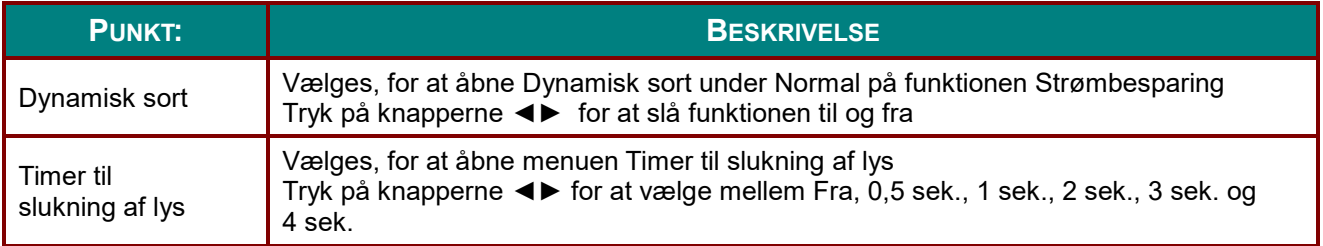

### <span id="page-46-0"></span>*HDR-indstillinger*

Tryk på knappen **Menu** for at åbne menuen **OSD**. Tryk på knappen ◄► for at komme til menuen **Billede**. Tryk på ▼▲ for at gå til menuen **HDR-indstillinger** og tryk derefter på **Enter** eller ►. Tryk på ▼▲ for at gå op og ned i menuen **HDR-indstillinger**.

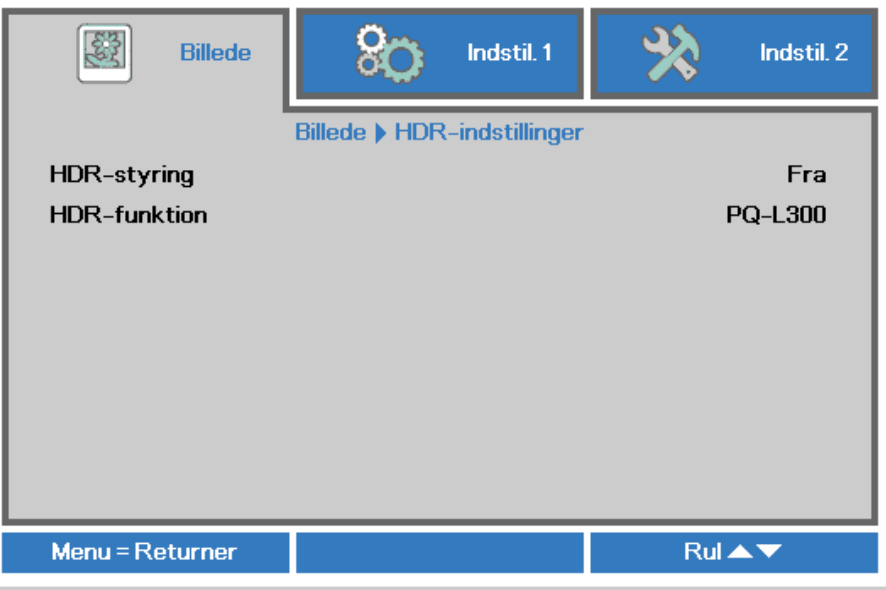

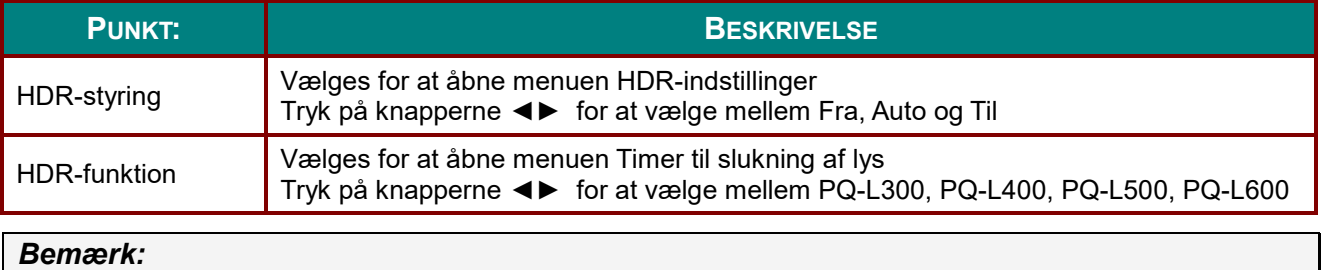

*Hvis du ønsker at indtaste HDR-indstillingerne, skal du sørge for at HDMI-kilden er HDR-10 eller HLG.*

### **Menuen Indstillinger 1**

Tryk på knappen **Menu** for at åbne **Skærm**menuen. Tryk på knappen ◄► for at gå til menuen **Indstil. 1**. Tryk på ▲▼ til at gå op og ned i menuen **Indstil. 1**. Tryk på ◄► for at ændre værdierne i indstillingerne.

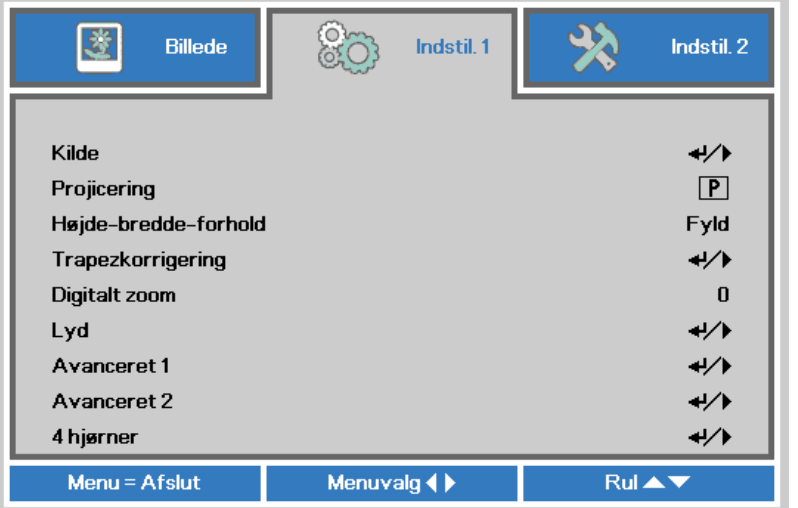

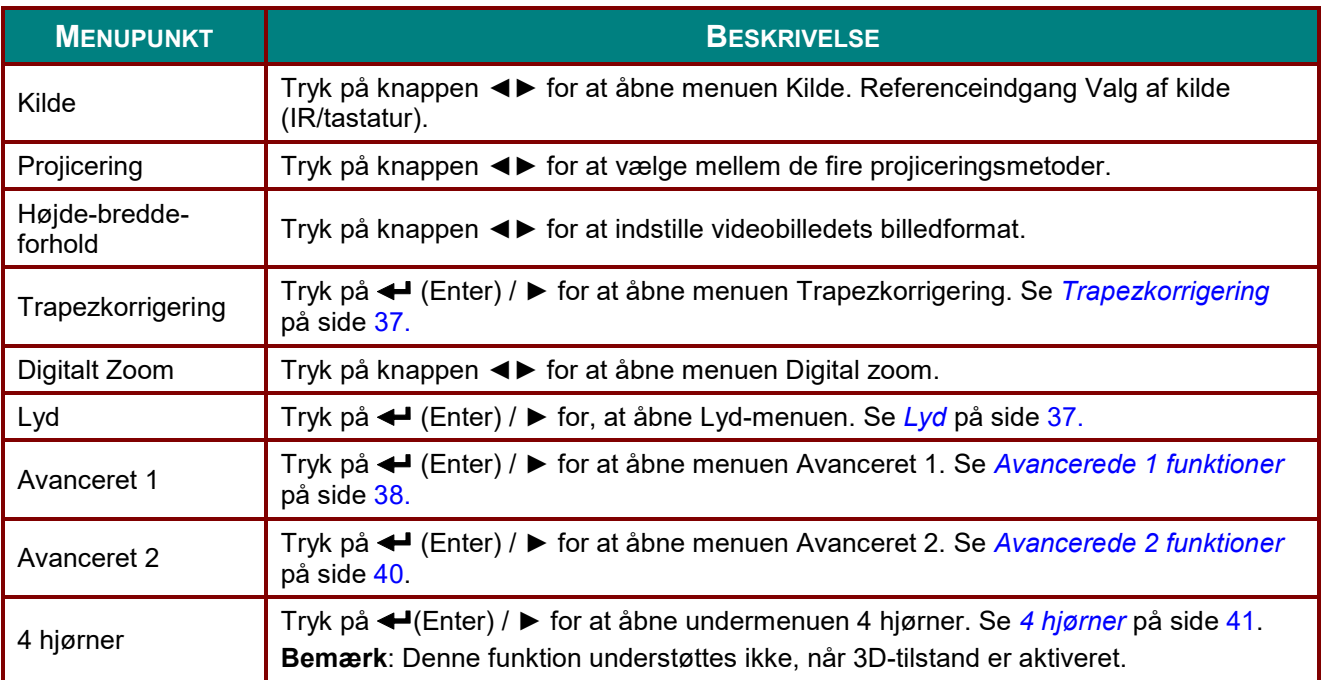

#### <span id="page-48-0"></span>*Trapezkorrigering*

Tryk på knappen **Menu** for at åbne **skærmmenuen**. Tryk på ◄► for at gå til menuen **Indstil. 1**. Tryk på ▲▼ for at gå til menuen **Trapezkorrigering** og tryk på **Enter** eller på ►. Tryk på ▼▲ for at justere de lodrette værdier mellem -30 og 30. Tryk på ◄► for at justere de vandrette værdier mellem -25 og 25.

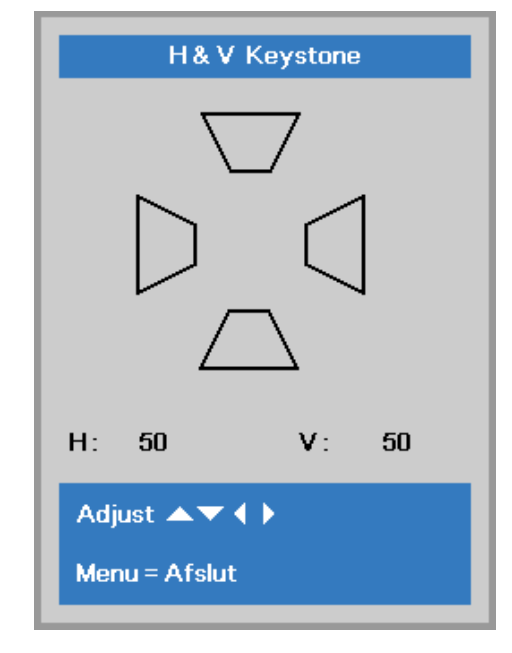

### <span id="page-48-1"></span>*Lyd*

Tryk på knappen **Menu** for at åbne **skærmmenuen**. Tryk på ◄► for at gå til menuen **Indstil. 1**. Tryk på ▲▼ for at gå til menuen **Lyd** og tryk på **Enter** eller på ►. Tryk på ▲▼ for at gå op eller ned i menuen **Lyd**.

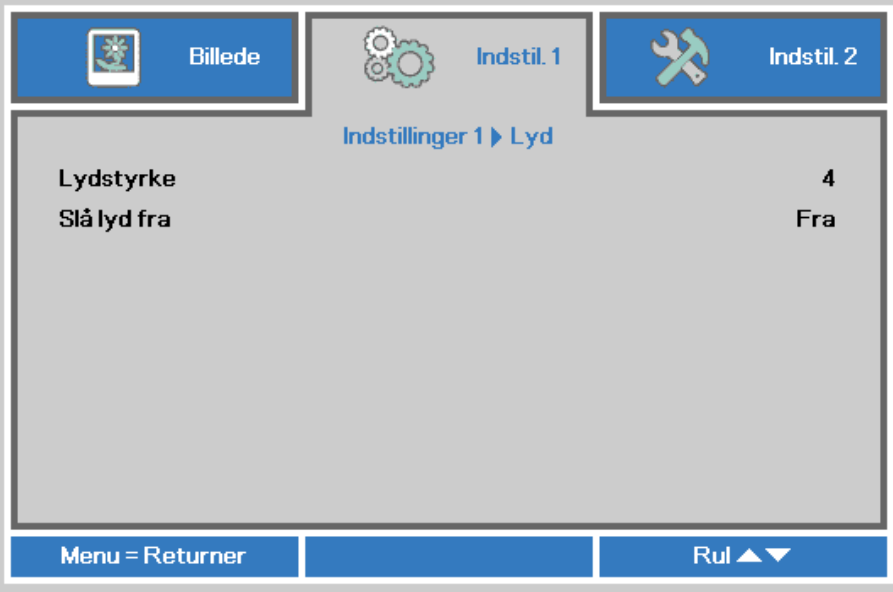

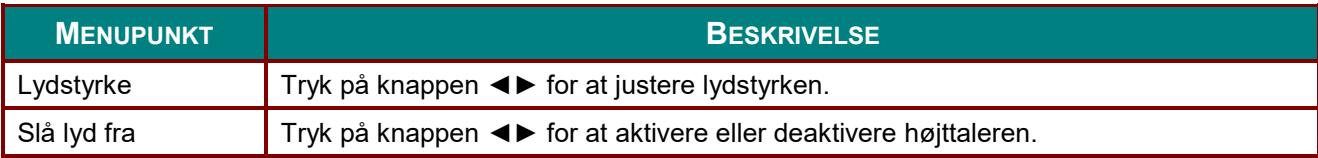

#### <span id="page-49-0"></span>*Avancerede 1 funktioner*

Tryk på knappen **Menu** for at åbne **skærmmenuen**. Tryk på ◄► for at gå til menuen **Indstil. 1**. Tryk på ▲▼ for at gå til menuen **Avanceret 1** og tryk så på **Enter** eller på ►. tryk på ▲▼ for at gå op eller ned i menuen **Avanceret 1**. Tryk på ◄► for at ændre værdierne i indstillingerne.

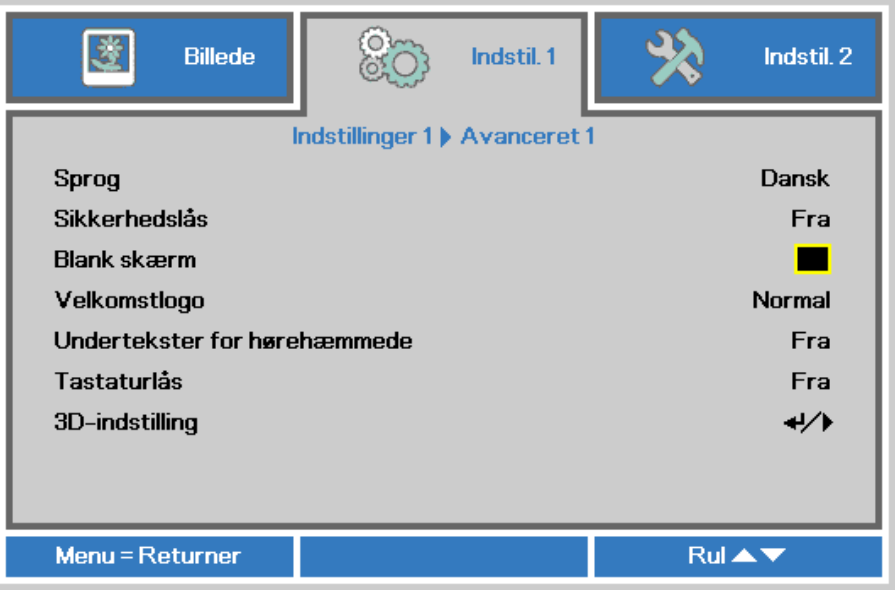

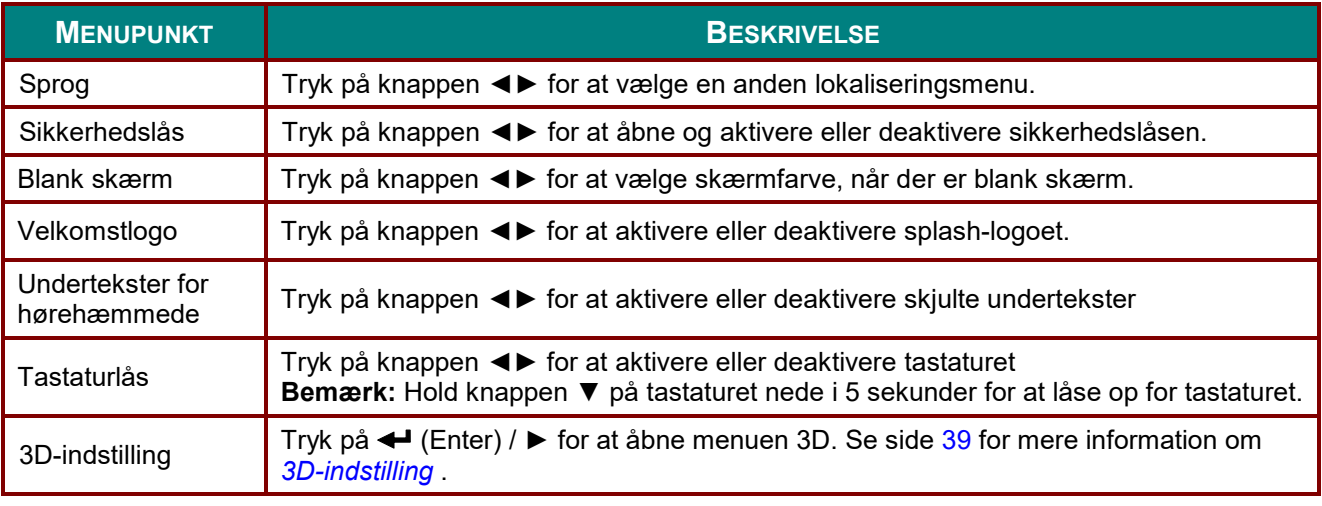

#### *Bemærk:*

<span id="page-49-1"></span>*For at få glæde af 3D-funktionen, skal du først aktivere indstillingen Afspil film i 3D på dvd-enheden under menuen 3D-disk.*

### <span id="page-50-0"></span>*3D-indstilling*

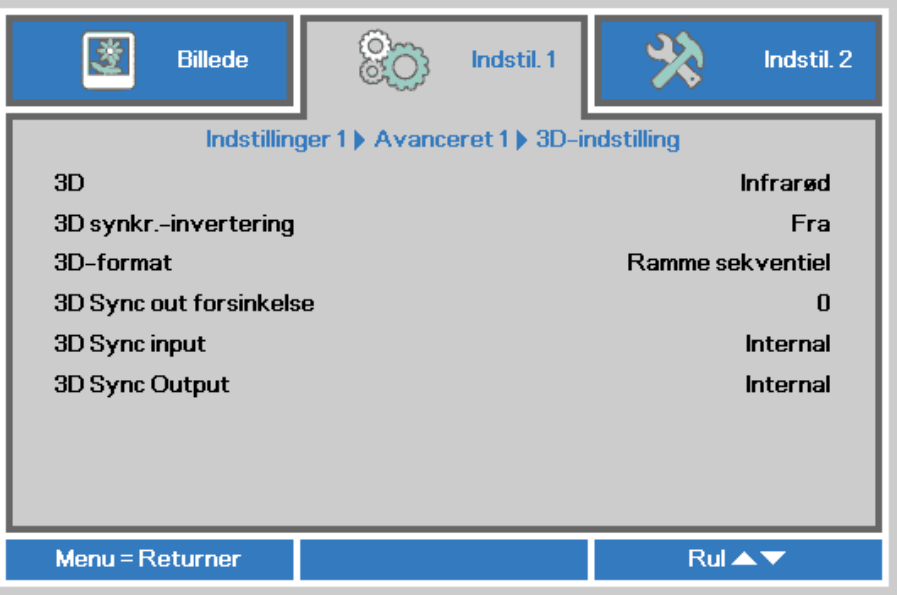

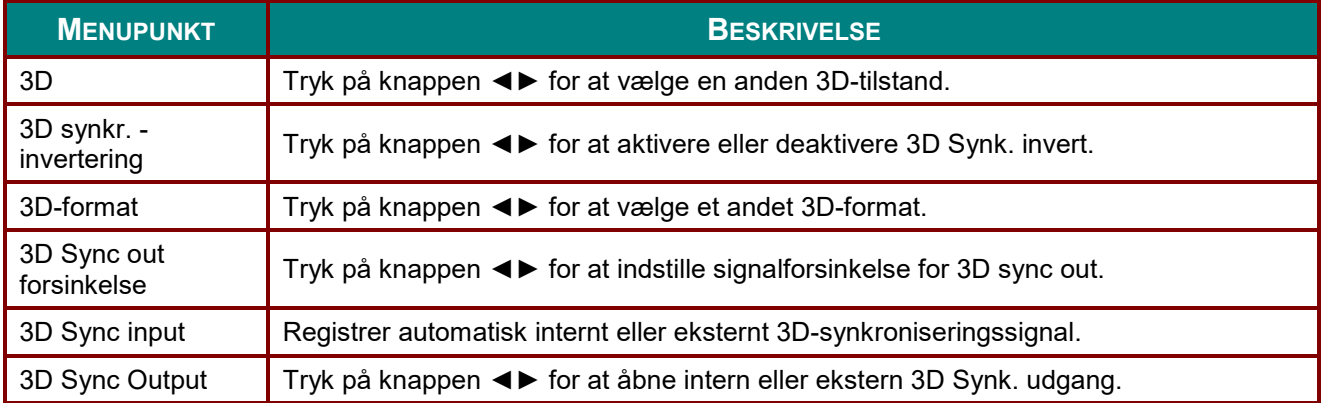

#### *Bemærk:*

- *1. Skærmmenupunktet 3D er nedtonet, hvis der ikke findes en egnet 3D-kilde. Dette er standardindstillingen.*
- *2. Hvis projektoren tilsluttet en egnet 3D-kilde, kan du vælge skærmmenupunktet 3D.*
- *3. Brug 3D-briller til at se 3D-billeder.*
- *4. Du skal bruge 3D-indhold fra en 3D-dvd eller en 3D-mediefil.*
- *5. Du skal aktivere 3D-kilden (noget 3D-dvdindhold kan have en funktion til at slå 3D til eller fra).*
- *6. Du skal bruge DLP-link 3D eller IR 3D shutter-briller. Hvis du bruger 3D shutter-briller, skal du installere en driver på PC'en og tilslutte en USB-port.*
- *7. Skærmmenuens 3D-funktion skal passe til typen af 3D-briller (DLP-link eller IR 3D).*
- *8. Tænd for brillerne. Du kan normalt tænde og slukke for brillerne. Hver brilletype har deres egen konfiguration. Følg konfigurationsanvisningerne, som fulgte med*
- *brillerne, for at afslutte konfigurationen. 9. Passiv 3D understøttes ikke ved 3D Sync In/Out.*

#### *Bemærk:*

*Da de forskellige typer briller (DLP-link eller IR shutter-briller) har deres egne indstillinger, skal du følge retningslinjerne for at gennemføre konfigurationen.*

### <span id="page-51-0"></span>*Avancerede 2 funktioner*

Tryk på knappen **Menu** for at åbne **skærmmenuen**. Tryk på ◄► for at gå til menuen **Indstil. 1**. Tryk på ▲▼ for at gå til menuen **Avanceret 2** og tryk så på **Enter** eller på ►. Tryk på ▲▼ for at gå op eller ned i menuen **Avanceret 2**. Tryk på ◄► for at ændre værdierne i indstillingerne.

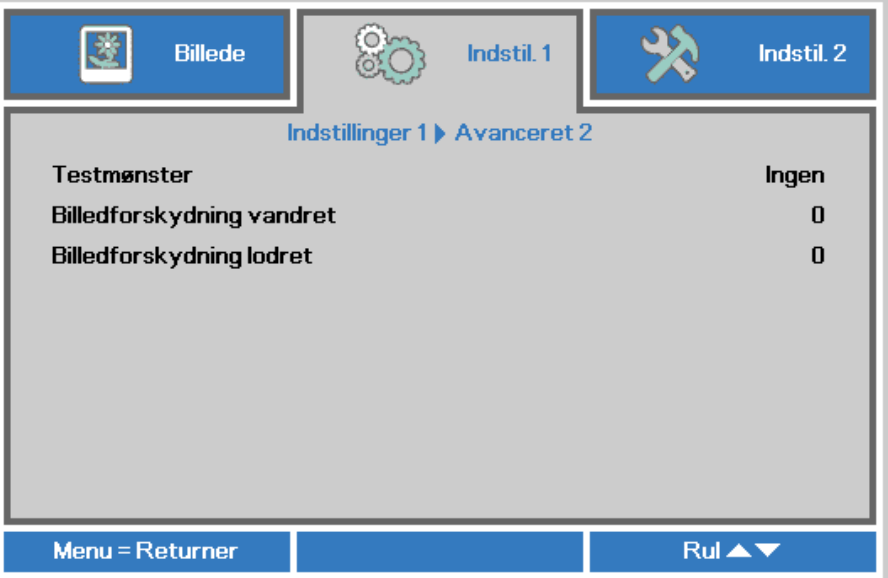

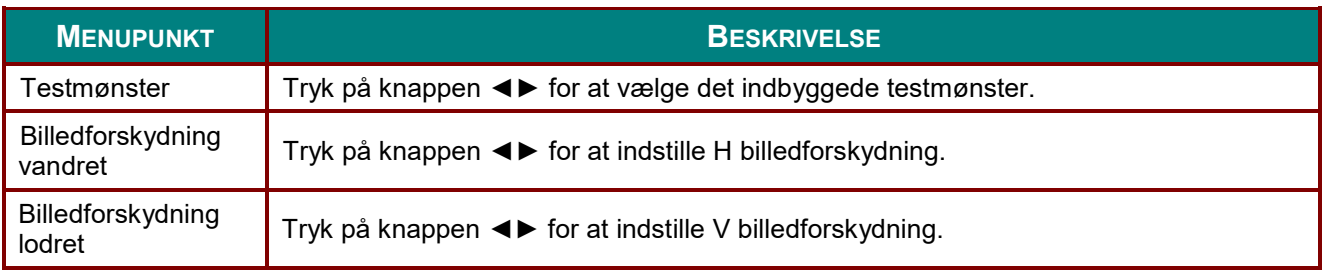

### <span id="page-52-0"></span>*4 hjørner*

Tryk på (Enter) / ► for at åbne undermenuen **4 hjørner**.

1. Brug navigeringsknapperne ▲ / ▼ til at vælge et hjørne og tryk på **ENTER**.

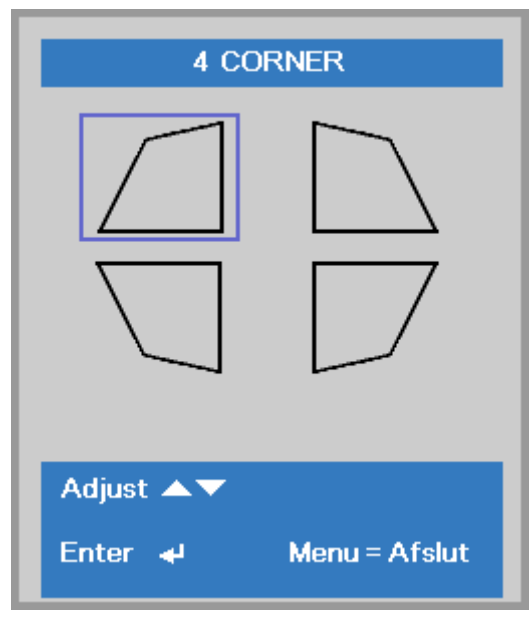

- 2. Brug navigeringsknapperne ▲ / ▼ til at justere vertikalt og brug navigeringsknapperne ◄ / ► til at justere horisontalt.
- 3. Tryk på **MENU** for at gemme og forlade indstillingerne

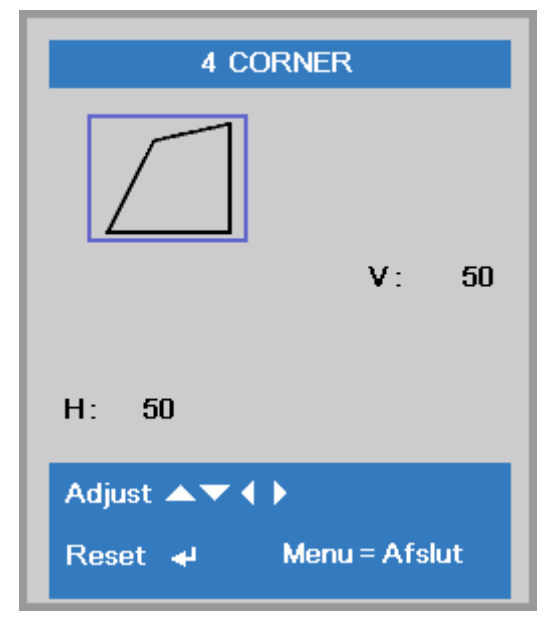

#### **Menuen Indstillinger 2**

Tryk på knappen **Menu** for at åbne **Skærm**menuen. Tryk på knappen ◄► for at gå til menuen **Indstil. 2**. Tryk på ▲▼ til at gå op og ned i menuen **Indstil. 2**.

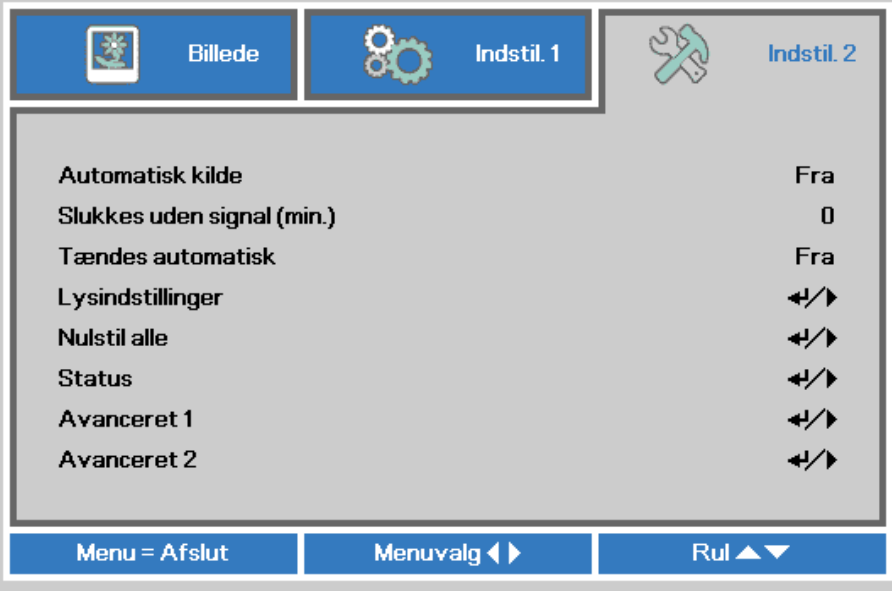

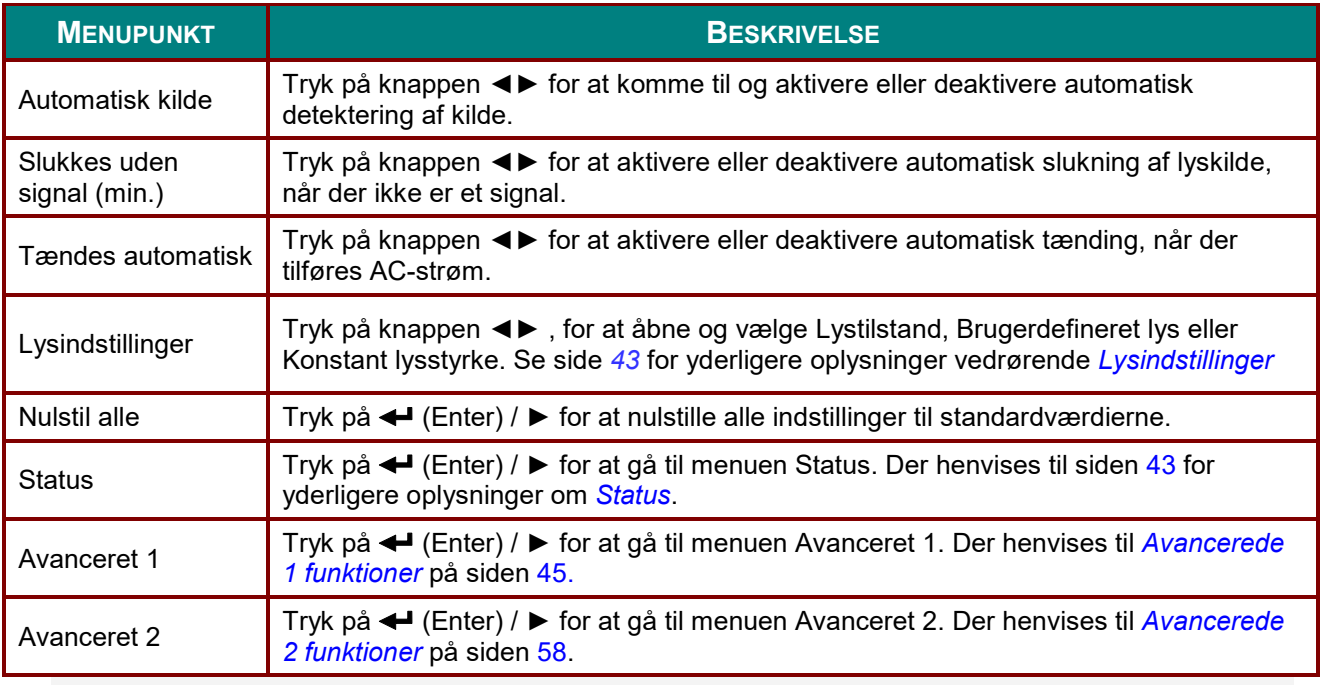

## <span id="page-54-0"></span>*Lysindstillinger*

Tryk på knappen ▲▼ for at gå op og ned i menuen **Indstillinger 2**. Vælg menuen **Lysindstilling** og tryk på **Enter** eller ► for, at åbne menuen.

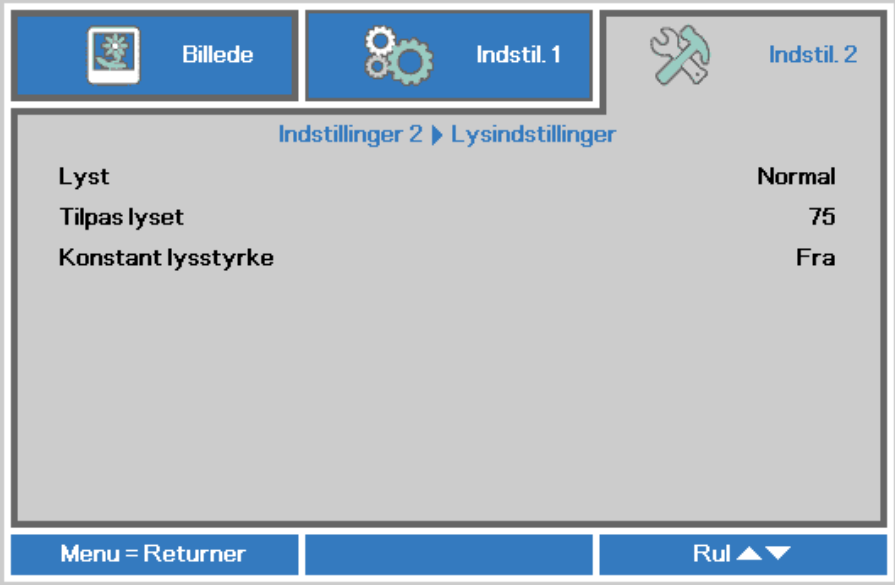

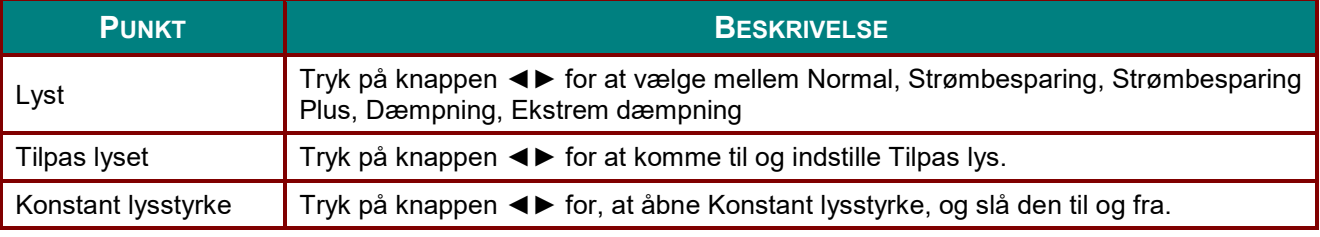

#### *Bemærk:*

*Ekstrem dæmpning: Sparer 50 % strøm ved blank skærm (tryk på knappen BLANK) Når lystilstand er indstillet til Brugerdefineret lys, er funktionen brugerdefineret lys aktiveret*.

### *Status*

Tryk på knappen ▲▼ for at gå op og ned i menuen **Indstil. 2**. Vælg menuen **Status** og tryk på **Enter** eller ► for at åbne den.

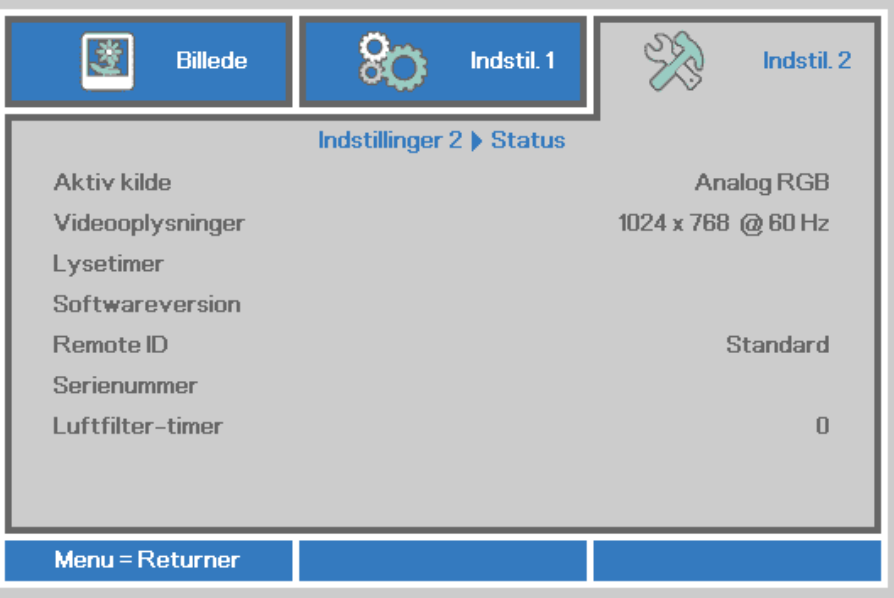

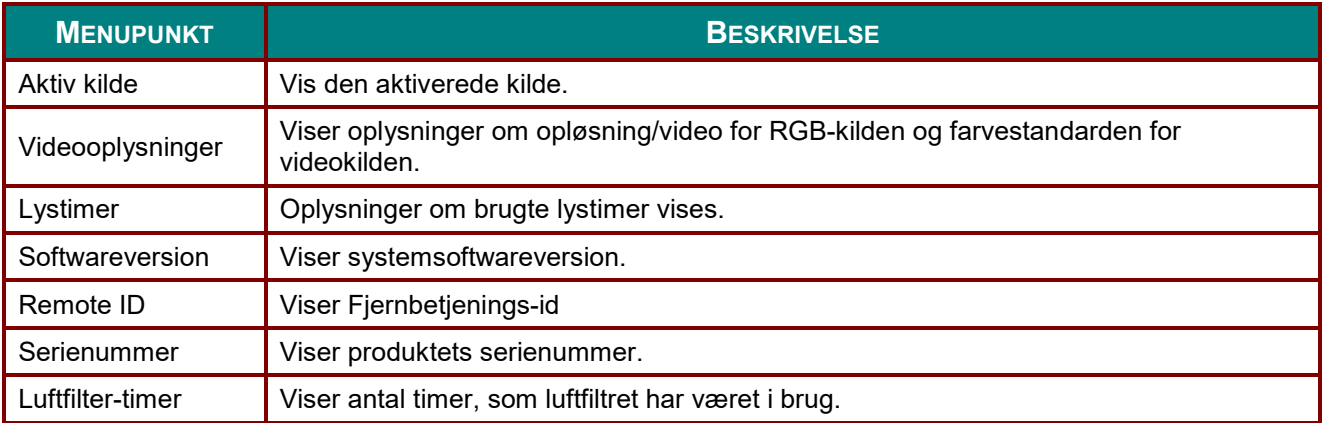

#### <span id="page-56-0"></span>*Avancerede 1 funktioner*

Tryk på knappen **Menu** for at åbne **skærmmenuen**. Tryk på ◄► for at gå til menuen **Indstil. 2**. Tryk på ▲▼ for at gå til menuen **Avanceret 1** og tryk så på **Enter** eller på ►. tryk på ▲▼ for at gå op eller ned i menuen **Avanceret 1**. Tryk på ◄► for at ændre værdierne i indstillingerne.

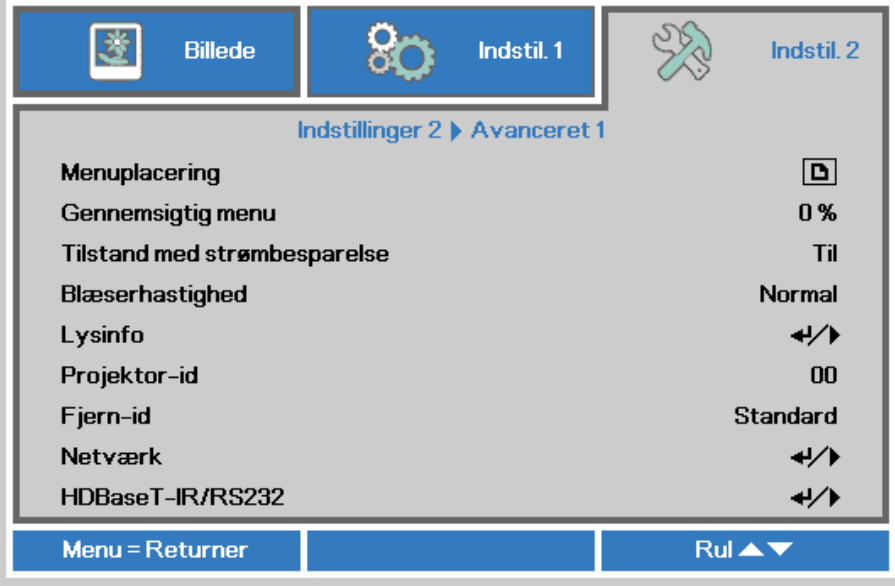

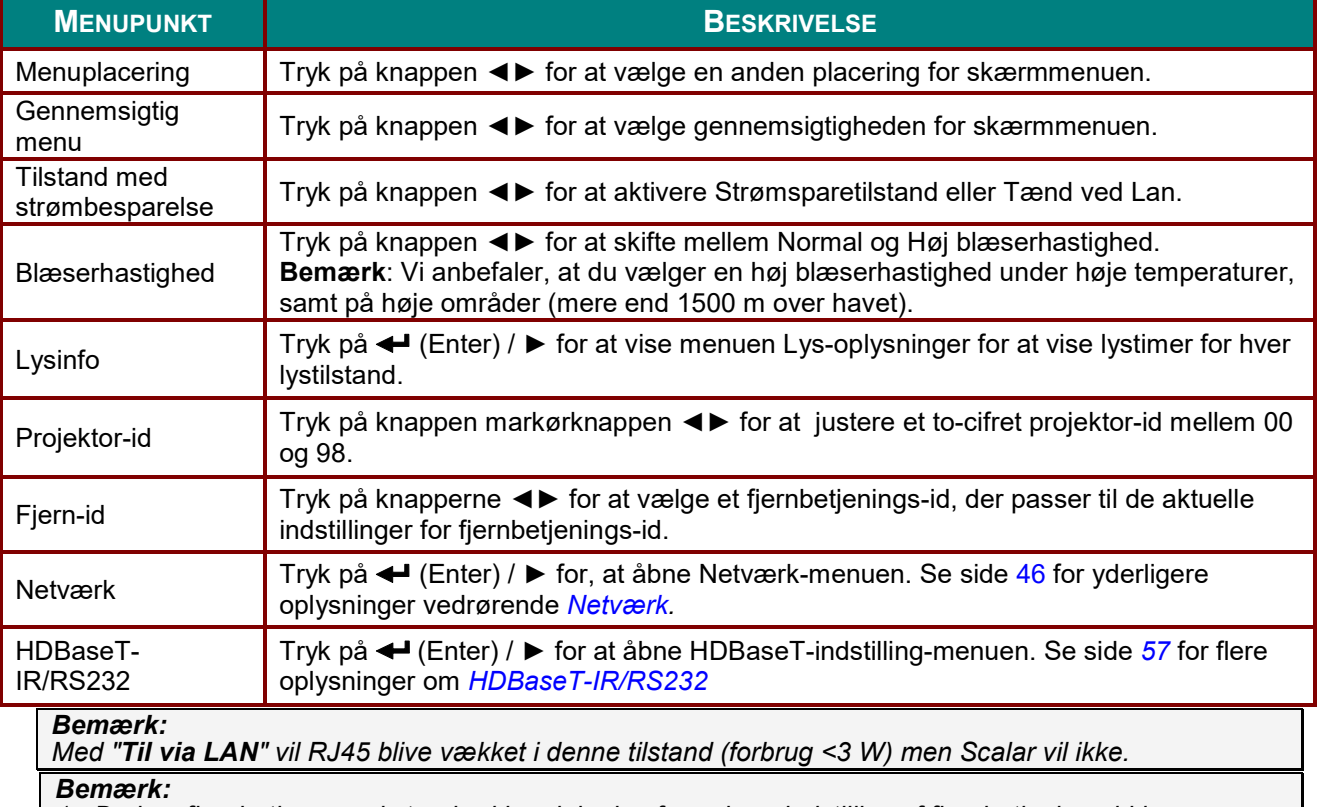

*1. Du kan fjernbetjene med standard kundekoden for enhver indstilling af fjernbetjenings-id i skærmmenuen.*

*2. Statustast vil være tilgængelig for alle indstillinger af fjernbetjenings-id i skærmmenuen*

*3. Hvis du glemmer dit fjernbetjenings-id, kan du trykke på Status-tasten for at vise skærmmenuen INFORMATION, hvor du kan se indstillingen af fjernbetjenings-id. Herefter kan du tilpasse fjernbetjenings-id på fjernbetjeningen, så det passer til indstillingen i skærmmenuen.*

*4. Når du har tilpasset fjernbetjenings-id i skærmmenuen, er det nye id først aktivt, når du har forladt skærmmenuen.*

*5. Standardindstillingen "Default" betyder ID 0 på fjernbetjeningen.*

## <span id="page-57-0"></span>*Netværk*

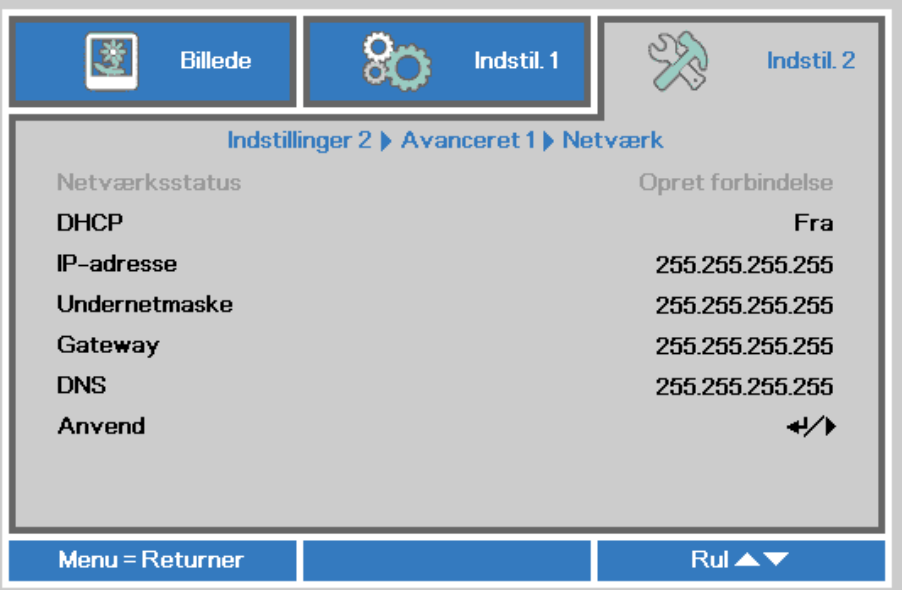

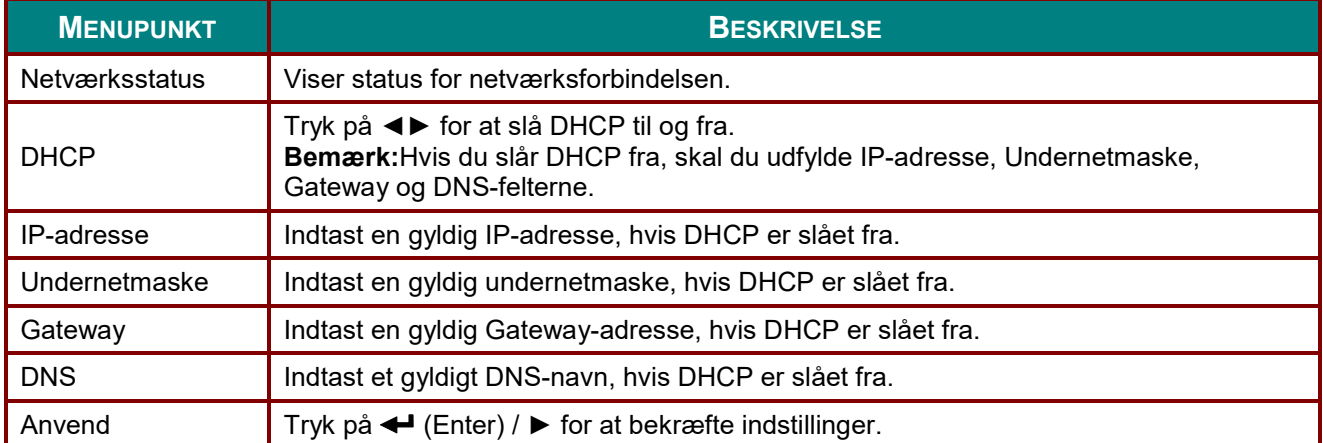

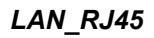

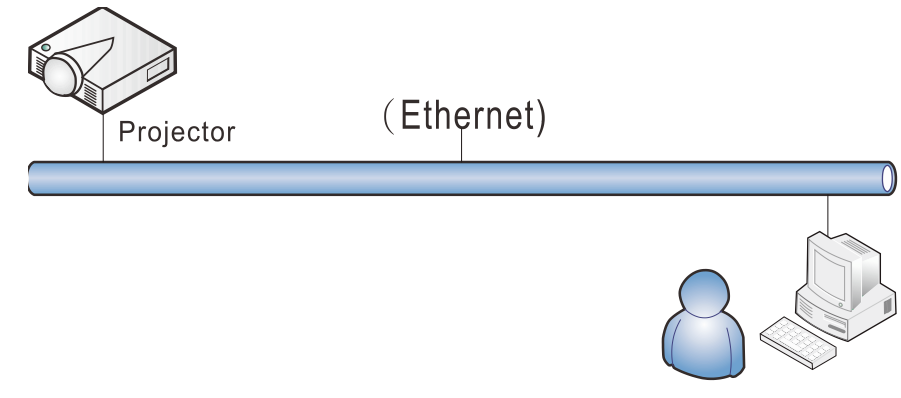

### *Funktionerne til kabelforbundet LAN*

Fjernbetjening og overvågning af en projektor fra en PC (eller bærbar) via kabelbaseret LAN-netværk er også mulig. Kompatibilitet med Crestron / AMX (Device Discovery) / Extron kontrolbokse muliggør ikke kun kollektiv administration af projektorer på et netværk, men også administration fra et kontrolpanel i en browser på en PC (eller bærbar).

- Crestron er et registreret varemærke tilhørende Crestron Electronics Inc. i USA.
- Extron er et registreret varemærke tilhørende Extron Electronics Inc. i USA.
- AMX er et registreret varemærke tilhørende AMX LLC i USA.
- JBMIA afventer registrering af PJLink som et varemærke og logo i Japan, USA og andre lande.

#### *Understøttede eksterne enheder*

Denne projektor understøtter specificerede Crestron Electronics controller-kommandoer og relateret software (f.eks. RoomView  $^{\circledR}).$ 

<http://www.crestron.com/>

Denne projektor understøtter AMX (enhedsdetektering).

<http://www.amx.com/>

Denne projektor er kompatibel med Extron enhed(er) som reference.

<http://www.extron.com/>

Denne projektor understøtter alle kommandoer fra PJLink Klasse 1 (version 1.00).

<http://pjlink.jbmia.or.jp/english/>

For yderligere oplysninger om de forskellige typer eksterne enheder, som kan forbindes til LAN/RJ45 porten og styre/fjernstyre projektoren, samt tilhørende betjeningskommandoer på hver eksterne enhed, bedes du venligst kontakte vores kundeservice direkte.

### *LAN\_RJ45*

1. Forbind et RJ45-kabel til RJ45-portene på projektoren og PC'en (eller den bærbare).

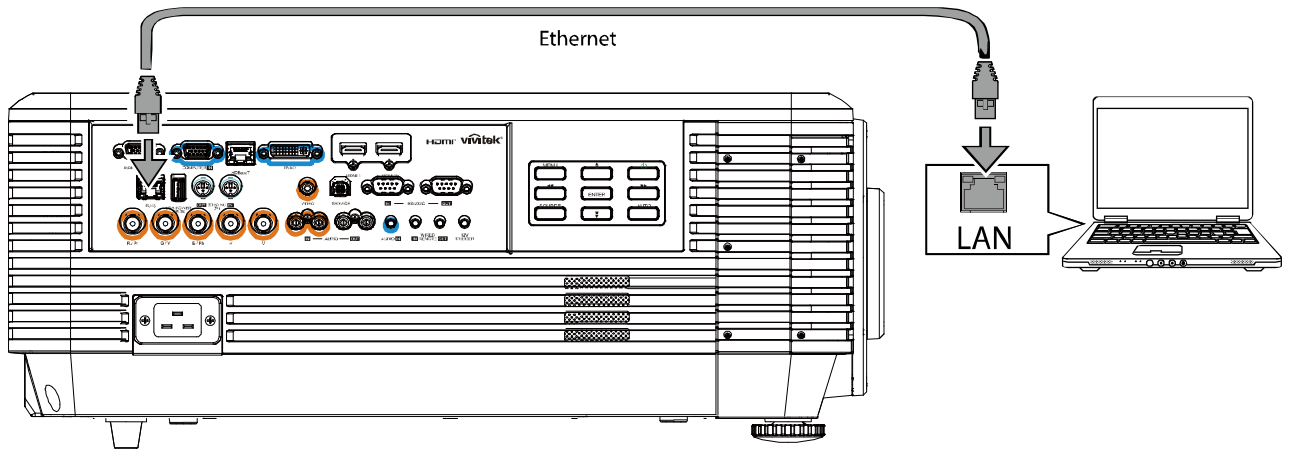

2. På PC (bærbar) vælger du **Start** → **Kontrolpanel** → **Netværk og internet**.

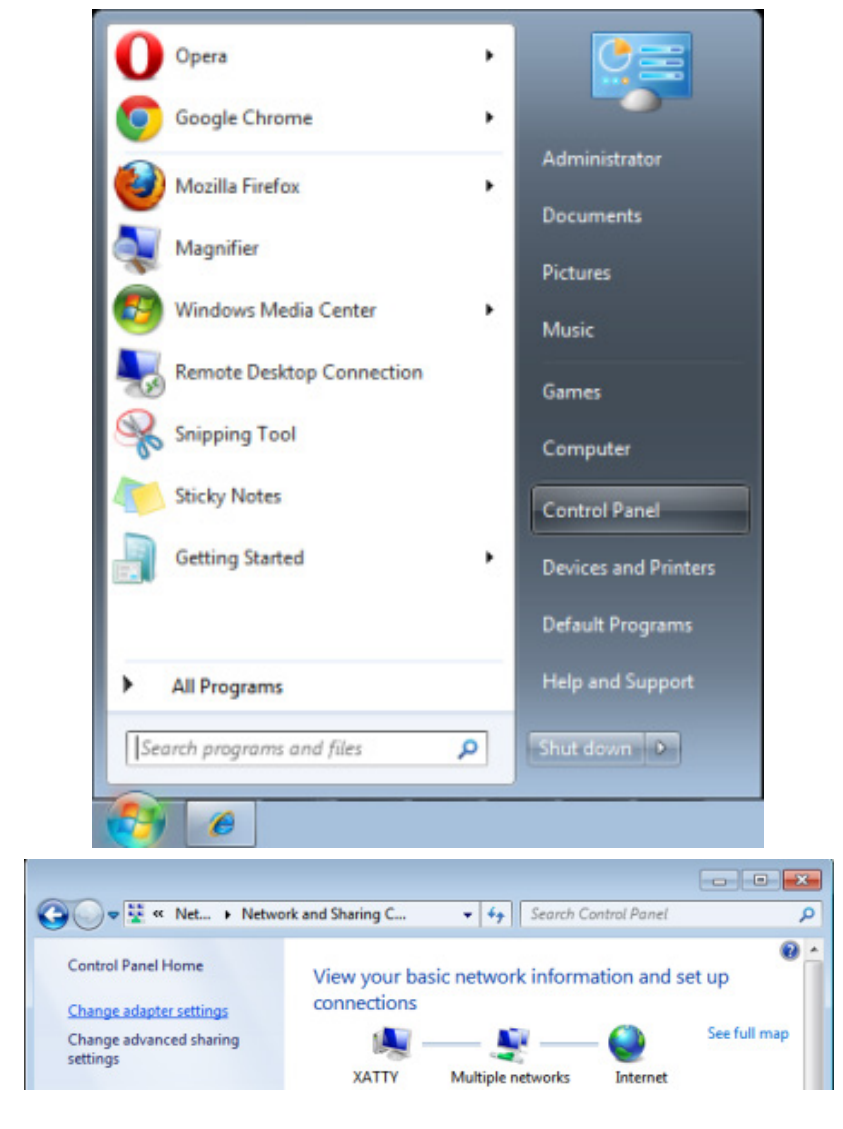

3. Højre-klik på **Lokalforbindelse**, og vælg **Egenskaber**.

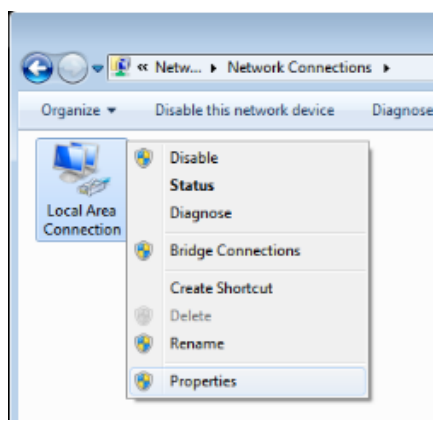

- 4. I **Egenskaber** vinduet, vælges **Netværk** fanen, og vælg **Internet Protokol (TCP/IP)**.
- 5. Klik på **Egenskaber**.

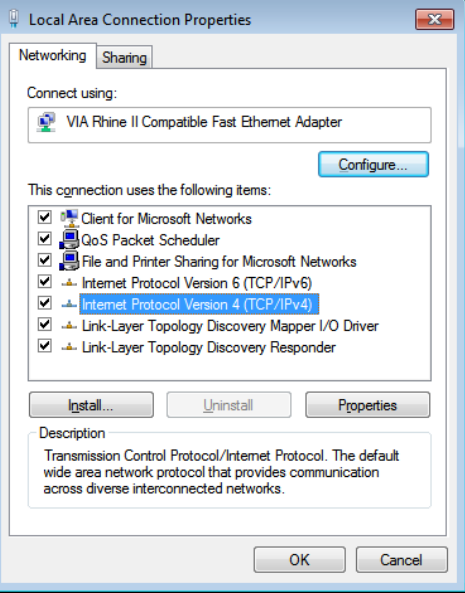

6. Klik på **Brug følgende IP adresse** og udfyld IP-adresse og undernetmaske, og klik derefter på **Ok**.

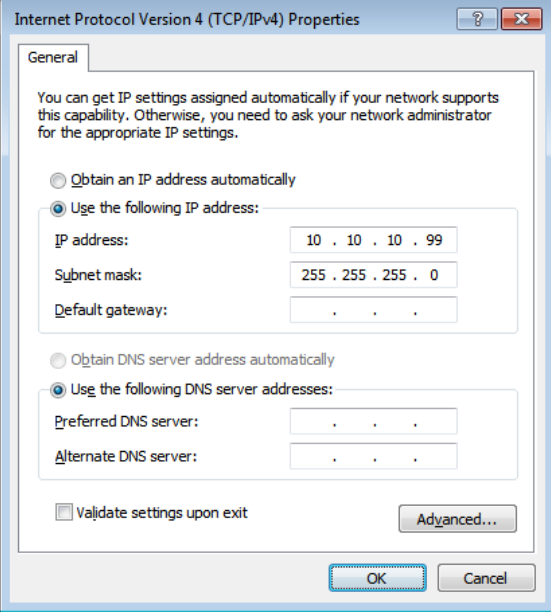

- 7. Tryk på **Menu**-knappen på projektoren.
- 8. Vælg **Indstillinger2→ Avanceret1 → Netværk**
- 9. Når du er i **Netværk**, indtastes følgende:
	- ▶ DHCP: Fra
	- ▶ IP-adresse: 10.10.10.10
	- Undernetmaske: 255.255.255.0
	- ▶ Gateway: 0.0.0.0
	- DNS Server: 0.0.0.0
- 10. Tryk på (Enter) / ► for at bekræfte indstillinger.
	- Åbn en webbrowser

(fx Microsoft Internet Explorer med Adobe Flash Player 9.0 eller nyere).

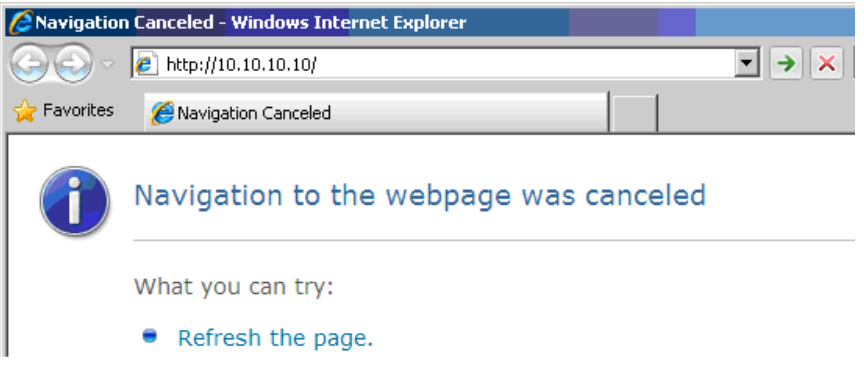

- 11. I adressefeltet indtastes IP-adressen: 10.10.10.10.
- 12. Tryk på ← (Enter) / ►.

Projektoren er nu opsat for fjernbetjening. LAN/RJ45-funktion vises som følger.

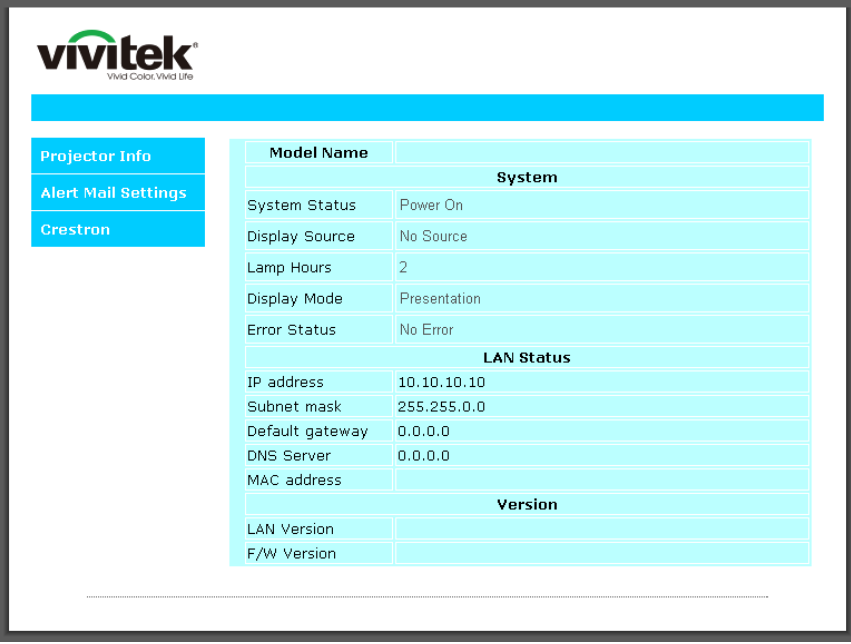

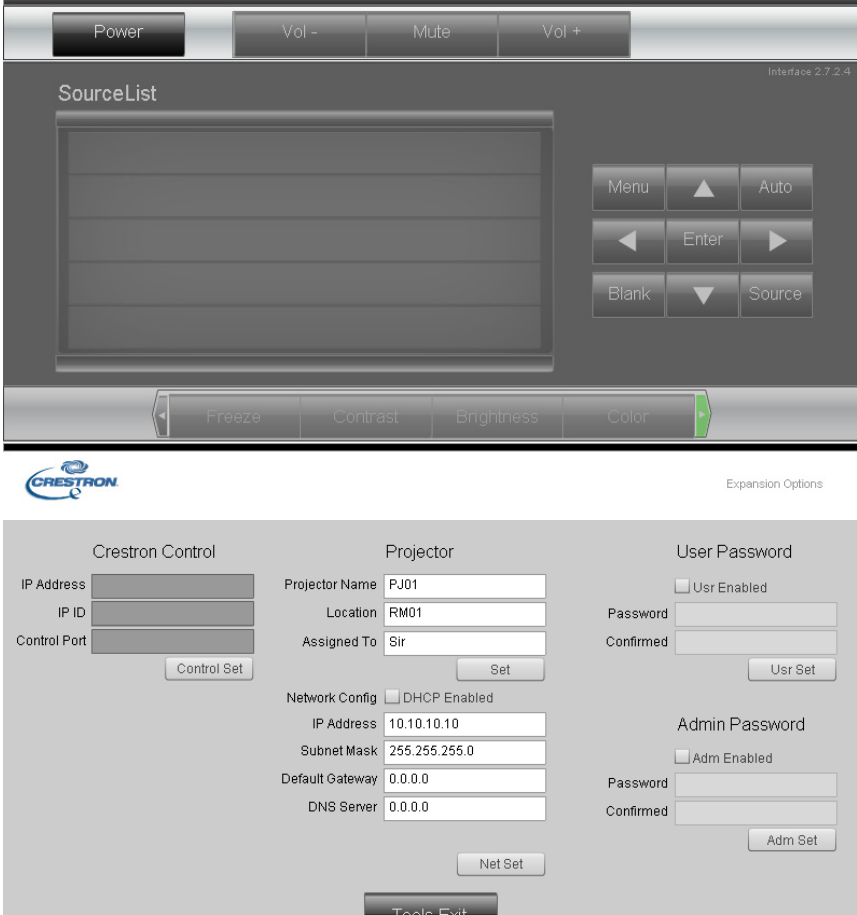

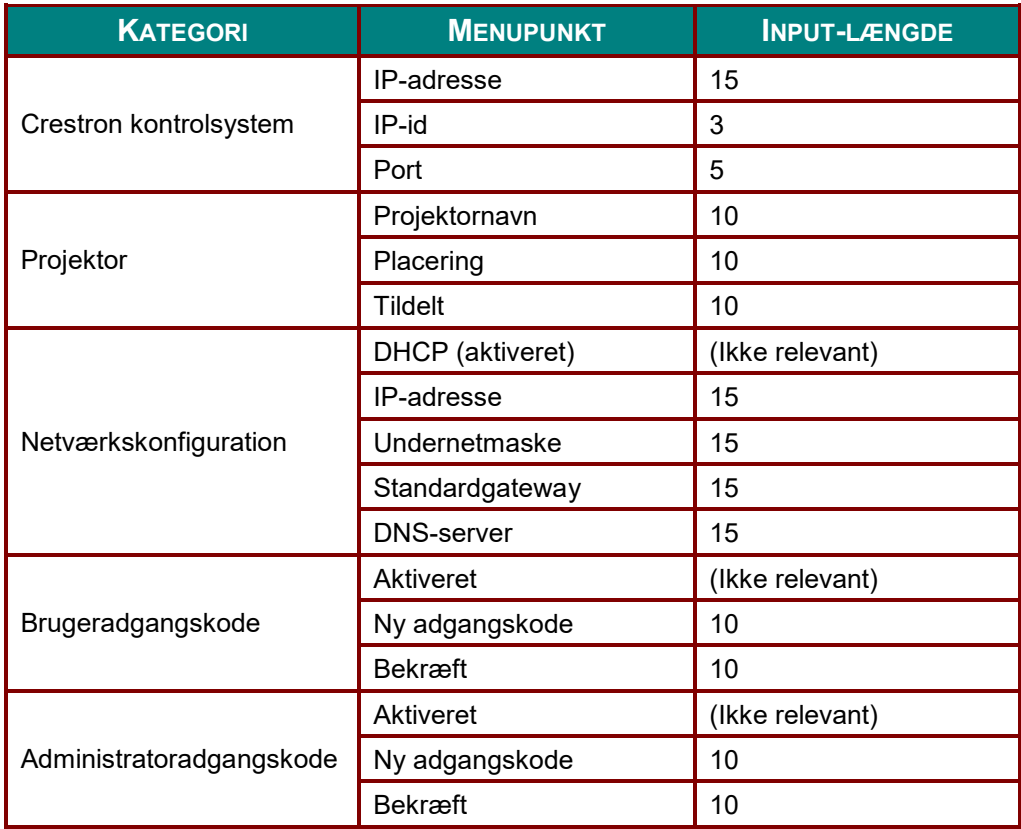

For yderligere oplysninger, bedes du venligst besøge http://www.crestron.com.

#### *Forberedelse af e-mailmeddelelser*

- 1. Sørg for, at brugeren kan få adgang til hjemmesiden til LAN RJ45 funktionen ved brug af en internetbrowser (fx Microsoft Internet Explorer v6.01/v8.0).
- 2. På hjemmesiden til LAN/RJ45 klikker du på **Alarmindstillinger** .

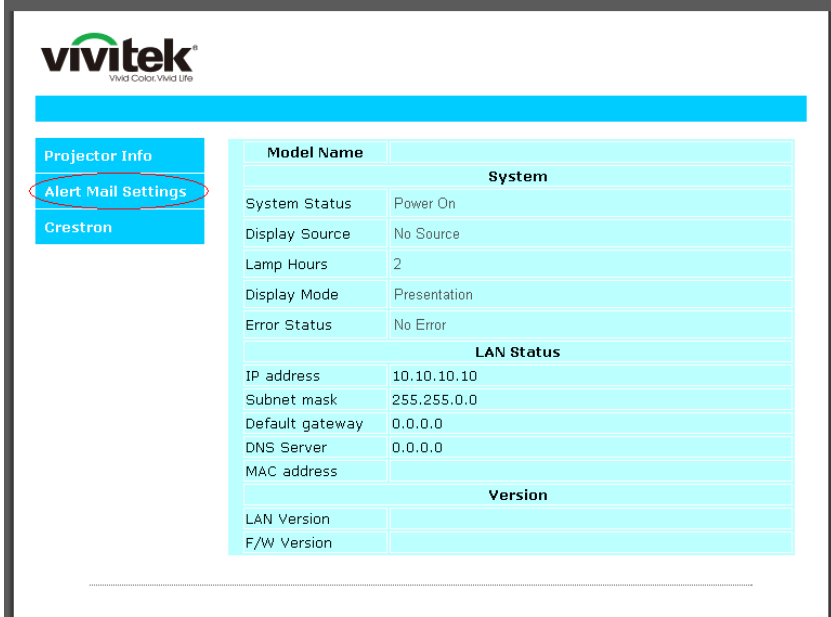

3. Som standard er felterne i **Alarmindstillinger** tomme.

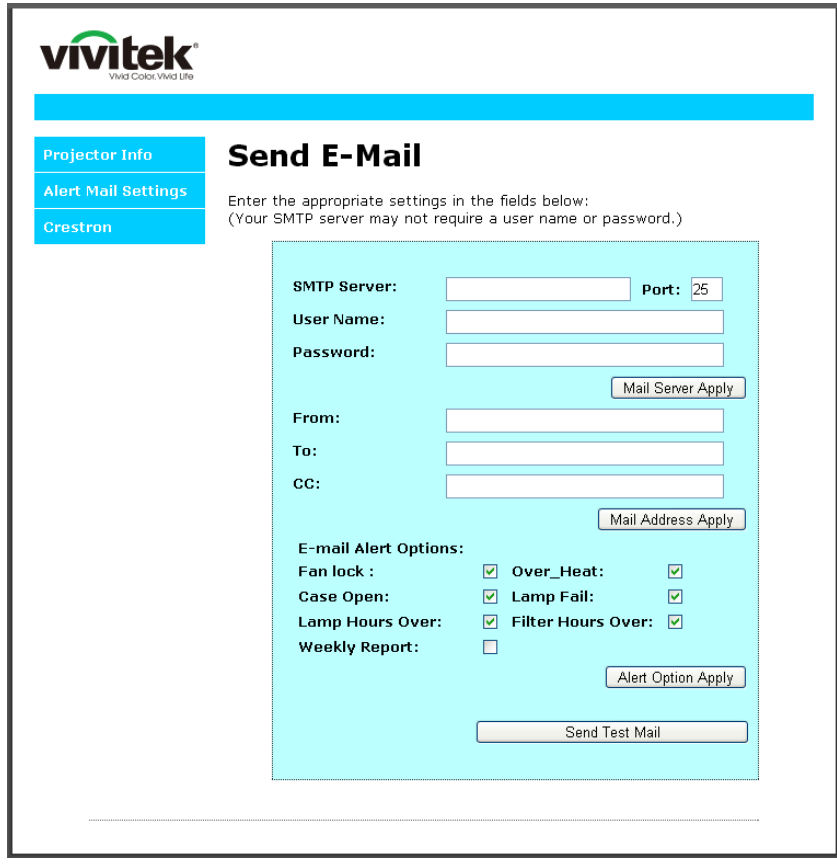

4. For at sende en alarmmail, skal du indtaste følgende:

**SMTP**-feltet er mail-serveren til at sende e-mails (SMTP-protokollen). Dette felt skal udfyldes. **Til**-feltet er modtagerens e-mailadresse (f.eks. projektoradministratoren). Dette felt skal udfyldes. **Cc**-feltet sender en kopi af meddelelsen til den bestemte e-mailadresse. Dette felt er valgfrit (f.eks. projektoradministratorens assistent).

**Fra**-feltet er afsenderens e-mailadresse (f.eks. projektoradministratoren). Dette felt skal udfyldes. Vælg meddelelsesbetingelserne ved at afkrydse de ønskede felter.

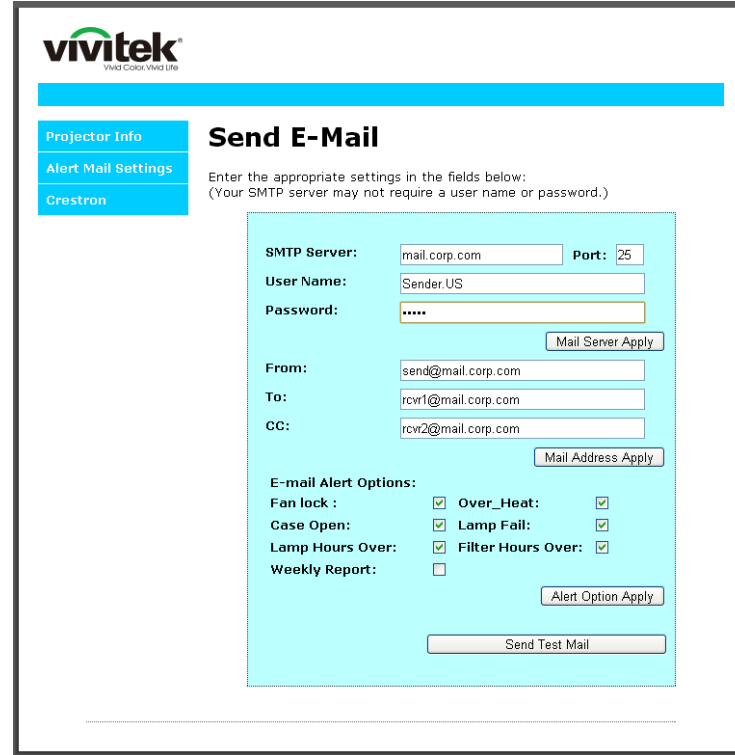

*Bemærk: Udfyld alle felterne som beskrevet. Brugeren kan klikke på Send Test Mail (Send testmail) for at teste hvilken indstillet der er korrekt. For at kunne sende en alarm-e-mail, skal du først vælge alarmbetingelserne og indtaste en korrekt e-mailadresse.*

#### *RS232 med Telnet-funktion*

Udover at forbinde projektoren til en RS232-grænseflade med "Hyper-Terminal" kommunikation via en dedikeret RS232-kommandostyring, er der en alternativ RS232-kommandostyring, som kaldes "RS232 med TELNET".

### *Startvejledning til "RS232 med TELNET"*

Kontroller og hent IP-adressen i projektorens skærmmenu.

Sørg for at din PC/bærbare har adgang til projektorens hjemmeside.

Sørg for at slå "Windows Firewall" fra, så "TELNET" ikke filtreres af din PC.

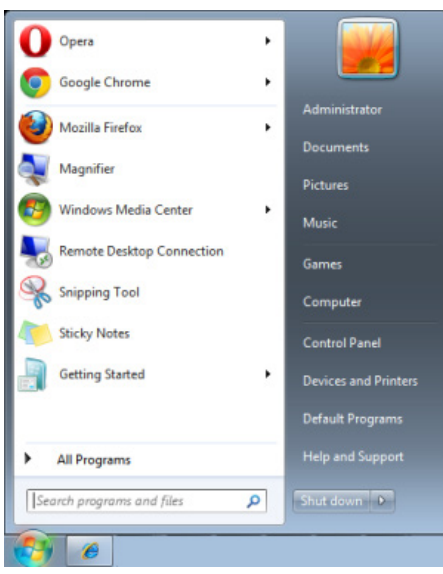

Start => Alle programmer => Tilbehør => Kommandoprompt

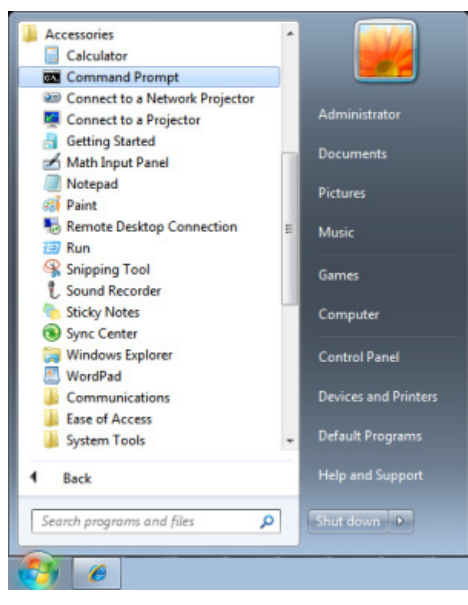

Indtast kommandoen som vist nedenfor:

*telnet ttt.xxx.yyy.zzz 23* (tryk på "Enter")

(**ttt.xxx.yyy.zzz**: Projektorens IP-adresse)

Hvis Telnet-forbindelsen er klar, og brugeren har indtastet RS232-kommandoen, skal der herefter trykkes på "Enter", hvorefter RS232-kommandoen er klar til brug.

## *Sådan slår du TELNET til i Windows*

"TELNET" funktionen er ikke inkluderet som standard i Windows. Men brugeren kan få adgang til den ved at slå "Slå Windows-funktioner til eller fra" til.

Åbn "Kontrolpanelet" i Windows

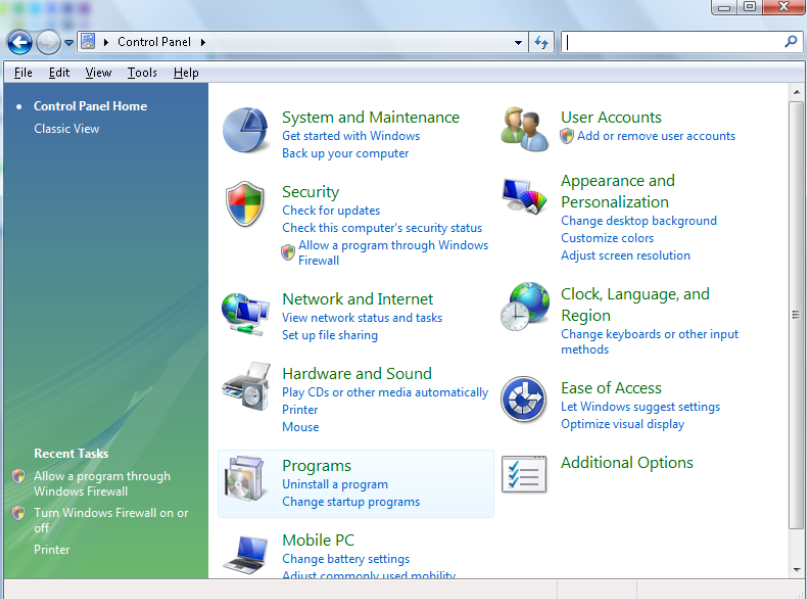

Åbn "Programmer"

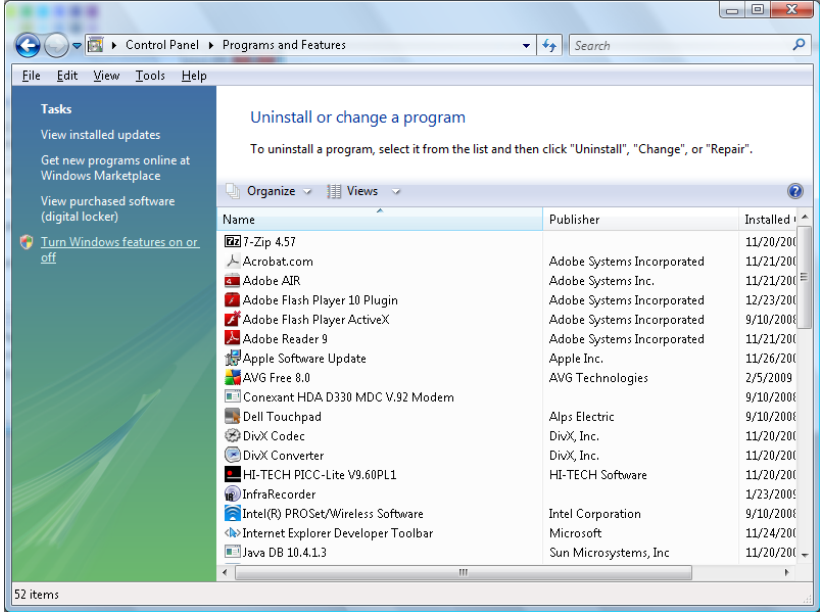

Vælg "Slå Windows-funktioner til eller fra" for at åbne

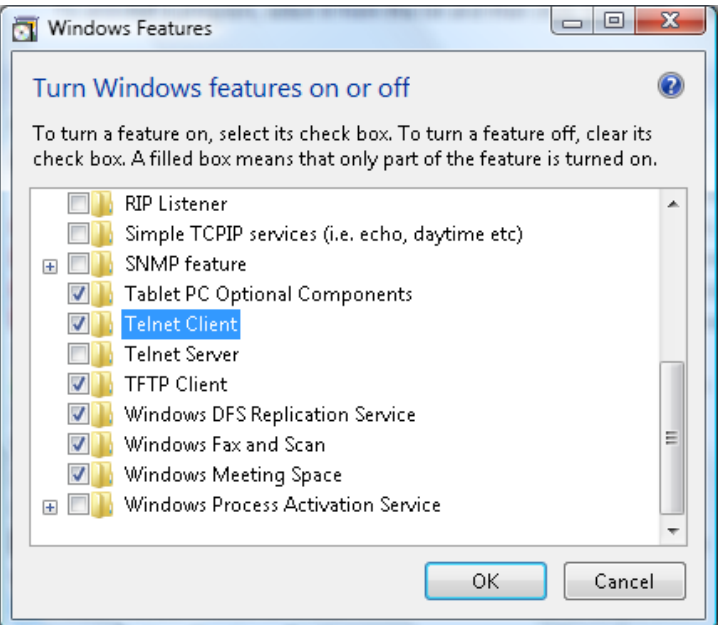

#### Afkryds "Telnet klient", og tryk herefter på "OK".

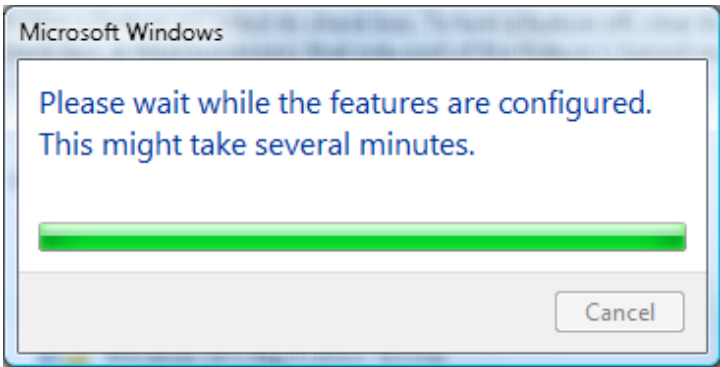

### *Specifikationsark til "RS232 med TELNET":*

- 1. Telnet: TCP
- 2. Telnet-port: 23

(for yderligere oplysninger kan du kontakte kundeservice)

- 3. Telnet-programmet: Windows "TELNET.exe" (konsol)
- 4. Manuel afbrydelse af RS232 med Telnet: Luk Telnet-programmet i Windows når TELNETforbindelsen er klar
- 5. Begrænsning 1 på Telnet-styring: Der er mindre end 50 bytes netværksdata til Telnetstyreprogrammer.

Begrænsning 2 på Telnet-styring: Der er mindre end 26 bytes til en komplet RS232-kommando til Telnet-styring.

Begrænsning 3 på Telnet-styring: Minimumsforsinkelsen på efterfølgende RS232-kommando skal mindst være 200 (ms).

(\* i det indbyggede "TELNET.exe"-program i Windows bruges "Vognretur" og "Ny linje"-koderne med "Enter"-tasten).

#### <span id="page-68-0"></span>*HDBaseT-IR/RS232*

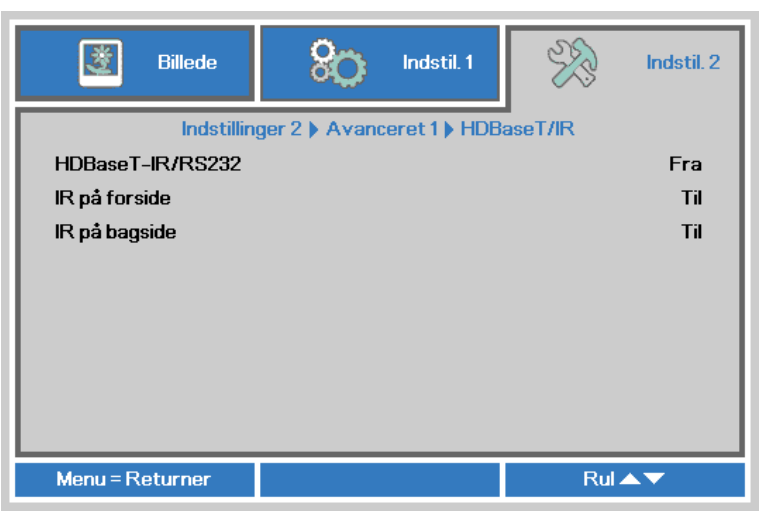

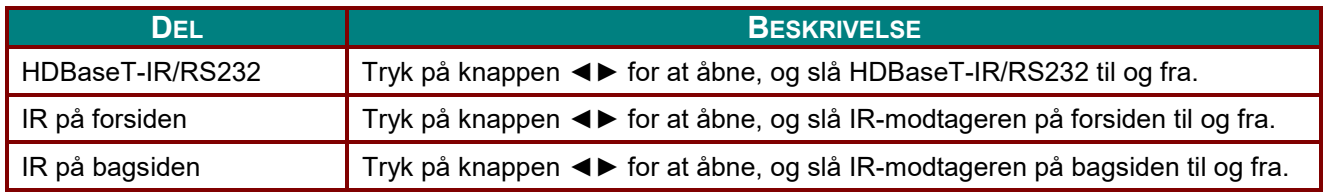

#### *Bemærk:*

*1. Slå funktionen HDBaseT-IR/RS232 til, når du ønsker at bruge din HDBaseT TX-boks. (Fjern RS232 og RJ45/LAN-styringsfunktionen fra projektoren til HDBaseT TX-boksen.) Se HDBaseTstyringsfunktionsoversigten.*

*2. Når HDBaseT slås til, slås den Energibesparende indstilling automatisk Til af HDBaseT.*

*3. HDBaseT-IR/RS232 slås fra, når HDBaseT TX-bokssignalet afbrydes.*

#### *HDBaseT-styringsfunktionsoversigt*

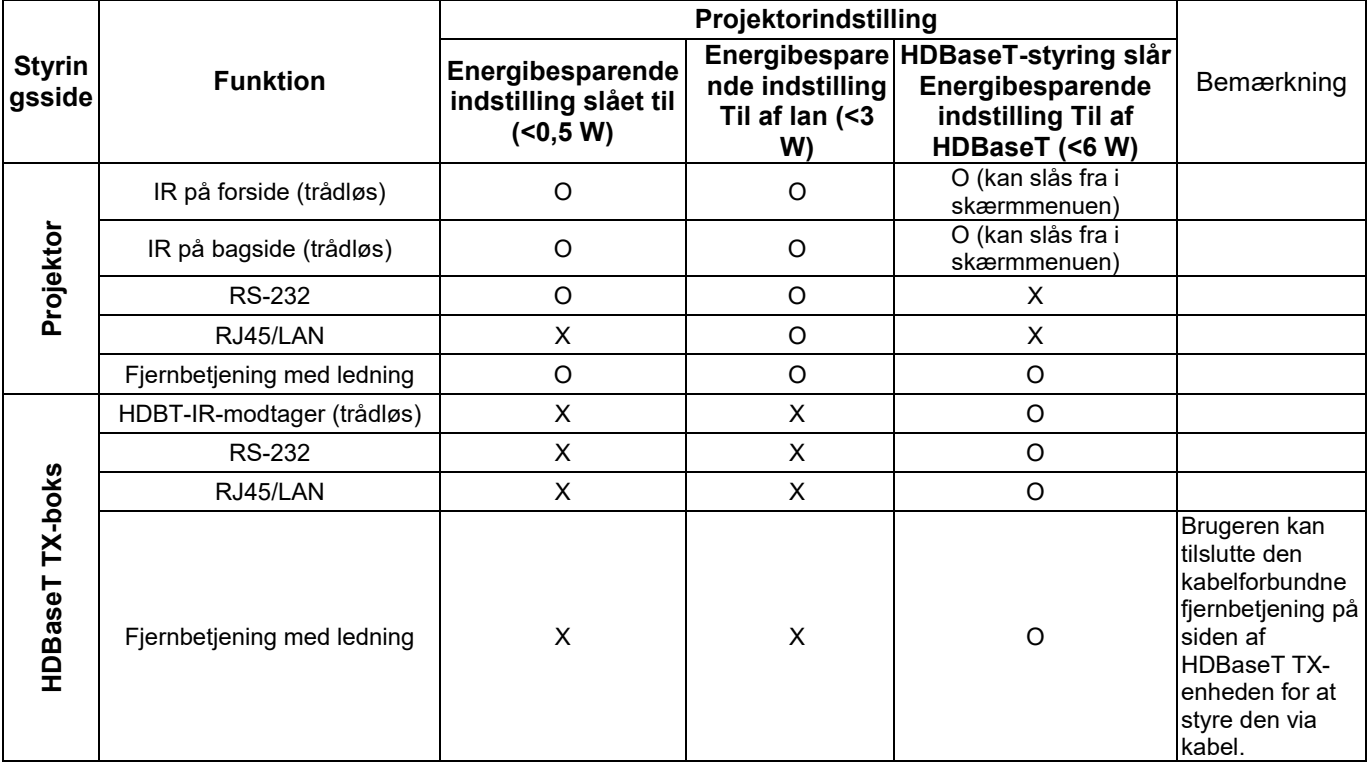

O: Aktiver X: Deaktiver

### <span id="page-69-0"></span>*Avancerede 2 funktioner*

Tryk på knappen **Menu** for at åbne **skærmmenuen**. Tryk på ◄► for at gå til menuen **Indstil. 2**. Tryk på ▲▼ for at gå til menuen **Avanceret 2** og tryk så på **Enter** eller på ►. Tryk på ▲▼ for at gå op eller ned i menuen **Avanceret 2**. Tryk på ◄► for at ændre værdierne i indstillingerne.

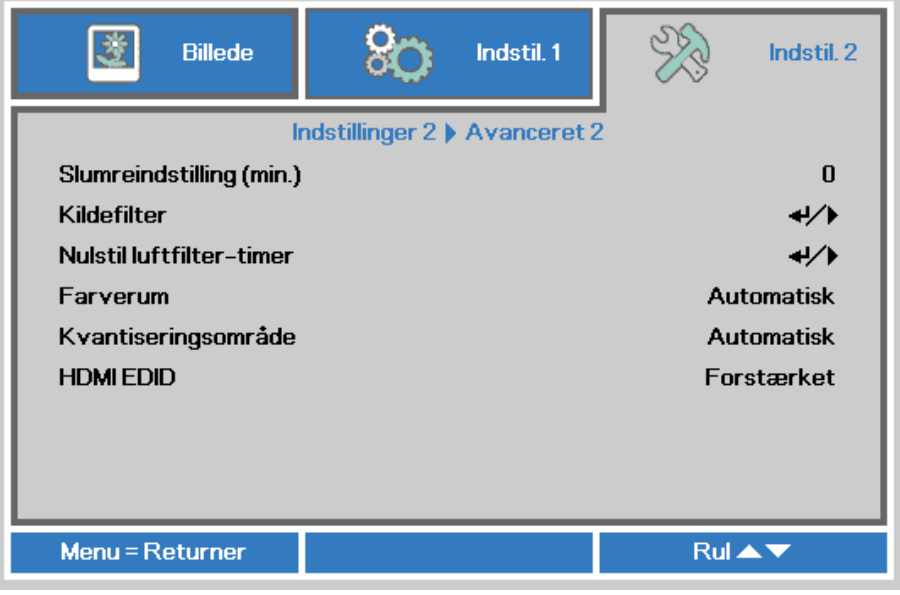

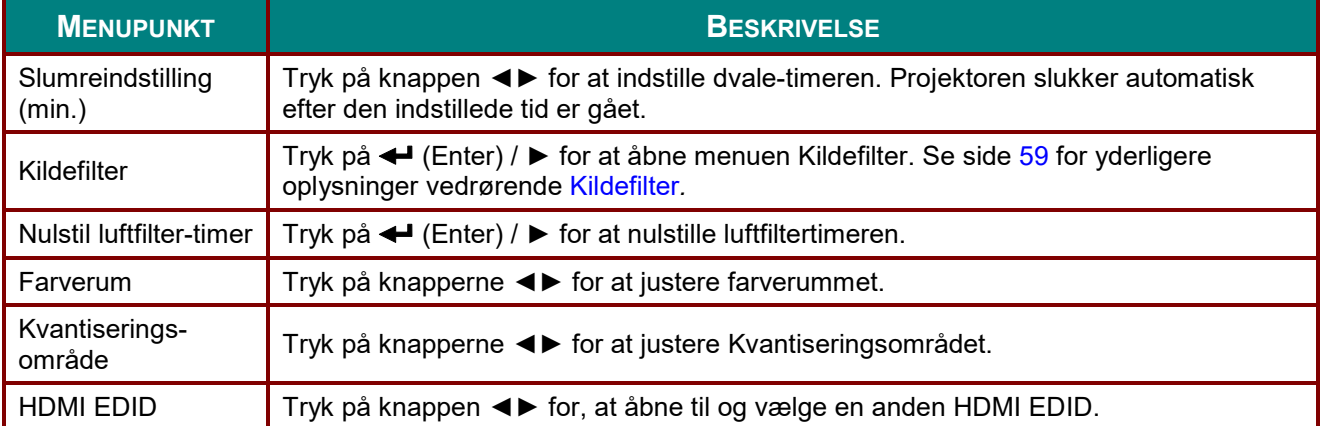

## <span id="page-70-0"></span>*Kildefilter*

Tryk på knappen **ENTER** for at gå til undermenuen **Kildefilter**.

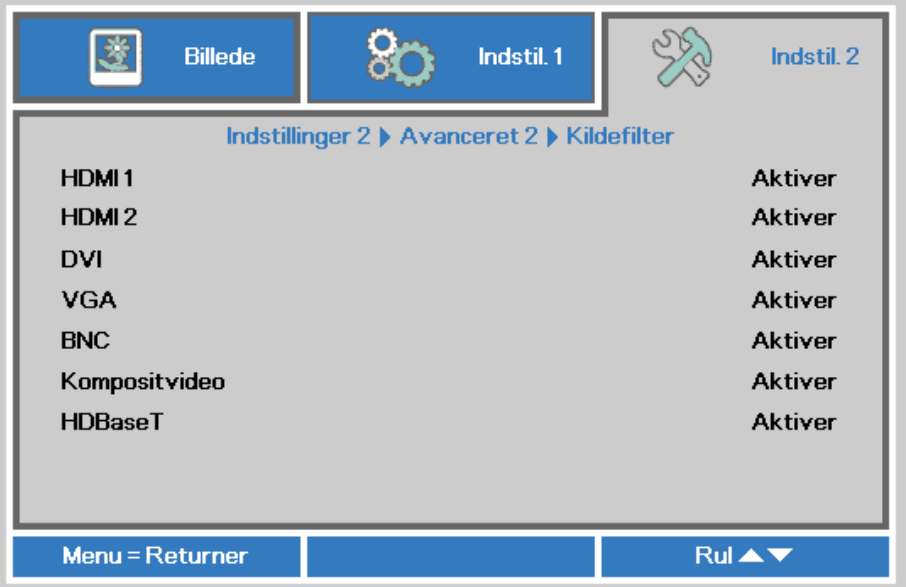

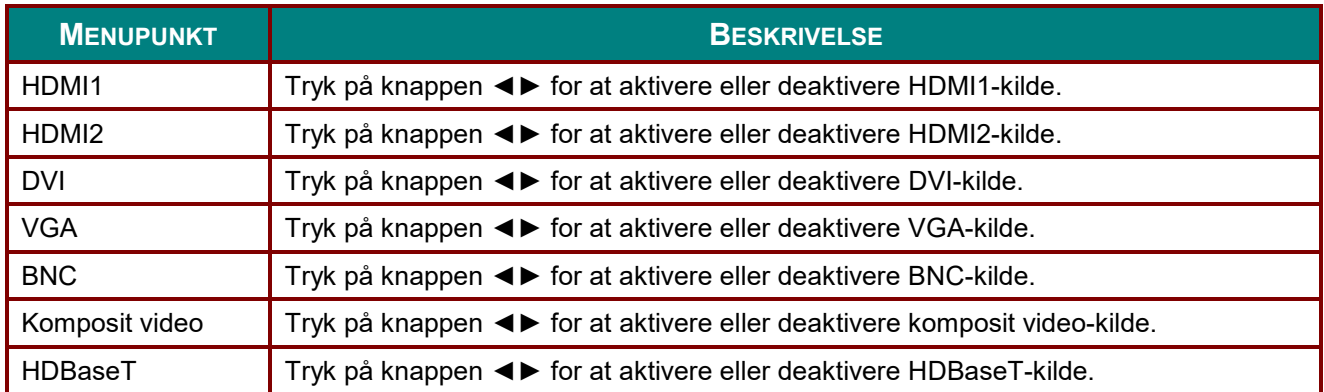

## *VEDLIGEHOLDELSE OG SIKKERHED*

#### **Rengøring af projektoren**

Ved at rengøre projektoren og fjerne støv og snavs, hjælper du med at sikre en problemfri drift.

## *Advarsel:*

*1. Sørg for at slukke for projektoren og træk stikket ud af stikkontakten mindst 30 minutter før rengøringen. Hvis du ikke gør dette, kan det medføre alvorlige forbrændinger.*

*2. Brug kun en fugtig klud til rengøringen. Undgå at der trænger vand ind i ventilationsåbningerne på projektoren.* 

*3. Hvis der trænger lidt vand ind i projektoren under rengøringen, skal du efterlade den i et godt ventileret lokale i adskillige timer uden at slutte den til stikkontakten, før den tages i brug igen.*

*4. Hvis der trænger meget vand ind i projektoren, bedes du sende den til reparation.*

#### *Rengøring af linsen*

Du kan købe linserens hos de fleste kameraforhandlere. Se følgende vejledning for hvordan projektorlinsen rengøres.

- 1. Påfør en smule linserens på en ren og blød klud. (Du må ikke putte linserens direkte på linsen).
- 2. Rengør herefter linsen ved brug af cirkelbevægelser.

# *Forsigtig:*

*1. Brug ikke skurende rengøringsmidler og opløsningsmidler.*

*2. For at forhindre misfarvning eller at farven falmer, bedes du undgå at rengøringsmidlet kommer på projektortasken.*

#### *Rengøring af tasken*

Se følgende vejledning for hvordan tasken rengøres.

- 1. Tør støvet af med en ren og fugtig klud.
- 2. Fugt en klud med varmt vand og en mild sæbe (så som det, der bruges til opvask), og aftør derefter tasken.
- 3. Skyl herefter kluden fri af rengøringsmidlet og tør projektoren af igen.

### *Forsigtig:*

*For at forhindre misfarvning eller at farven på tasken falmer, bedes du undgå at bruge slibende alkoholbaserede rengøringsmidler.*
## *Rengøring af luftfilter*

Luftfiltret forhindrer opsamling af støv på de optiske elementers overflade inde i projektoren. Hvis filtret er snavset eller tilstoppet, kan projektoren overophedes eller det projicerede billedes kvalitet nedsættes.

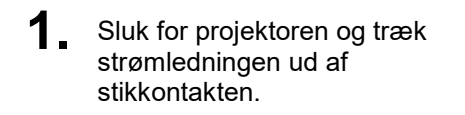

**2.** Rengør filtret med en støvsuger.

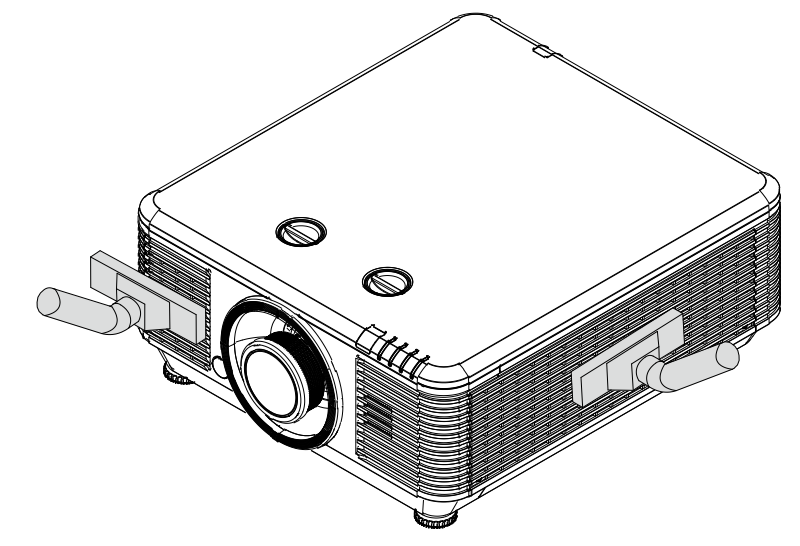

## *Forsigtig:*

*Det anbefales at undgå støvfyldte eller røgfyldte omgivelser, når du bruger projektoren, da det kan forårsage dårlig billedkvalitet.*

*Hvis filtret er meget snavset og ikke kan rengøres, skal du udskifte filtret.*

#### *Bemærk:*

*Det anbefales at bruge en stige til at få adgang til filtret. Fjern ikke projektoren fra vægmonteringen.*

## **Udskiftning af filter**

**1.** Sluk for projektoren og træk strømledningen ud af stikkontakten.

> Rengør støv på projektoren og omkring luftindtagene.

Fjern skruerne fra filtermodulet.

Løsn skruerne på filtermodulet.

**2.** Fjern filtermodulet fra projektoren.

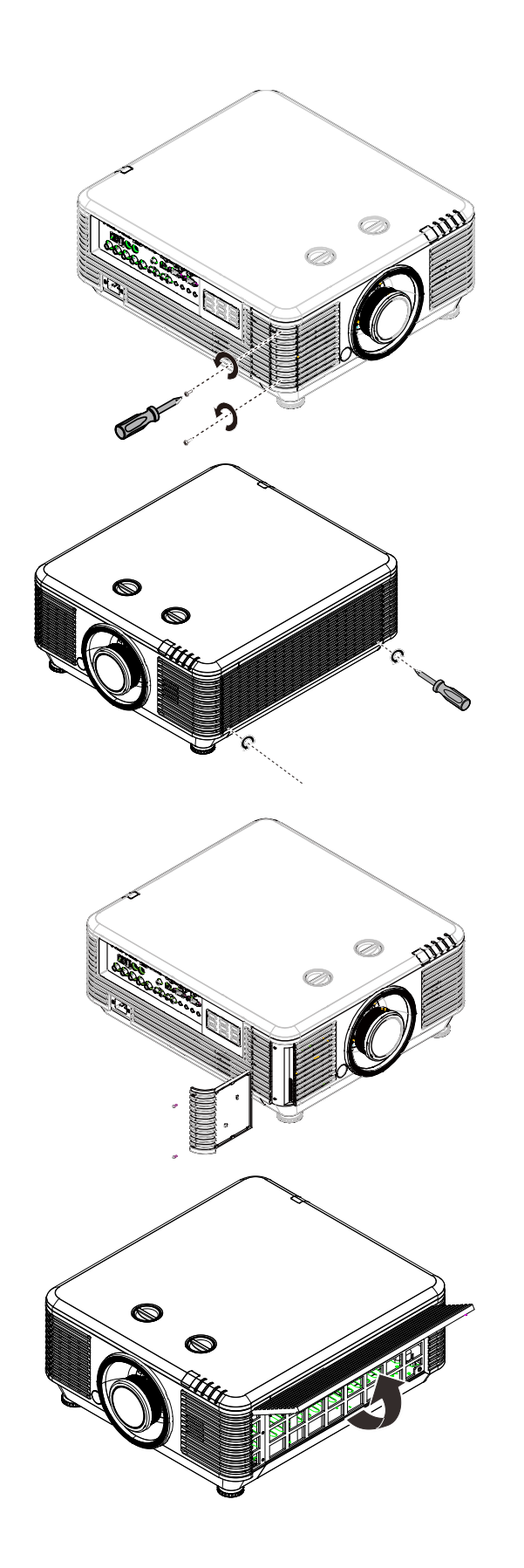

**3.** Løft filtret ud af filterdækslet.

> Indsæt et nyt filtermodul i dækslet.

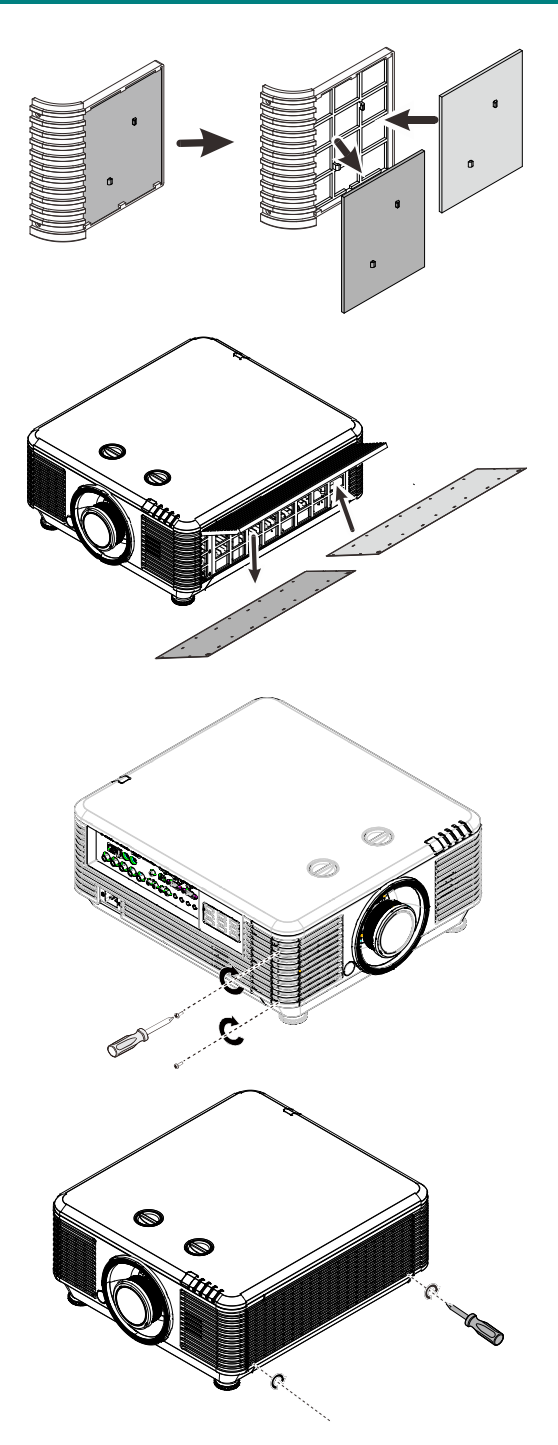

**4.** Sæt filterdækslet tilbage på projektoren.

**5.** Tænd for projektoren og nulstil timeren for luftfilter, efter at du har udskiftet luftfiltret. Nulstilling af timer for luftfilter:

Tryk på **MENU >** Vælg **Indstillinger 2 >> Avanceret 2** og vælg **Nulstilling af timer for luftfilter.**

Tryk på (Enter) / ► for at nulstille timeren.

## *Advarsel:*

*Vask ikke filtret med the vand eller andre væsker.*

## *Vigtigt:*

*Lysdioden for filter lyser, når filtret skal efterses. Hvis filtret er brække, skal du indsætte et nyt filter.*

## **Brug af fysisk lås**

## *Sådan bruges Kensington sikkerhedslås*

Hvis du er bekymret for sikkerheden, kan du montere projektoren til et permanent objekt med et Kensington lås og et sikkerhedskabel.

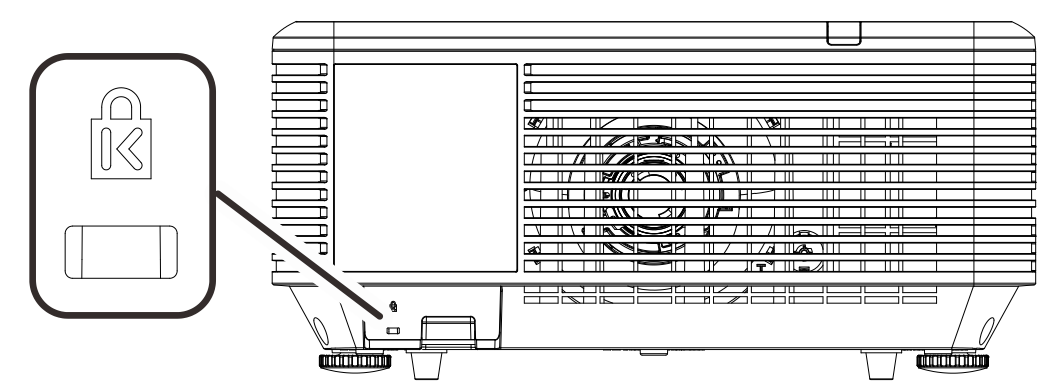

#### *Bemærk:*

*Kontakt din forhandler for detaljer om at købe et Kensington sikkerhedslås.*

*Sikkerhedslåsen svarer til Kensington's MicroSaver Security System. Hvis du har nogle kommentarer, kan du kontakte: Kensington, 2853 Campus Drive, San Mateo, CA 94403, U.S.A. Tel: 800-535-4242, [http://www.Kensington.com.](http://www.kensington.com/)*

#### *Sådan bruges sikkerhedsbøjlen*

Udover adgangskodebeskyttelsen og Kensington-låsen, hjælper sikkerhedskæde-åbningen med til at beskytte projektoren mod uautoriseret brug.

Se nedenstående billede.

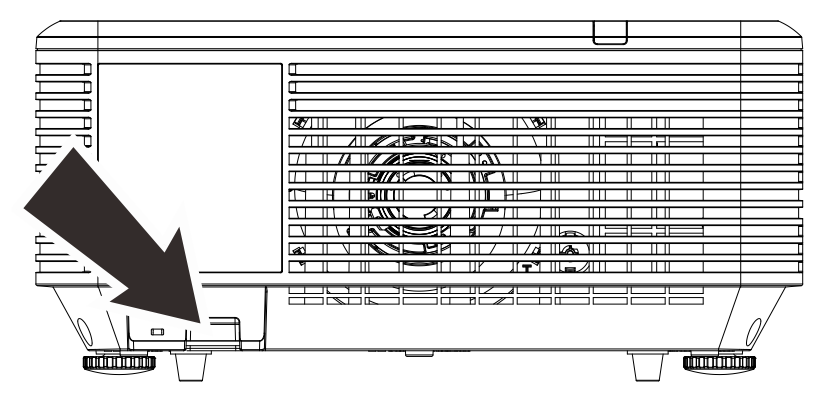

## *FEJLFINDING*

## **Almindelige problemer og løsninger**

Disse retningslinjer giver tip til eventuelle problemer, som kan opstå, når du bruger projektoren. Hvis problemet ikke kan løses, bedes du kontakte din forhandler for hjælp.

Når du bruger lidt tid på at finde problemet, viser det sig ofte blot at være så simpelt, som en løs forbindelse. Kontroller følgende, før du fortsætter til løsningerne på bestemte problemer.

- *Brug en anden elektrisk enhed til at kontrollere, at stikkontakten fungerer.*
- *Sørg for at projektoren er tændt.*
- *Sørg for, at alle forbindelser sidder ordentligt fast.*
- *Sørg for, at den tilsluttede enhed er tændt.*
- *Forvis dig om, at den forbundne pc ikke er i dvaletilstand.*
- *Kontroller, at en forbundet bærbar computer er konfigureret for en ekstern skærm. (Dette gøres sædvanligvis ved at trykke på en Fn-tast-kombination på den bærbare computer.)*

### **Tips til fejlfinding**

I hvert afsnit om et bestemt problem, bedes du prøve løsningerne i den anbefalede rækkefølge. Dette kan muligvis hjælpe med at løse problemet hurtigere.

Prøv at isolere problemet og undgå derved at udskifte ikke-defekte dele.

Hvis du f.eks. udskifter batterierne og problemet stadig ikke er løst, bedes du sætte de originale batterier i igen, og gå videre til næste trin.

Skriv de trin, som du har taget, ned, når du prøver at finde en fejl: Denne information kan være nyttig, når der skal tilkaldes teknisk support eller ved overdragelse til servicepersonale.

### **Lysdiode-fejlmeddelelser**

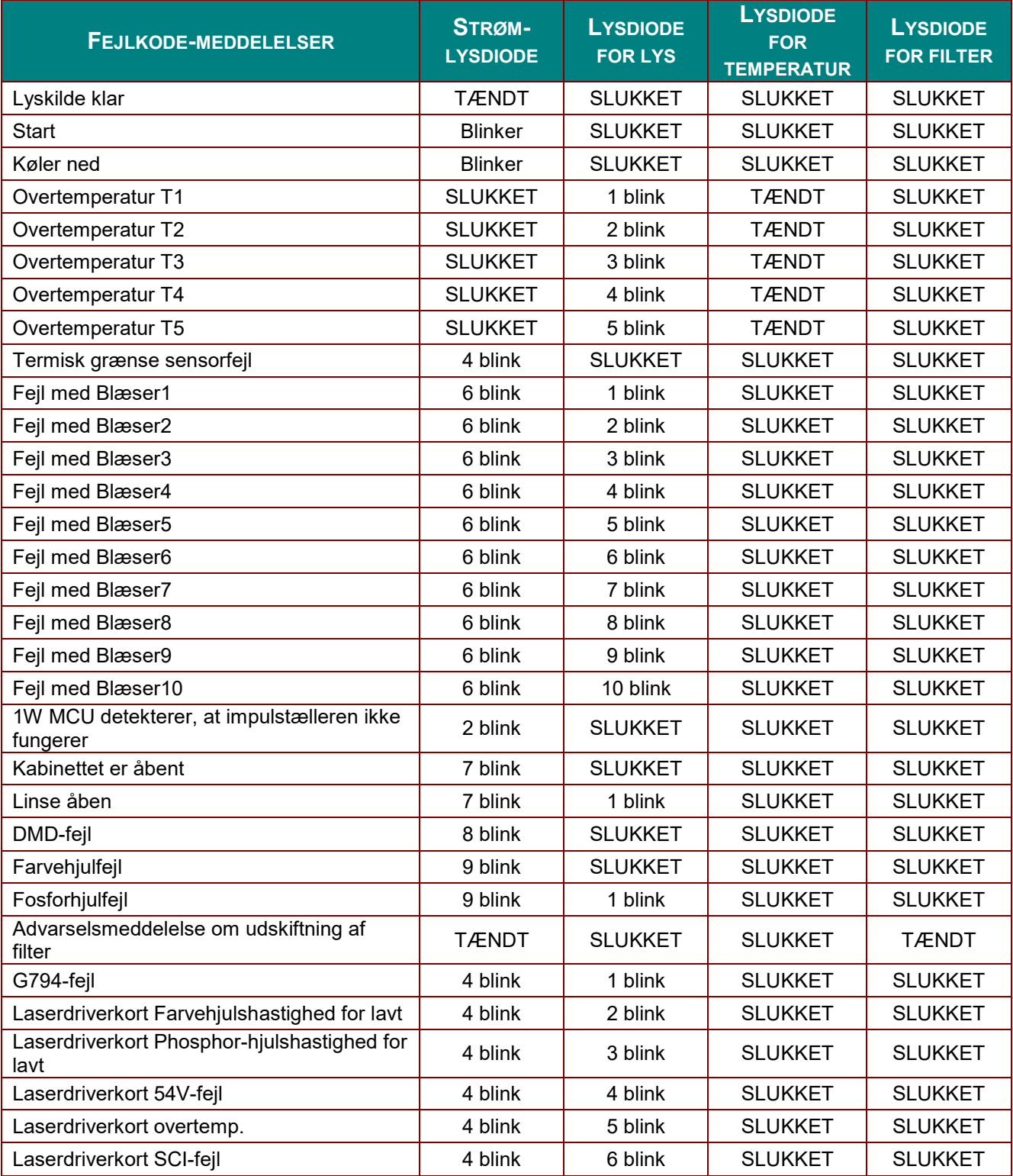

I tilfælde af en fejl, skal du trække stikket ud af stikkontakten, og vente i et (1) minut, før du tænder for projektoren igen. Hvis lysdioderne for strøm eller lys stadig blinker eller lysdioden for overtemperatur lyser, skal du kontakte dit servicecenter.

#### **Billedproblemer**

#### *Problem: Der kommer ikke et billede frem på skærmen*

- 1. Kontroller indstillingerne på din bærpare computer eller din pc.<br>2. Sluk for alt udstyr, og tænd igen i den rigtige rækkefølge.
- 2. Sluk for alt udstyr, og tænd igen i den rigtige rækkefølge.

#### *Problem: Billedet er slørret*

- 1. Juster **Fokus** på projektoren.
- 2. Tryk på knappen **Auto** på fjernbetjeningen eller projektoren.
- 3. Sørg for at afstanden fra projektoren til skærmen er indenfor det angivne interval.
- 4. Kontroller, at linsen på projektoren er ren.

#### *Problem: Billedet er bredere foroven end forneden (trapez-effekt)*

- 1. Stil projektoren så den er vinkelret i forhold til skærmen.
- 2. Brug knappen **Keystone** på fjernbetjeningen eller projektoren til at korrigere problemet.

#### *Problem: Billedet er omvendt*

Kontroller **Projicerings**-indstillingerne i skærmmenuen **Indstillinger 1**.

#### *Problem: Der er striber på billedet*

- 1. Indstil **Frekvens** og **Sporing** i skærmmenuen **Billede -> Computer** til standardindstillingerne.
- 2. For at sikre, at problemet ikke forårsages af videokortet på en forbundet pc, skal du prøve at forbinde en anden pc.

#### *Problem: Billedet er fladt og uden kontrast*

Juster **Kontrast** indstillingerne under **Billede** menuen i skærmmenuen.

#### *Problem: Farverne på det fremviste billede passer ikke med farverne på kildebilledet.*

Juster indstillingerne af **Farvetemperatur** og **Gamma** i skærmmenuen **Billede->Avanceret**.

#### **Problemer med lyskilde**

#### *Problem: Projektoren lyser ikke*

- **1.** Kontroller, at el-ledningen er ordentligt tilsluttet.
- **2.** Sørg for, at strømkilden virker ved at teste den med et andet elektrisk apparat.
- **3.** Genstart projektoren i den korrekte rækkefølge og kontroller, at strøm-lysdioden er tændt.

#### **Problemer med fjernbetjeningen**

#### *Problem: Projektoren reagerer ikke, når fjernbetjeningen bruges*

- **1.** Ret fjernbetjeningen mod sensoren på projektoren.
- **2.** Sørg for, at linjen mellem fjernbetjeningen og sensoren ikke er blokeret.
- **3.** Sluk for alle lysstofrør i lokalet.
- **4.** Kontroller, at batterierne i fjernbetjeningen sidder rigtigt.
- **5.** Udskift batterierne.
- **6.** Sluk for andre infrarøde enheder i nærheden.
- **7.** Udskift fjernbetjeningen.

#### **Lydproblemer**

#### *Problem: Der er ingen lyd*

- **1.** Juster lydstyrken med fjernbetjeningen.
- **2.** Juster lydstyrken på lydkilden.
- **3.** Kontroller, at lydkablerne sidder ordentligt.
- **4.** Test lydkilden med andre højttalere.
- **5.** Send projektoren til reparation.

#### *Problem: Lyden er forvrænget*

- **1.** Kontroller, at lydkablerne sidder ordentligt.
- **2.** Test lydkilden med andre højttalere.
- **3.** Send projektoren til reparation.

#### **Hvis du sender projektoren til reparation**

Hvis du ikke kan løse problemet, bør du få projektoren serviceret. Pak projektoren sammen i originalemballagen. Vedlæg en beskrivelse af problemet samt en liste med de trin, du har foretaget for at prøve at løse problemet: Oplysningerne kan være nyttige for serviceteknikerne. Hvis du har brug for service, skal du returnere projektoren til det sted, hvor du købte den.

## **HDMI Spørgsmål og svar**

#### *S. Hvad er forskellen mellem et "standard" HDMI-kabel og et "Højhastighed" HDMIkabel?*

HDMI Licensing, LCC oplyste for nylig, at kablerne vil blive testet som Standard og Højhastighedskabler.

Standard (eller "kategori 1") HDMI-kabler er blevet testet til brug med hastigheder på 75 Mhz eller op til 2,25 Gbps, hvilket svarer til et 720p/1080i signal.

Højhastighed (eller "kategori 2") HDMI-kabler er blevet testet til brug med hastigheder på 340 Mhz eller op til 10,2 Gbps, hvilket i øjeblikket er den højeste båndbredde, der er til rådighed med et HDMI-kabel, og det kan håndtere 1080p signaler, herunder dem med øget farvedybde og/eller øget opdateringshastighed fra kilden. Højhastighedskabler er også i stand til at forsyne skærme med højere opløsning, såsom WQXGA biografskærme (opløsning på 2560 x 1600).

#### *S. Hvordan får jeg et HDMI-kabel, der er længere en 10 meter?*

Der findes mange HDMI-adaptere, som virker på HDMI-kabler, og som kan forlænge et kabels effektive afstand fra de typiske 10 meter til meget længere længder. Disse virksomheder tilbyder mange forskellige løsninger, der omfatter aktive kabler (aktiv elektronik er bygget ind i kablerne, hvilket forstærker og forlænger kablets signal), repeatere, forstærkere samt CAT5/6 og fiberløsninger.

#### *S. Hvordan kan jeg se om et kabel er et godkendt HDMI-kabel?*

Alle HDMI-produkter kan godkendes af producenten, som den del af specifikationerne i HDMI-overensstemmelsestesten. Der kan dog være tilfælde, hvor kabler der bærer HDMIlogoet er til rådighed, men de er ikke blevet testet ordentligt. HDMI Licensing, LLC undersøger disse tilfælde for at sikre at HDMI-varemærket bruges korrekt på markedet. Vi anbefaler, at forbrugerne køber deres kabler fra et velrenommeret kilde, og en virksom, der er betroet.

For yderligere oplysninger kan du besøge<http://www.hdmi.org/learningcenter/faq.aspx#49>

# *SPECIFIKATIONER*

## **Specifikationer**

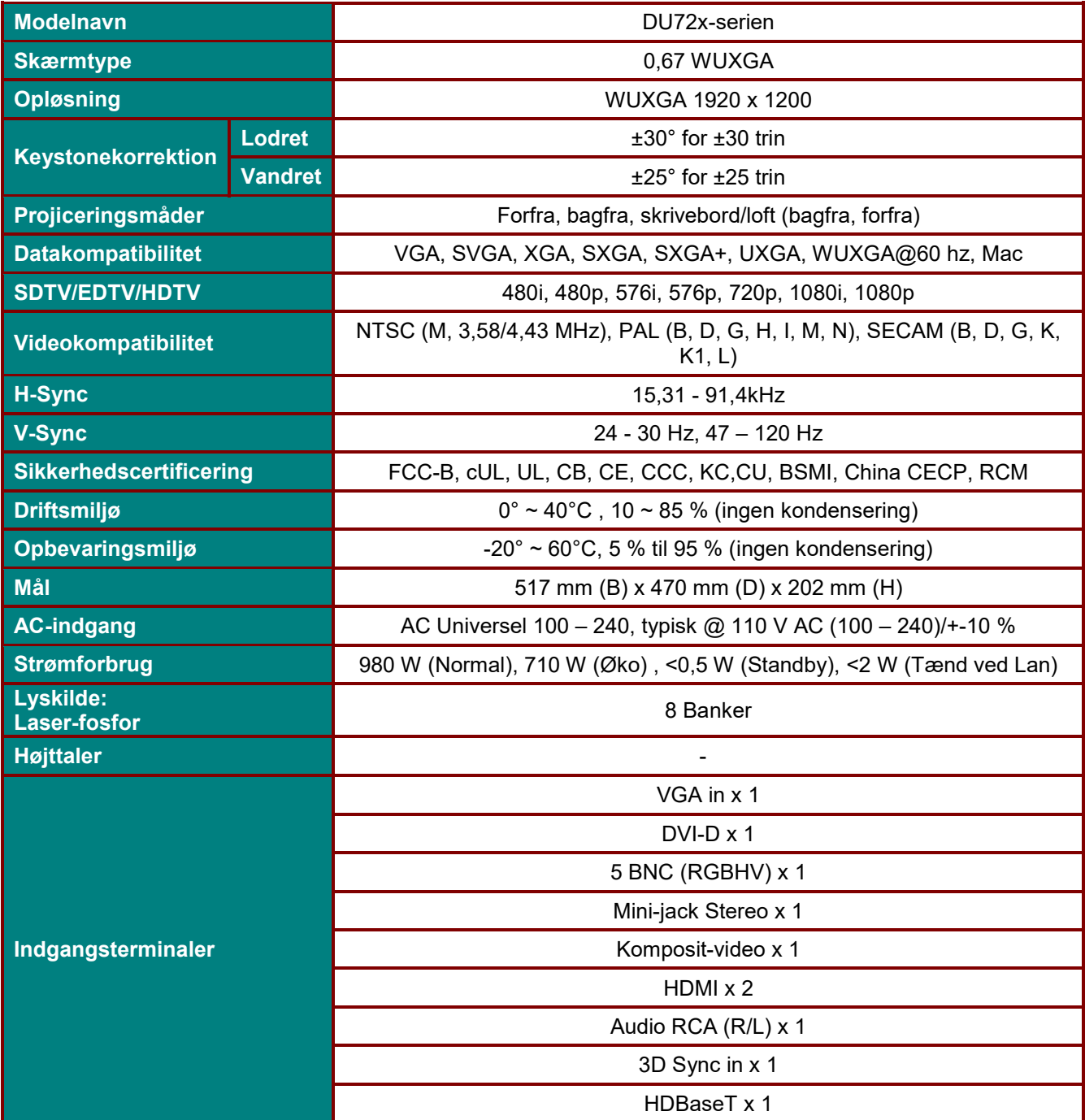

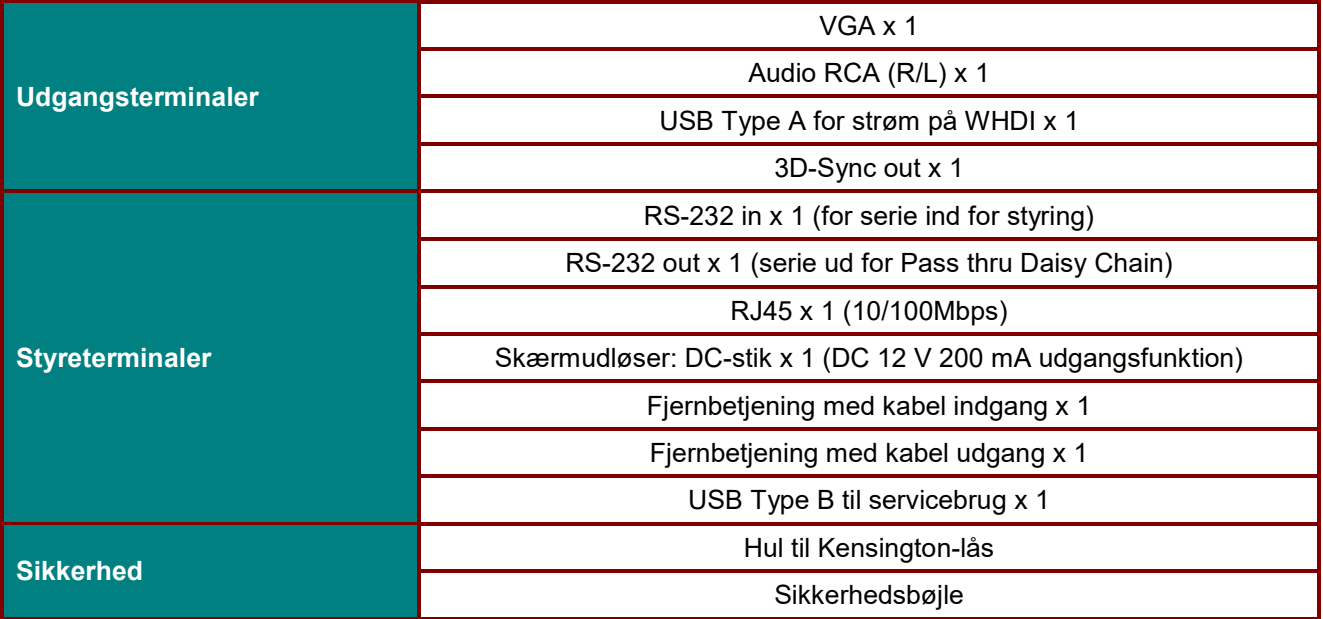

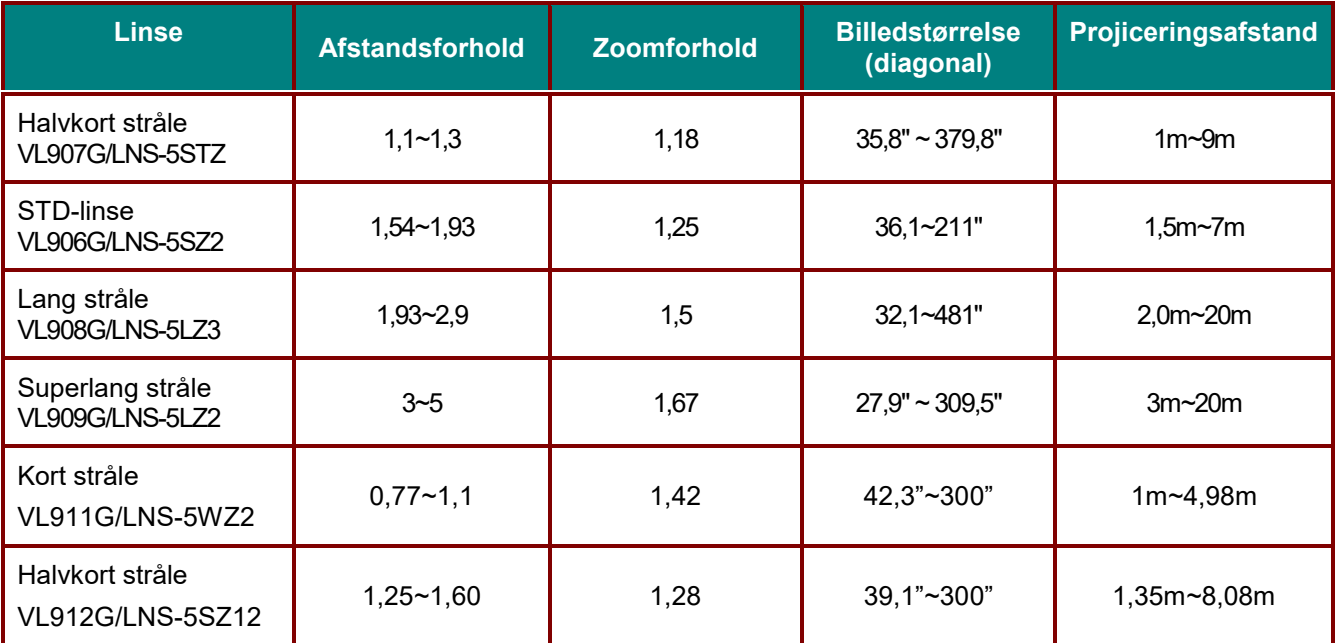

*Bemærk: For spørgsmål vedrørende produktspecifikationer, bedes du kontakte din lokale forhandler.*

## **Fremvisningsafstand i henhold til fremvisningsstørrelse**

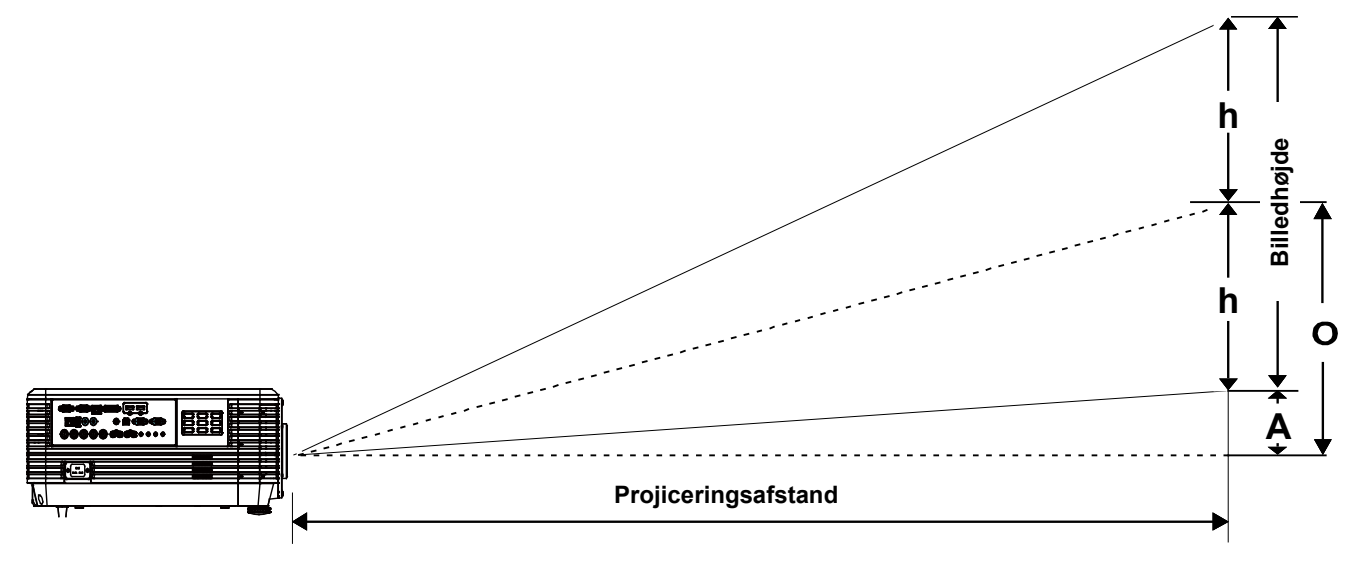

## *Projiceringsafstand og størrelsesoversigt*

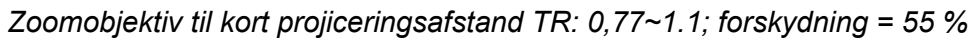

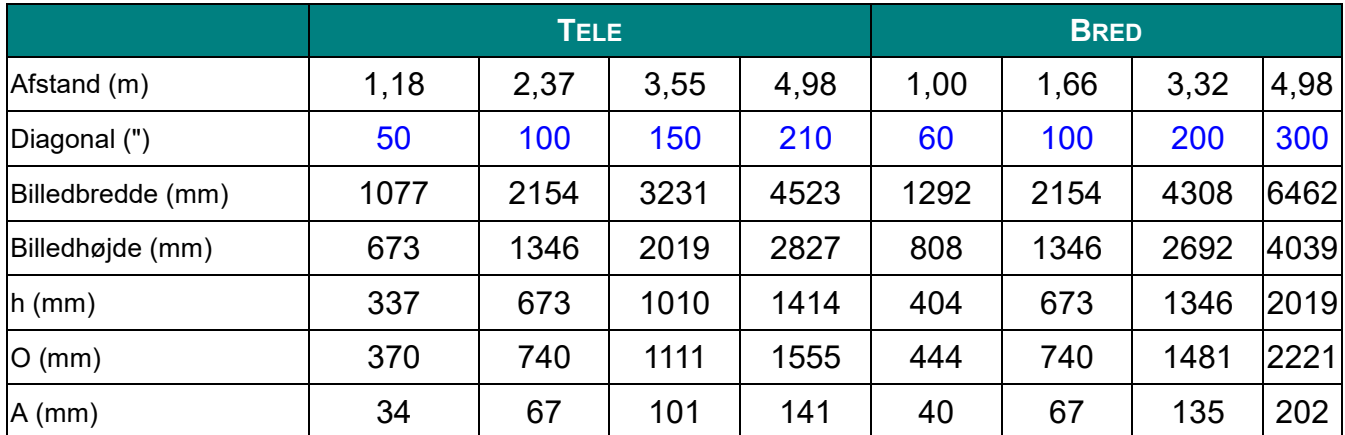

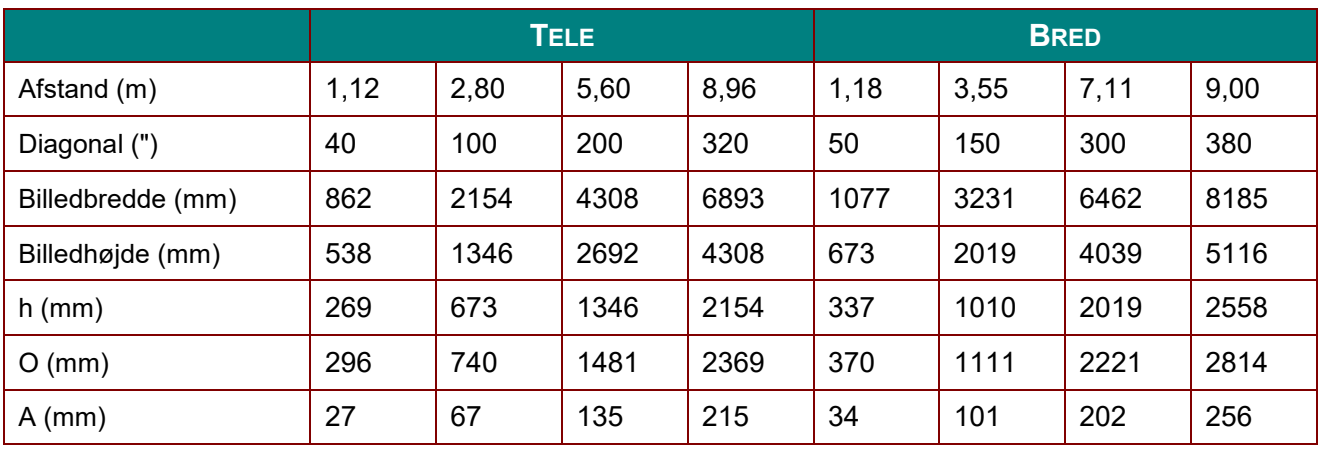

*Halvkortafstand-projiceringslinse: TR: 1,1 ~ 1,3; forskydning =55%*

*Objektiv til kort projiceringsafstand: TR: 1,25 ~ 1,6; forskydning = 55 %*

|                   | <b>TELE</b> |      |      |      | <b>BRED</b> |      |      |      |
|-------------------|-------------|------|------|------|-------------|------|------|------|
| Afstand (m)       | 1,38        | 3,45 | 5,17 | 7,93 | 1,35        | 2,69 | 5,38 | 8,08 |
| Diagonal (")      | 40          | 100  | 150  | 230  | 50          | 100  | 200  | 300  |
| Billedbredde (mm) | 862         | 2154 | 3231 | 4954 | 1077        | 2154 | 4308 | 6462 |
| Billedhøjde (mm)  | 538         | 1346 | 2019 | 3096 | 673         | 1346 | 2692 | 4039 |
| $h$ (mm)          | 269         | 673  | 1010 | 1548 | 337         | 673  | 1346 | 2019 |
| O (mm)            | 296         | 740  | 1111 | 1703 | 370         | 740  | 1481 | 2221 |
| $A$ (mm)          | 27          | 67   | 101  | 155  | 34          | 67   | 135  | 202  |

### *Standard projiceringslinse: TR: 1,54 ~ 1,93; forskydning = 55 %*

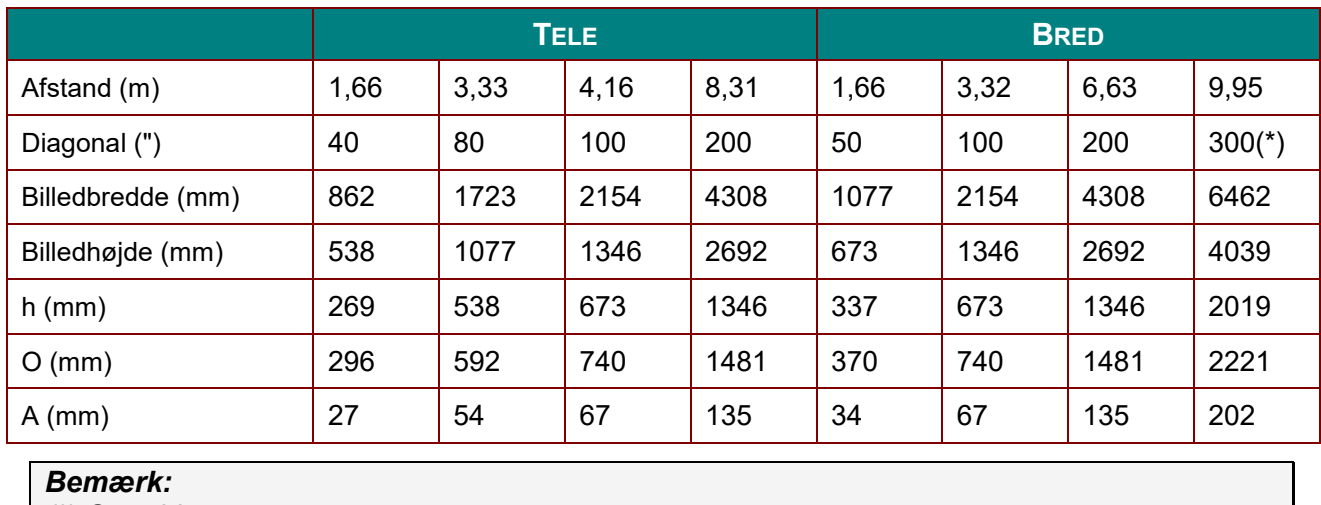

*(\*) Overdrive.*

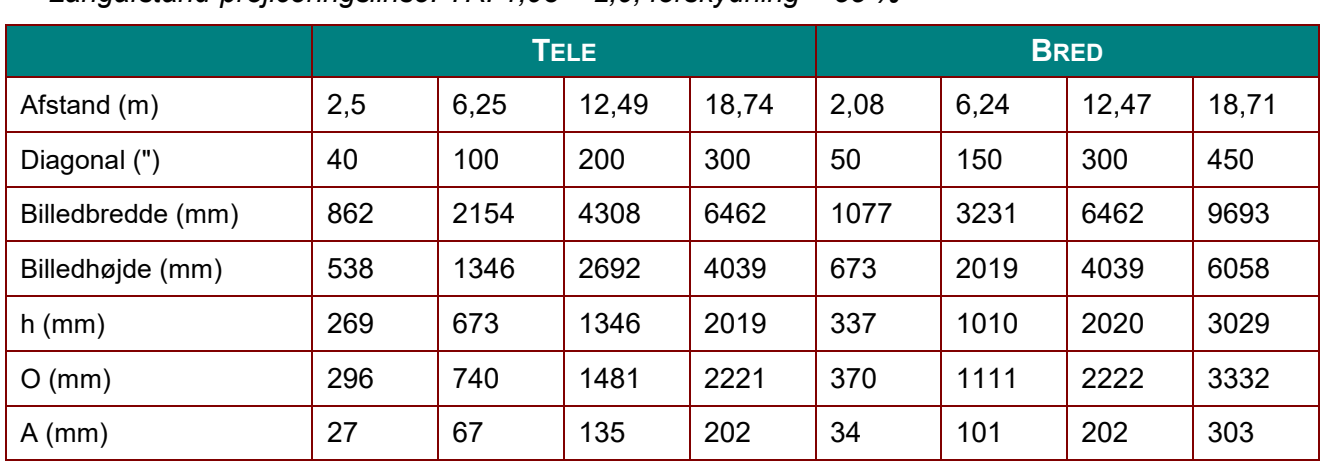

*Langafstand-projiceringslinse: TR: 1,93 ~ 2,9; forskydning = 55 %*

*Superlangafstand-projiceringslinse: TR: 3 ~ 5; forskydning =55%*

|                   | <b>TELE</b> |       |       |       | <b>BRED</b> |      |       |       |
|-------------------|-------------|-------|-------|-------|-------------|------|-------|-------|
| Afstand (m)       | 3,23        | 10,77 | 16,15 | 19,92 | 3,23        | 6,46 | 12,92 | 20,03 |
| Diagonal (")      | 30          | 100   | 150   | 185   | 50          | 100  | 200   | 310   |
| Billedbredde (mm) | 646         | 2154  | 3231  | 3985  | 1077        | 2154 | 4308  | 6677  |
| Billedhøjde (mm)  | 404         | 1346  | 2019  | 2490  | 673         | 1346 | 2692  | 4173  |
| $h$ (mm)          | 202         | 673   | 1010  | 1245  | 337         | 673  | 1346  | 2087  |
| $O$ (mm)          | 222         | 740   | 1111  | 1370  | 370         | 740  | 1481  | 2295  |
| $A$ (mm)          | 20          | 67    | 101   | 125   | 34          | 67   | 135   | 209   |

Forskydning  $% = O/(2xh) \times 100\%$ 

$$
O = A + h
$$

h = (1/2) × (billedhøjde)

## **Oversigt over timing** *Tabel over understøttede frekvenser*

Enheden detekterer automatisk pc-signaler for valg af passende opløsning. Nogle signaler kan kræve <u>manuel justering.</u>

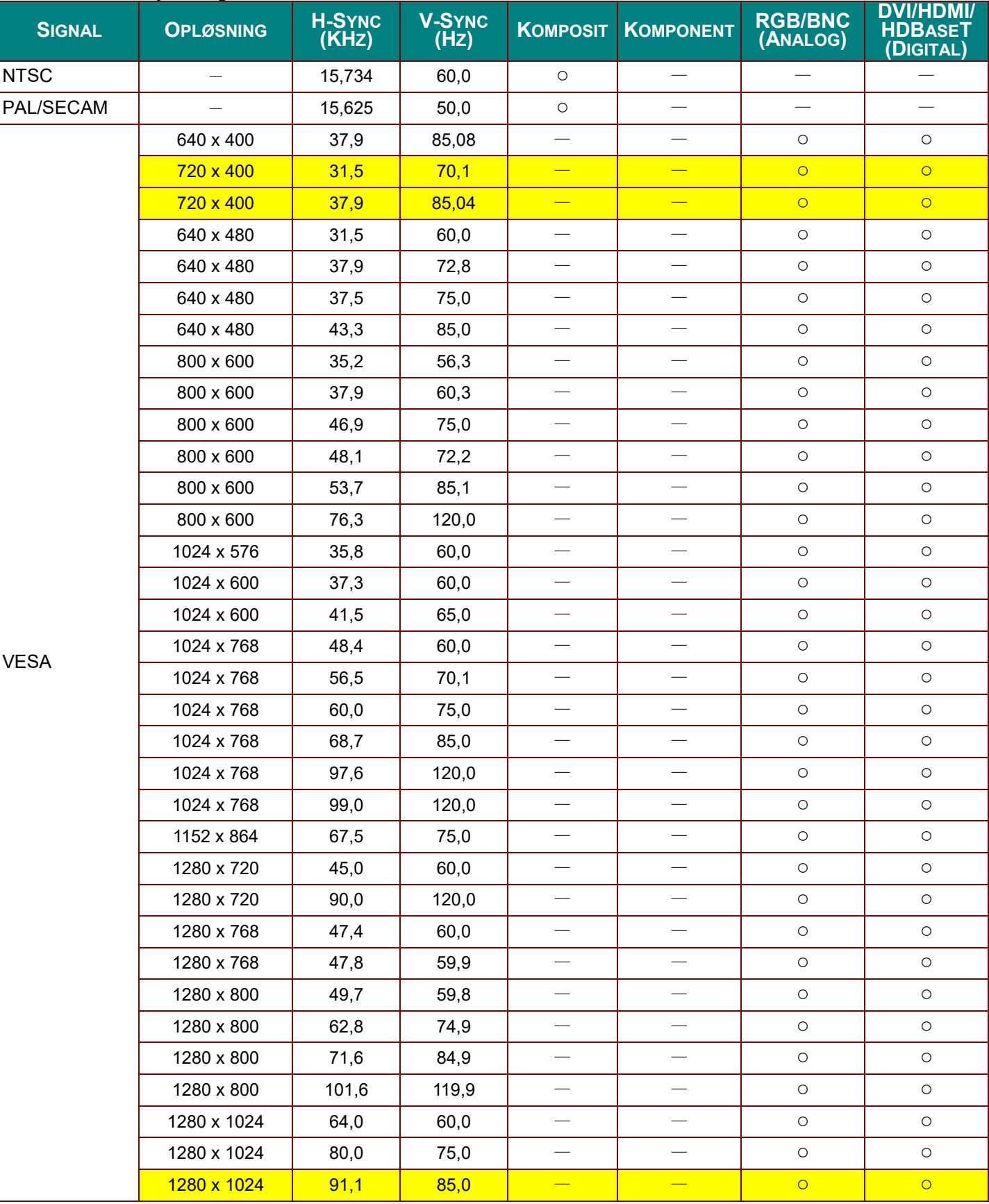

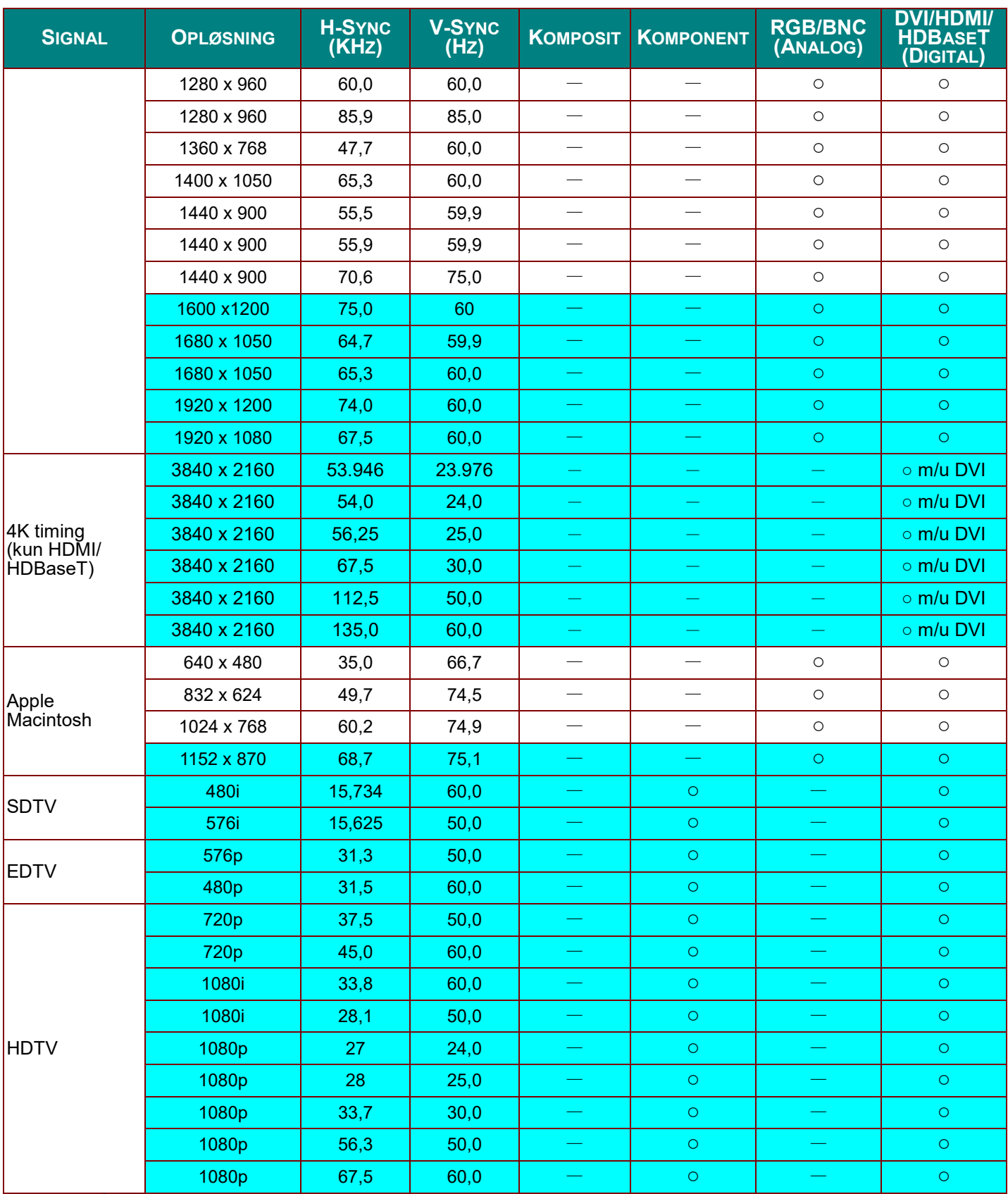

O: Frekvens understøttet

—: Frekvens ikke understøttet

★ Den native panelopløsning for panelet er 1280 x 800.

En anden opløsning end den native kan give ujævn tekststørrelse og striber.<br>★Farven af strivelder kun Kan vises. (kun 4:3)<br>★Farven af strivelder, at lidt støj er acceptabelt.<br>★HDTV timing, det primære kontrollerværktøj er

## *Tabel over understøttede frekvenser for 3D-tilstand*

Enheden detekterer automatisk pc-signaler for valg af passende opløsning. Nogle signaler kan kræve manuel justering.

## *Inputsignal for D-SUB/HDMI/DVI-D*

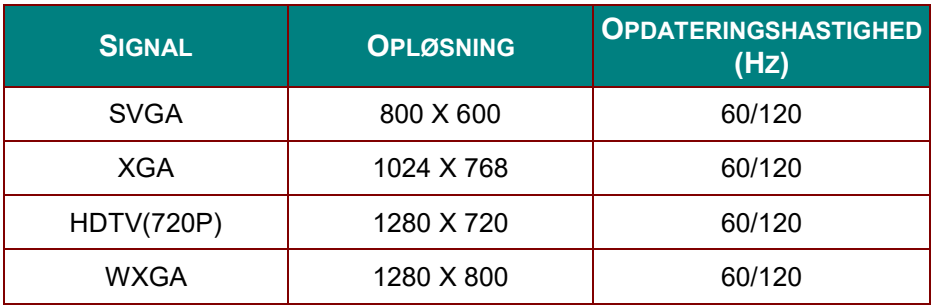

## *Tabel over kompatibilitet med True 3D Video*

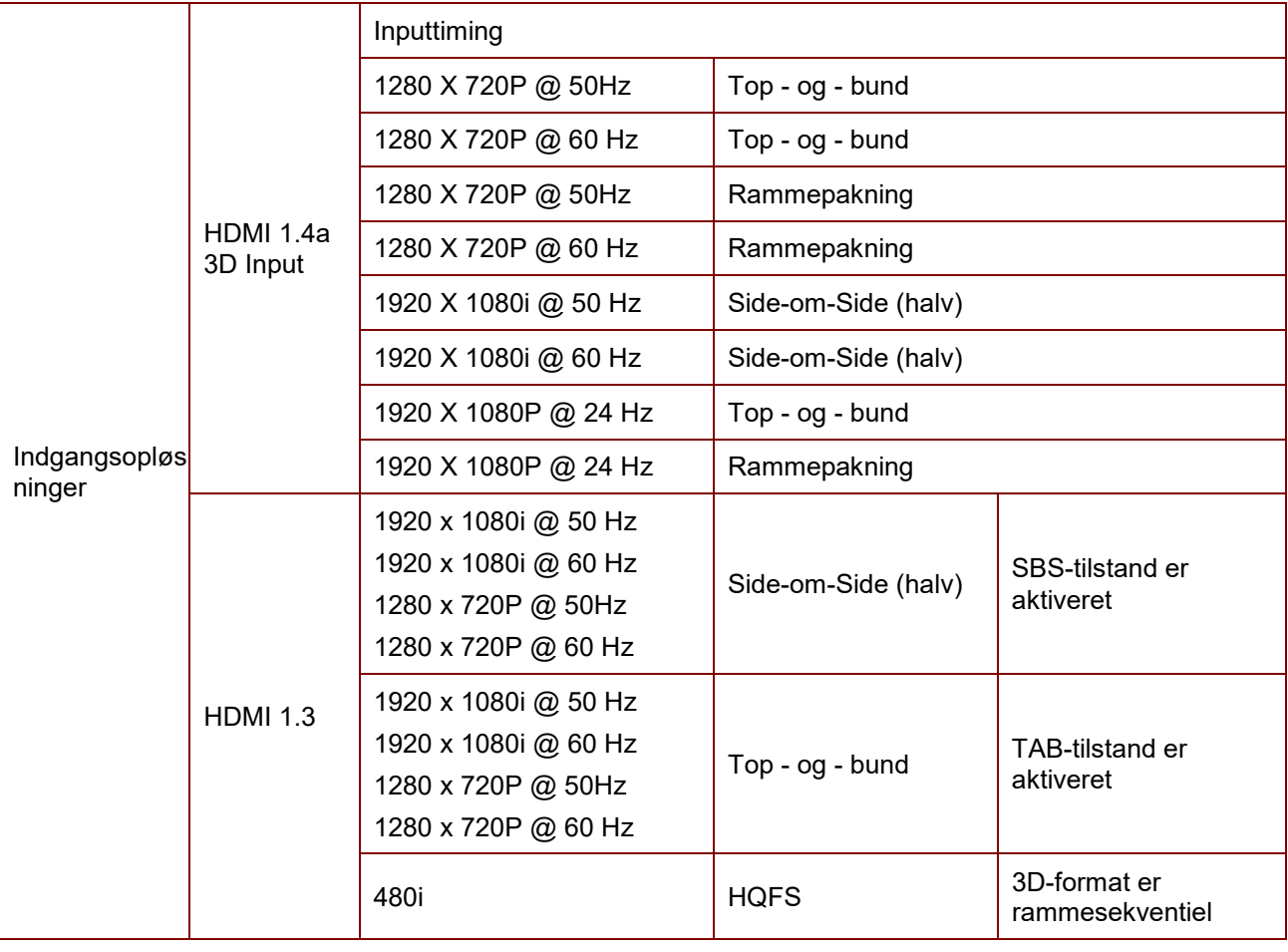

#### *Bemærk:*

*3D-briller skal være understøttet til 144 Hz.*

## **Mål på projektoren**

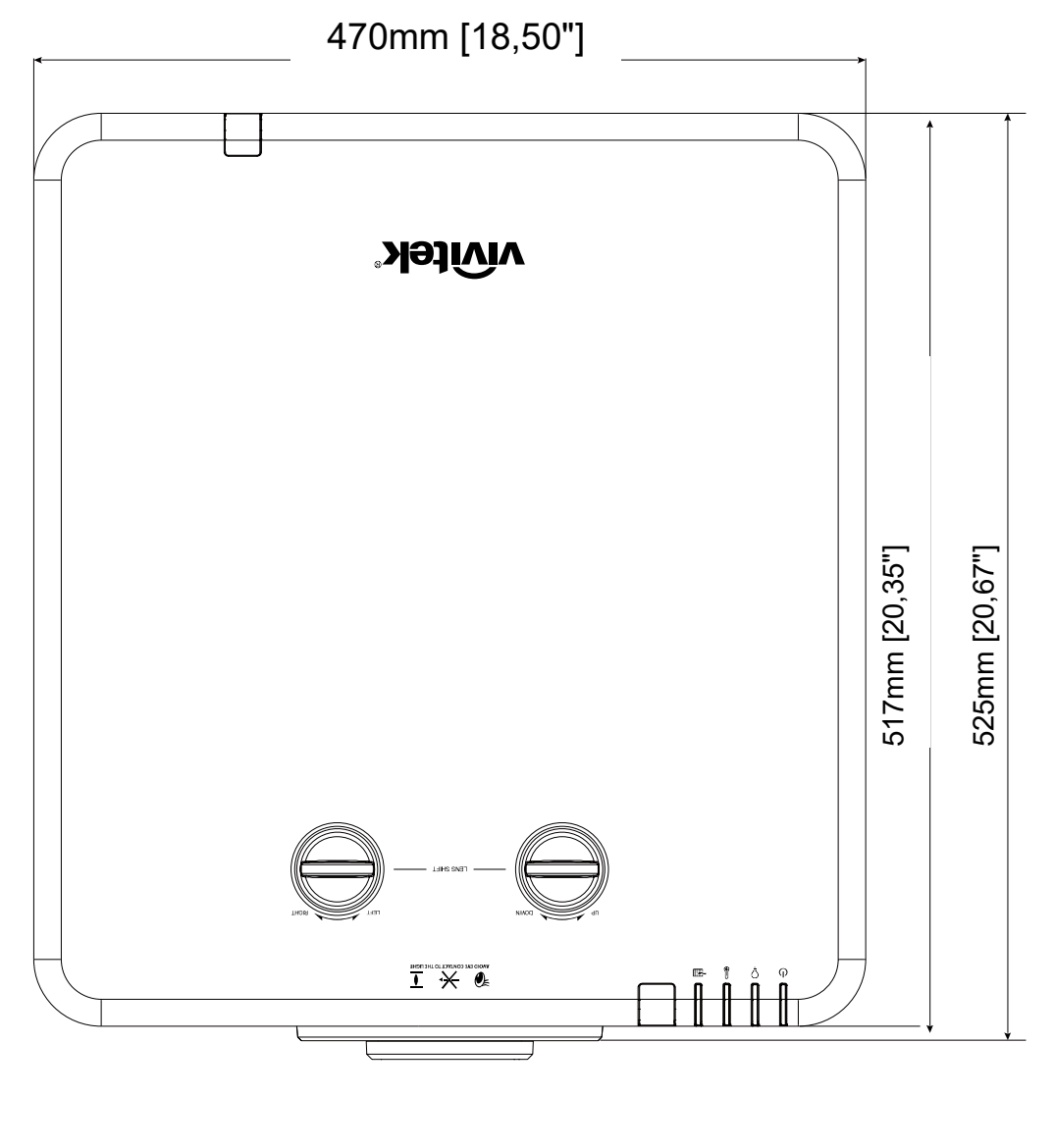

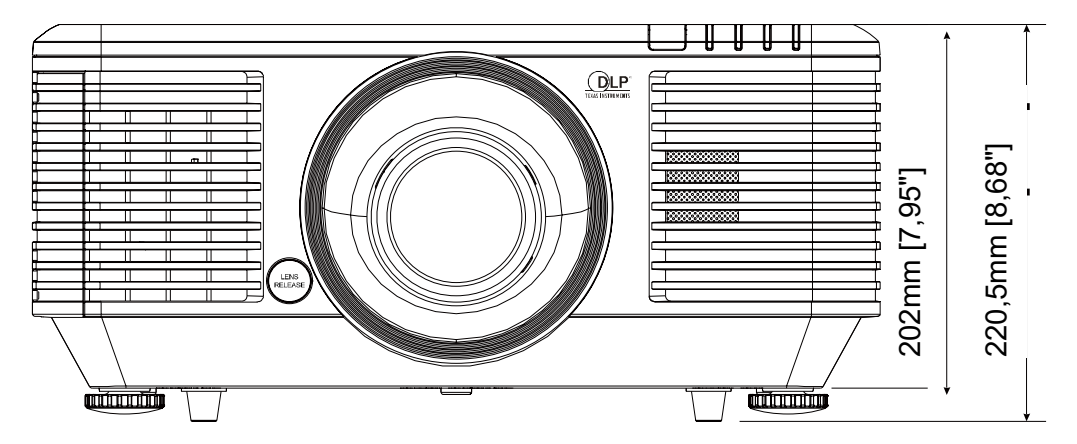

## *LOVMÆSSIGE OVERENSSTEMMELSER*

### **FCC advarsel**

Denne enhed er afprøvet og fundet i overensstemmelse med kravene til Klasse B digitalt udstyr, i henhold til stykke 15 i FCC-reglerne. Formålet med disse krav er, at sikre rimelig beskyttelse mod skadelig interferens, når udstyret bruges i et kommercielt miljø.

Dette udstyr genererer, benytter og kan udsende radiobølger, som, hvis det ikke installeres og benyttes i overensstemmelse med instruktionerne, kan forårsage skadelig interferens med radiokommunikation. Brug af dette udstyr i et beboelsesområde vil sandsynligvis forårsage skadelig interferens, i hvilket tilfælde brugeren vil være forpligtet til at afhjælpe interferensen på hans/hendes egen regning.

Ændringer eller modifikationer, der ikke er udtrykkeligt godkendt af parterne, som er ansvarlige for overholdelsen, kan ugyldiggøre brugerens ret til, at bruge dette udstyr.

#### **Canada**

Dette klasse B digitale apparat overholder de canadiske ICES-003 regler.

#### **Sikkerhedscertificeringer**

FCC-B, cUL, UL, CB, CE, CCC, KC, CU, BSMI, China CECP og RCM.

# *TILLÆG I*

## **Indstilling af kommunikationsparameter**

Du kan bruge serie-styringskommandoen til at indtaste kommandoer til projektorstyring, eller hente dens betjeningsdata via Windows klientterminal-software,

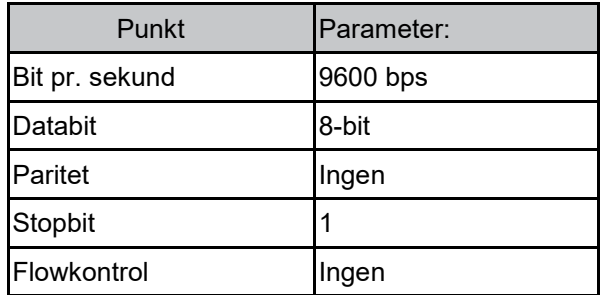

## **Betjeningskommandoer**

#### **Synkronisering af betjeningskommando**

En betjeningskommando er præfikset af tegnet "op", efterfulgt af betjeningskommandoer og indstillinger, der er adskilt med et mellemrum [SP] og afsluttet med vognreturpar "CR" og "ASCII hex 0D". Synkronisering af serielle kontrolkommandoer:

#### **op[SP]<operation command>[SP]<Setting Value>[CR]**

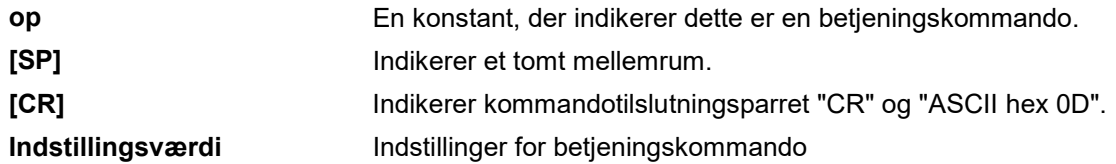

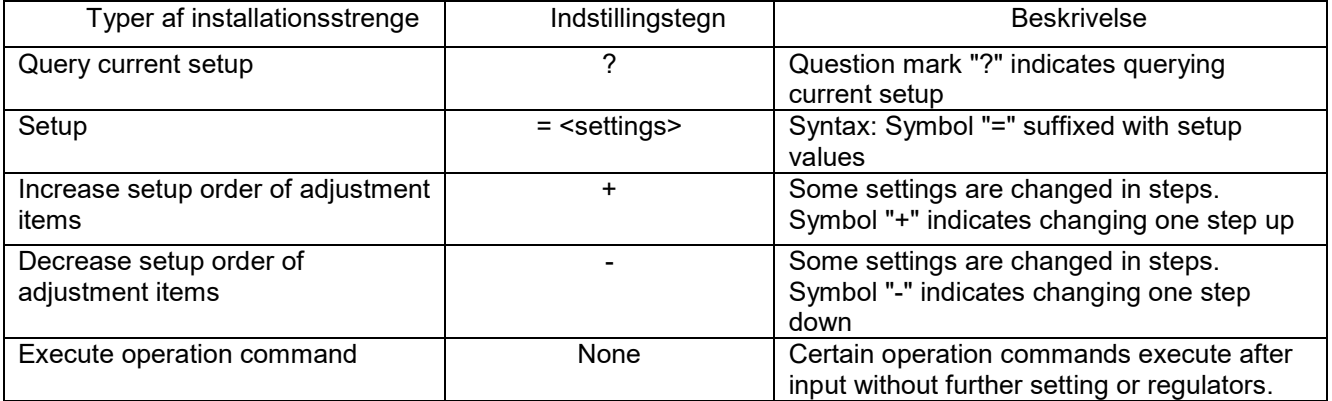

#### Eksempler:

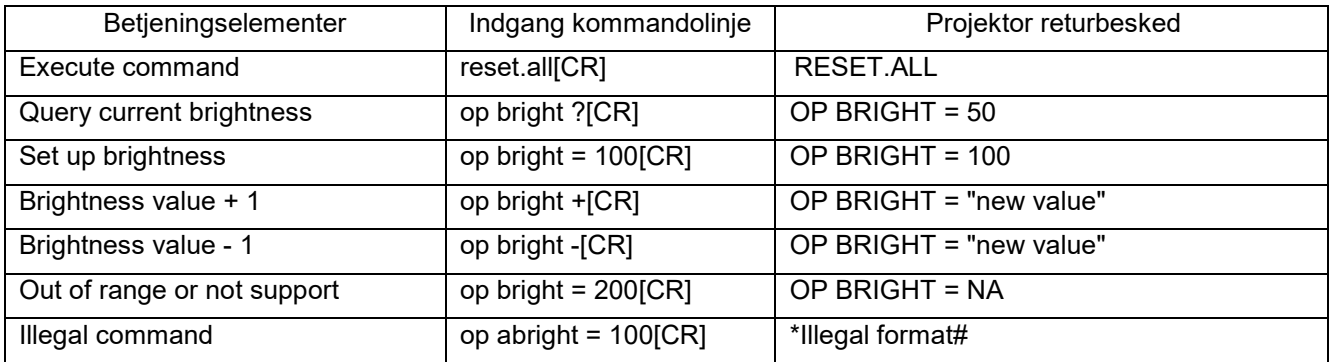

*Bemærk: Hvis du sender flere kommandoer, skal du sørge for, at returneringsmeddelelsen på den sidste kommando er modtaget, inden du sender den næste.*

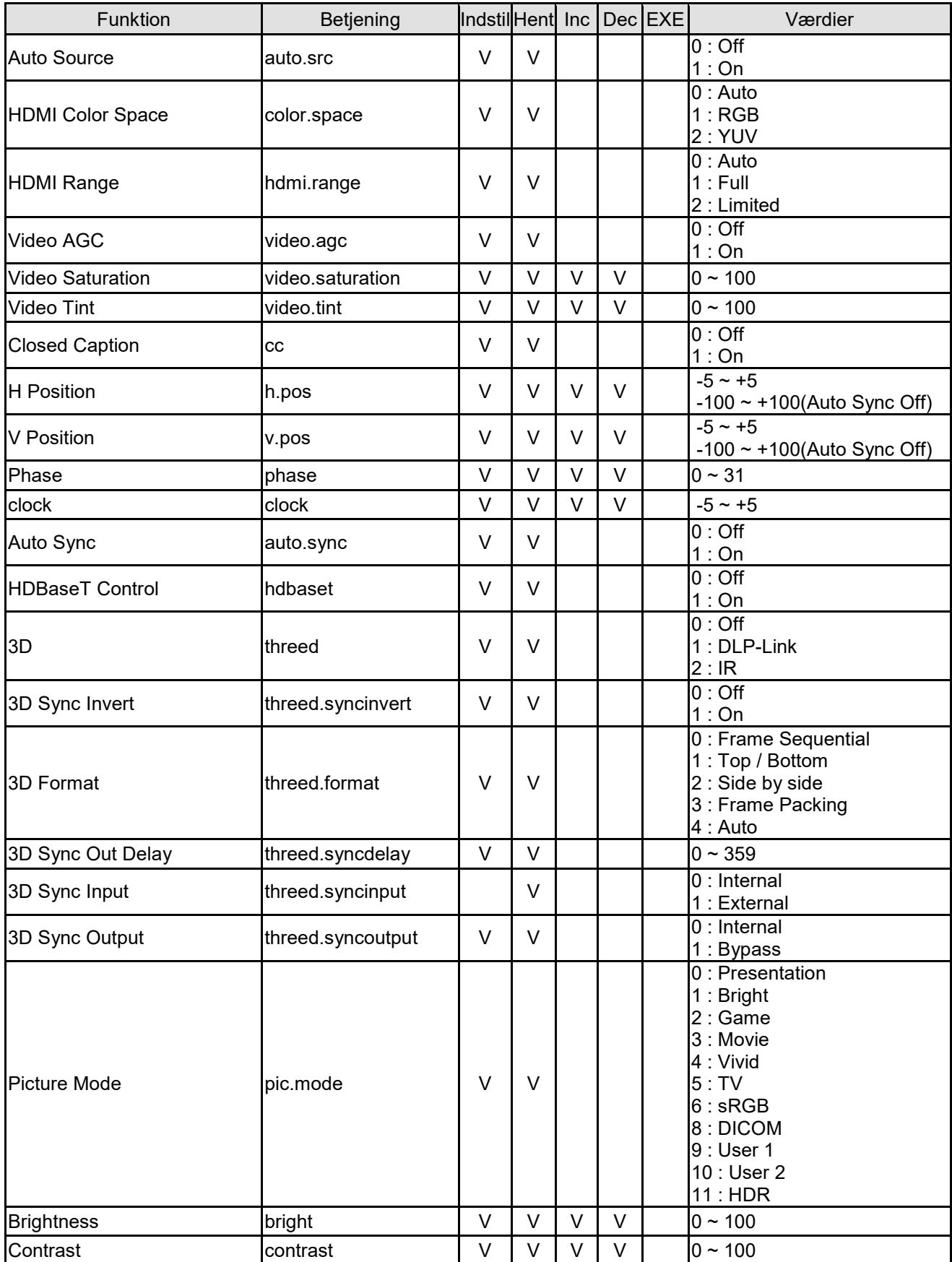

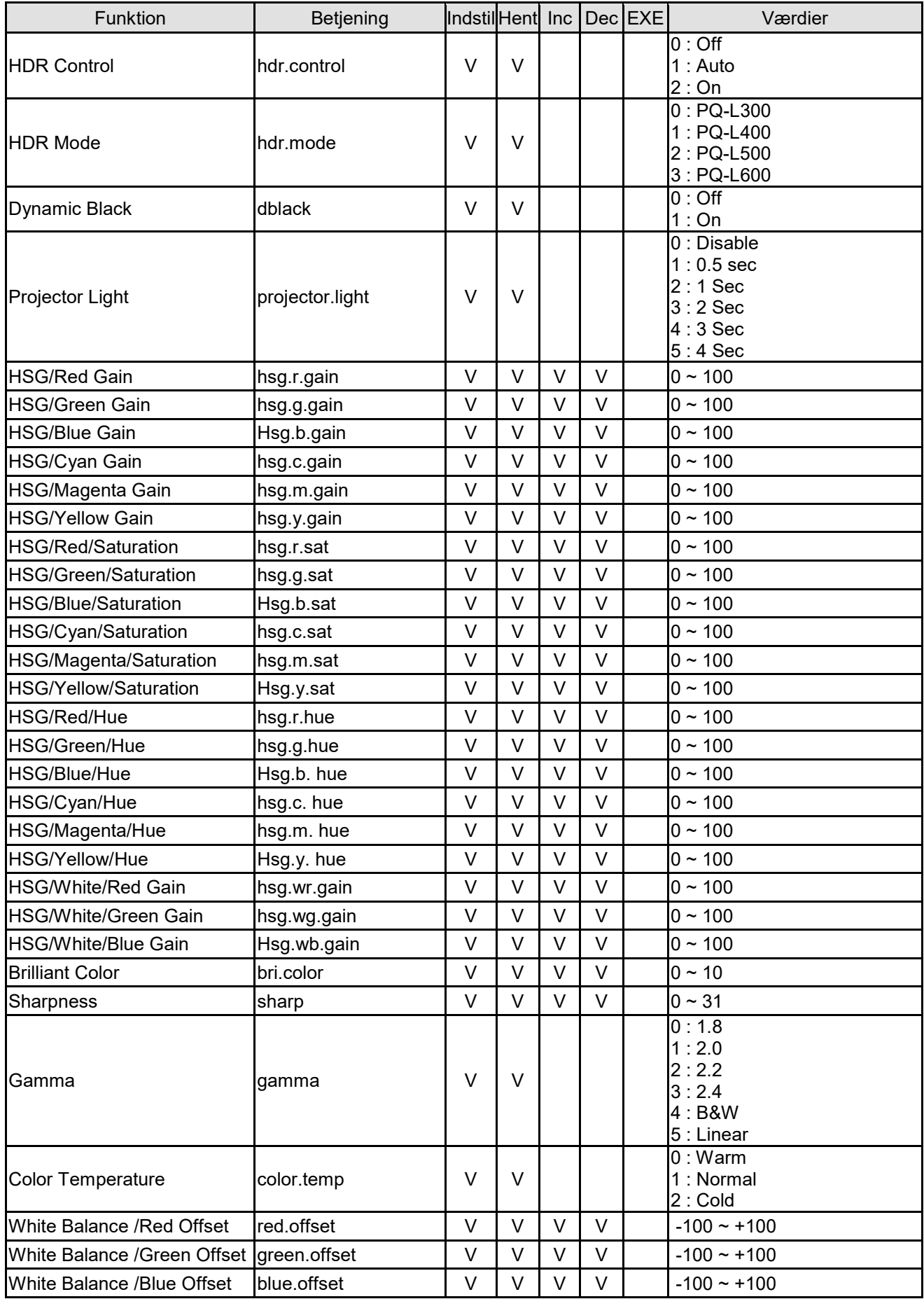

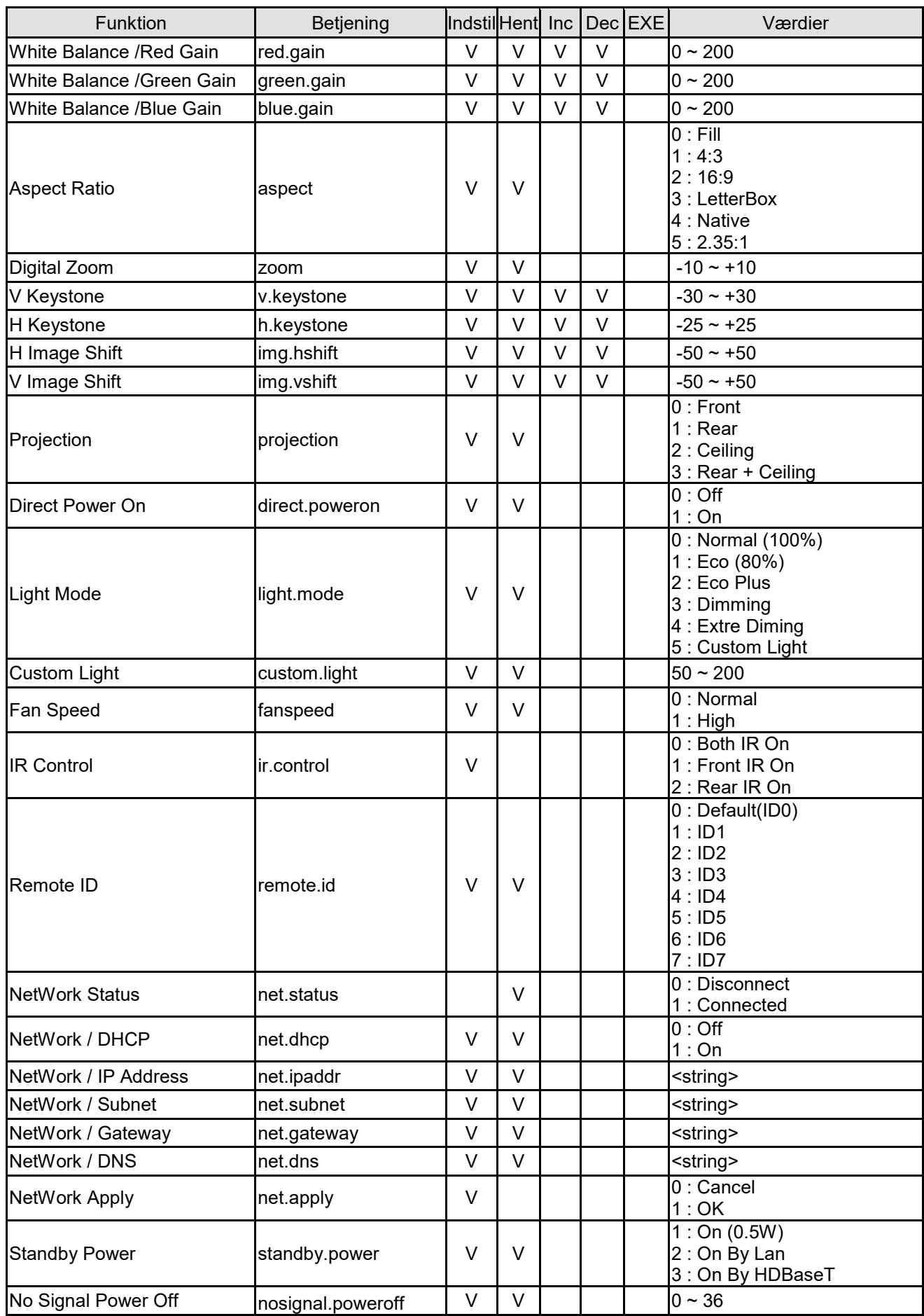

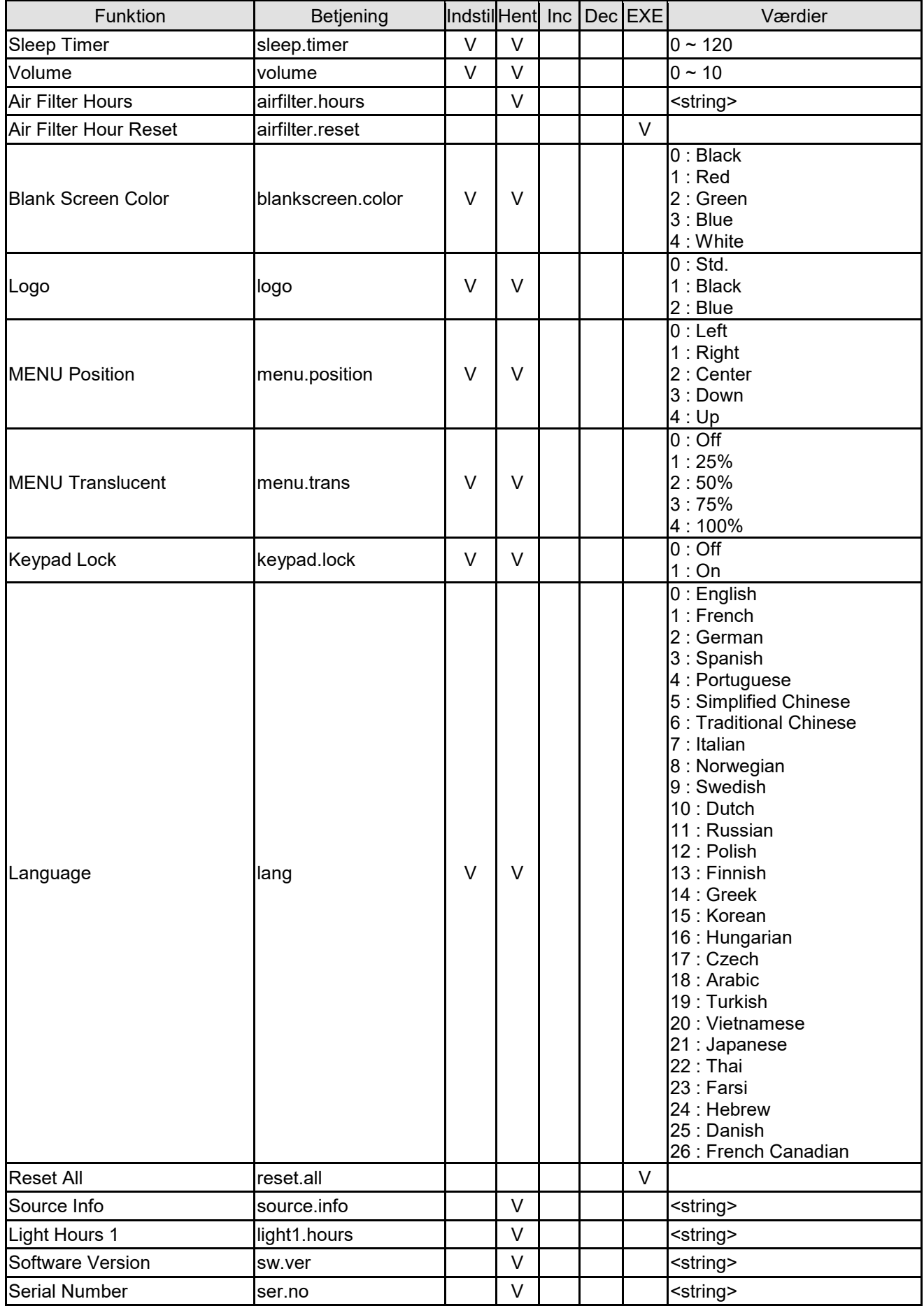

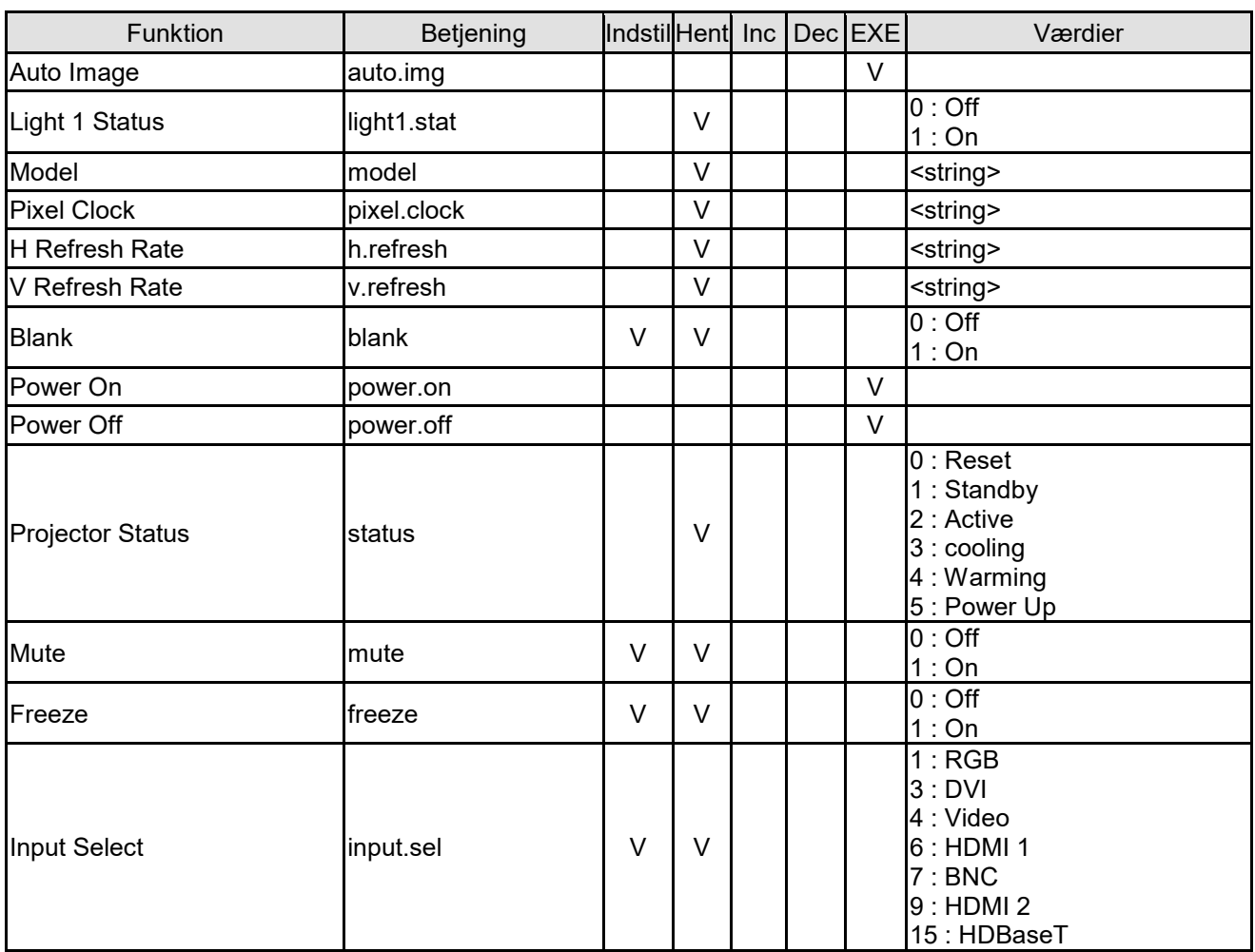